# **ThinkPad**

ThinkPad 11e Chromebook 4th Gen och ThinkPad Yoga 11e Chromebook 4th Gen Användarhandbok

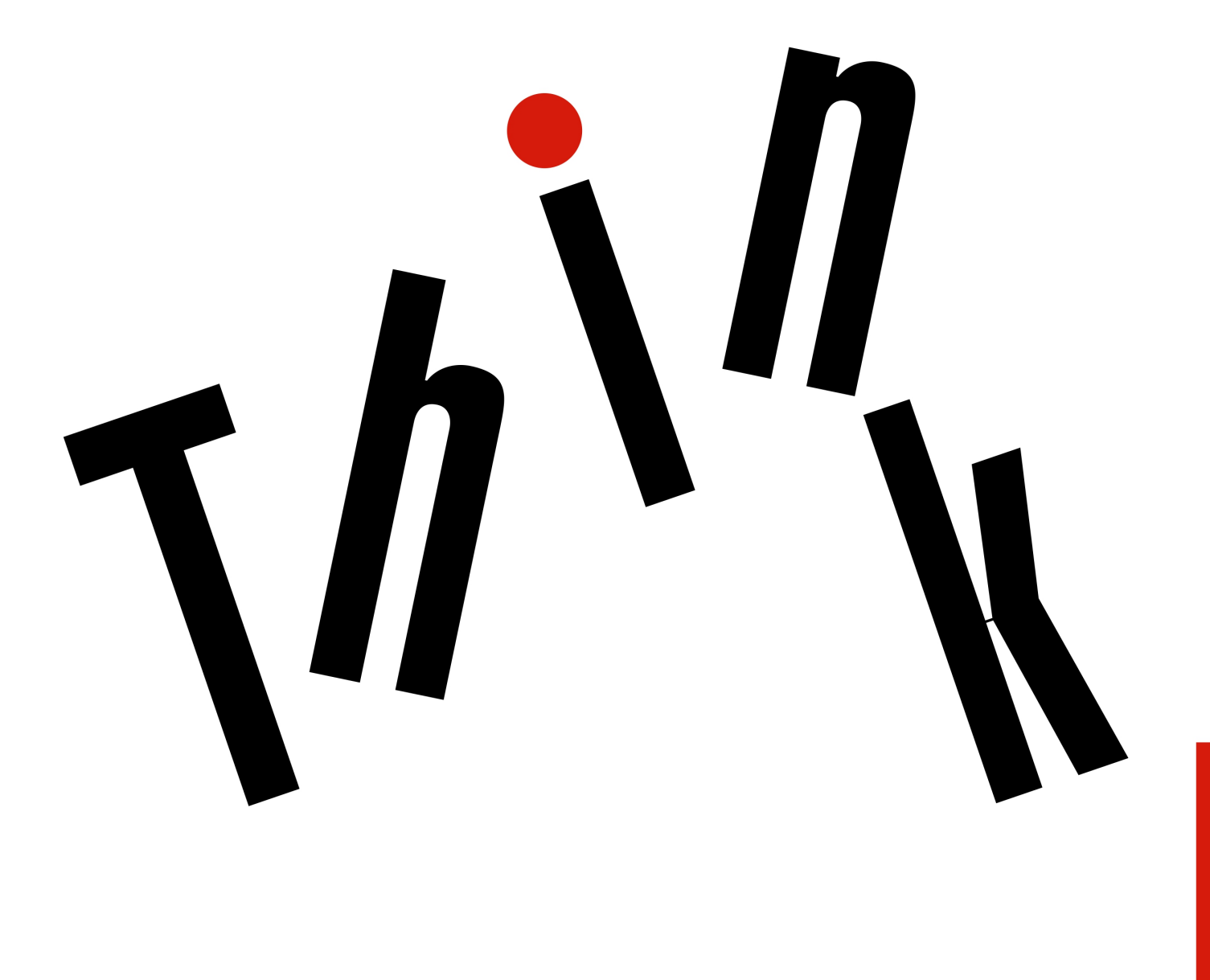

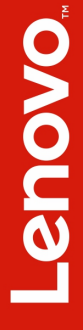

**Obs!** Innan du använder den här informationen och produkten är det viktigt att du har läst och förstått:

- Säkerhets-, garanti- och installationshandbok
- ["Viktig säkerhetsinformation" på sidan iii](#page-6-0)

Den senaste Säkerhets-, garanti- och installationshandboken och senaste Regulatory Notice finns på Lenovos supportwebbplats på:

<http://www.lenovo.com/support>

#### **Andra utgåvan (September 2017)**

#### **© Copyright Lenovo 2017.**

MEDDELANDE OM BEGRÄNSADE RÄTTIGHETER: Om data eller programvara levereras under ett GSA-avtal (General Services Administration) omfattas användning, reproduktion och spridning av begränsningar enligt Avtal nr GS-35F-05925.

# **Innehåll**

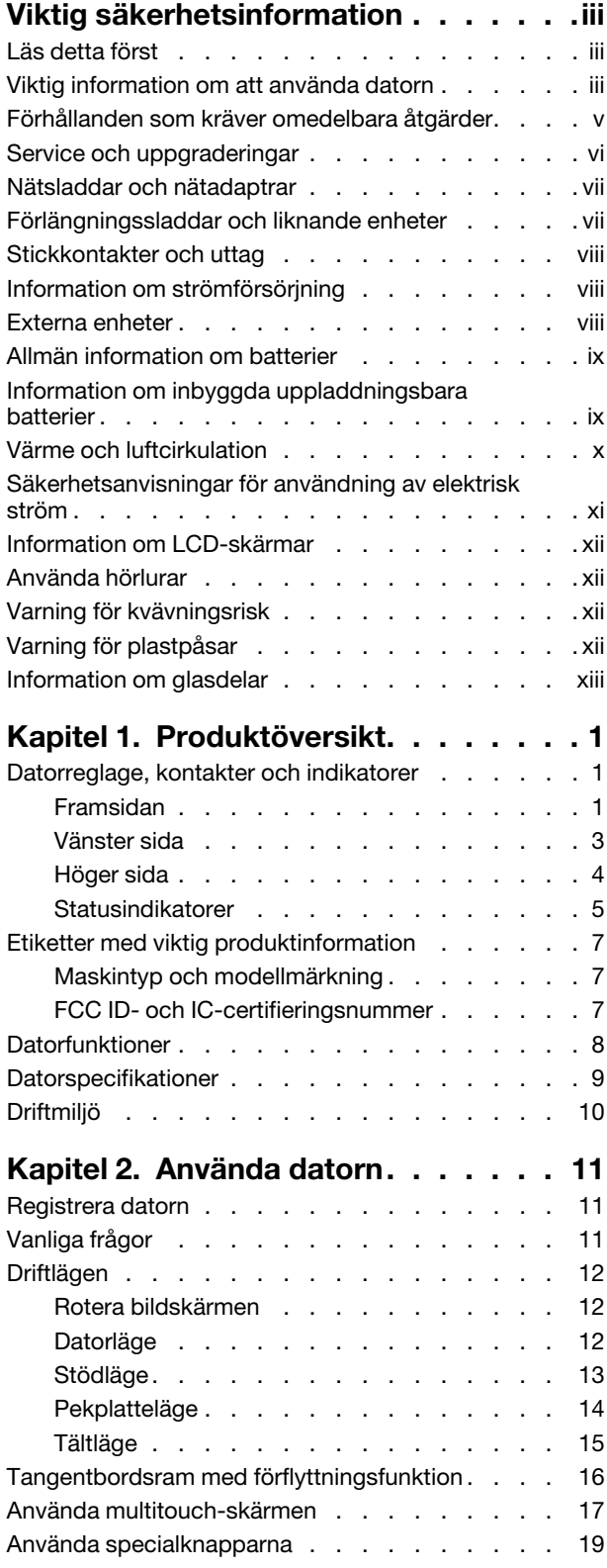

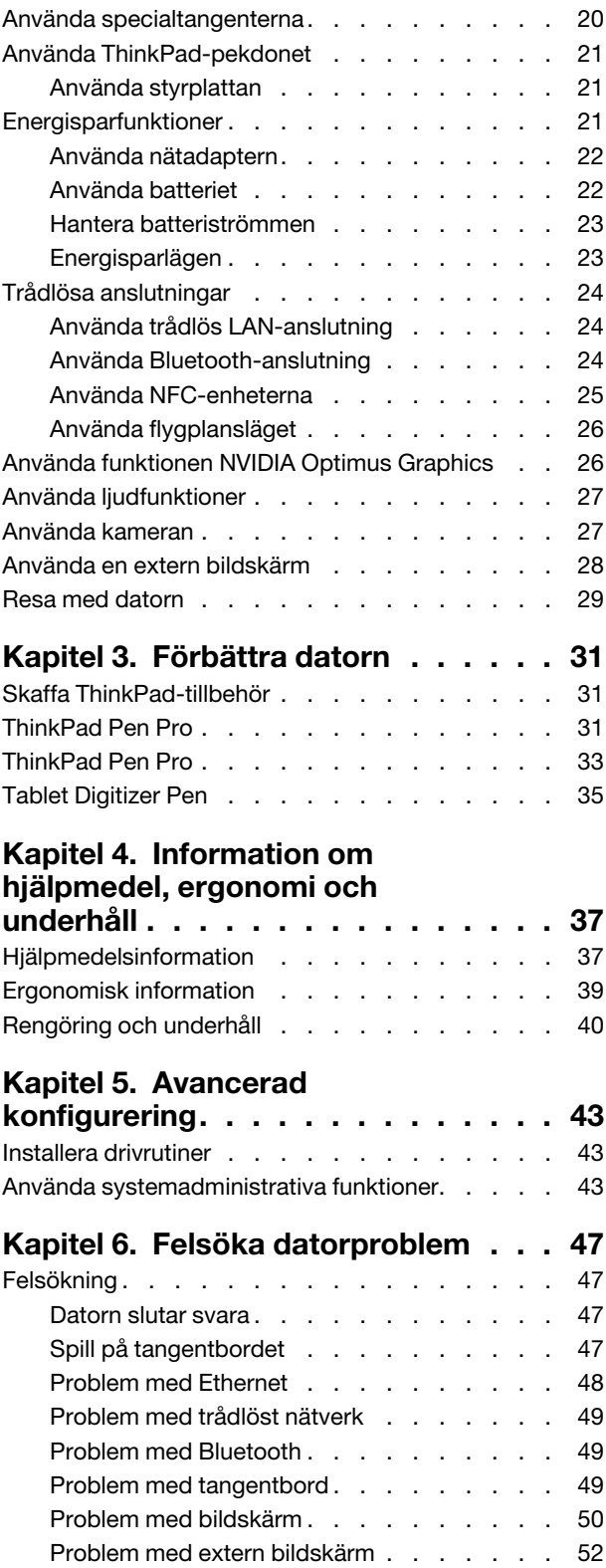

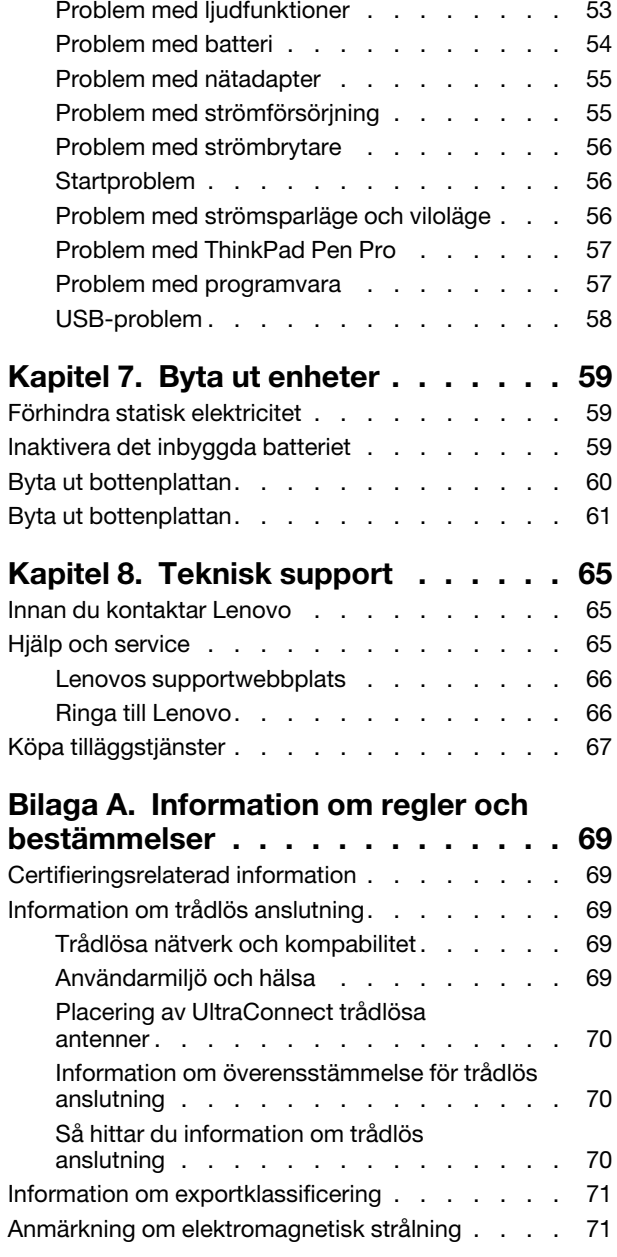

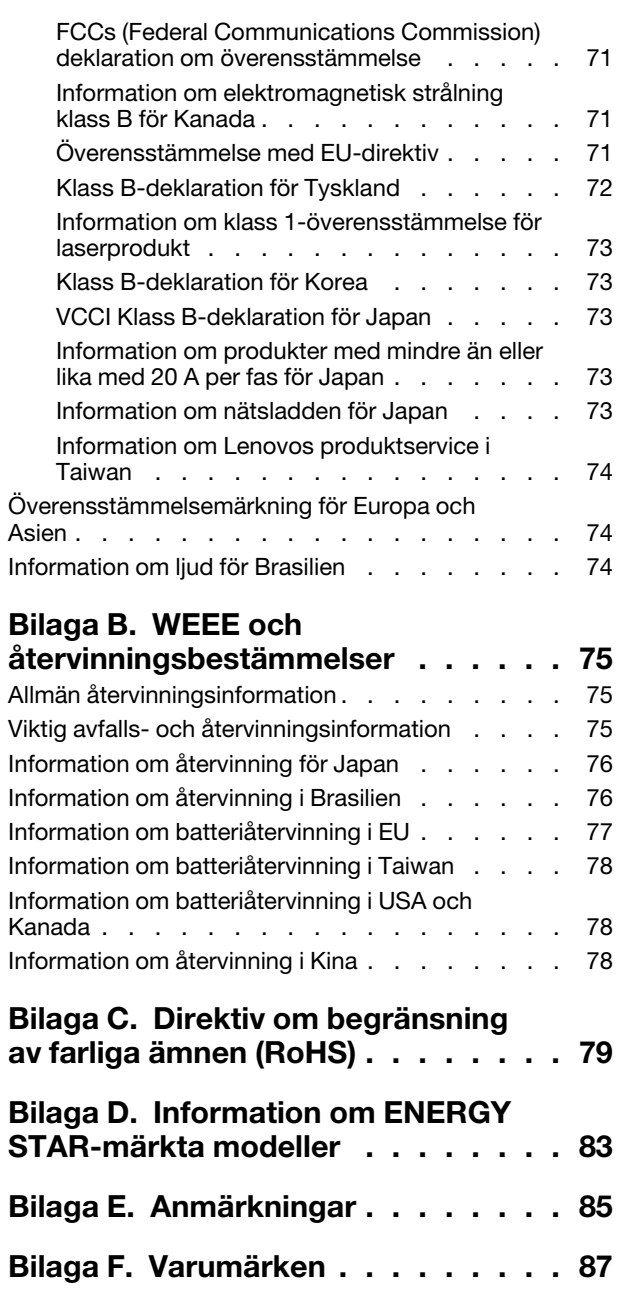

## <span id="page-6-0"></span>**Viktig säkerhetsinformation**

<span id="page-6-1"></span>**Anm:** Läs den viktiga säkerhetsinformationen först.

## **Läs detta först**

Den här informationen kan hjälpa dig att använda din bärbara dator på ett säkert sätt. Följ alla anvisningar som följer med datorn. Informationen i det här dokumentet ändrar inte villkoren i ditt köpeavtal eller i garantivillkoren. Mer information finns i kapitlet "Garantiinformation" i Säkerhets-, garanti- och installationshandboken som följer med datorn.

Kundernas säkerhet är viktig för oss. Våra produkter är utvecklade för att vara säkra och effektiva. Persondatorer är emellertid elektrisk utrustning. Om nätsladdar, nätadaptrar och andra funktioner inte används på rätt sätt finns det risk för att både du själv och utrustningen skadas. För att minska risken bör du alltid följa bruksanvisningarna som följde med produkten och observera alla varningstexter och meddelanden. Läs noga igenom informationen i det här dokumentet. Genom att noga följa anvisningarna i det här dokumentet och andra dokument som följer med produkten, skyddar du dig själv och skapar en säker miljö för arbetet med datorn.

**Anm:** I informationen omnämns nätadaptrar och batterier. Förutom bärbara datorer levereras också vissa andra produkter, t.ex. högtalare och bildskärmar, med externa nätadaptrar. Om du har en sådan produkt är denna information tillämplig. Dessutom kan det i datorn finnas ett internt batteri i knappcellsformat som förser systemklockan med ström när datorn inte är ansluten till elnätet. Informationen om batterisäkerhet gäller därför alla datorer.

## <span id="page-6-2"></span>**Viktig information om att använda datorn**

Se till att du följer råden här så att du får nytta och nöje av datorn under lång tid framöver. Om du inte följer råden kan du i värsta fall skadas eller så slutar datorn att fungera.

#### **Skydda dig mot den värme som datorn alstrar.**

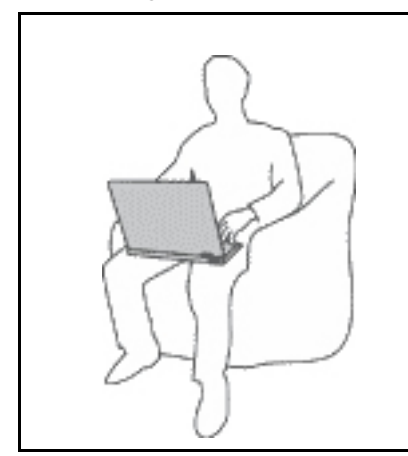

När datorn är påslagen eller batteriet håller på att laddas, kan datorns undersida, handledsstödet och andra delar bli varma. Hur mycket värme som avges beror på systemaktiviteten och batteriets laddningsnivå.

Om du t.ex. har datorn i knäet länge kan huden bli irriterad av värmen.

- Undvik att låta händerna, knäet eller någon annan del av kroppen komma i kontakt med varma delar av datorn under någon längre period.
- Gör regelbundet paus i tangentbordsarbetet och flytta bort händerna från handledsstödet.

#### **Skydda dig mot den värme som nätadaptern alstrar.**

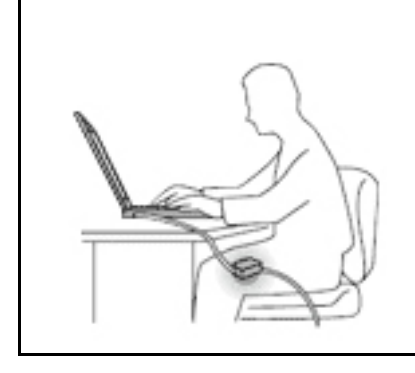

När nätadaptern är ansluten till ett vägguttag och till datorn blir adaptern varm.

Huden kan få brännskador även genom kläderna om du låter adaptern komma i kontakt med kroppen under en längre tid.

- Se till så att adaptern inte är i kontakt med kroppen när adaptern är i bruk.
- Använd aldrig nätadaptern för att värma dig.

#### **Skydda datorn mot väta.**

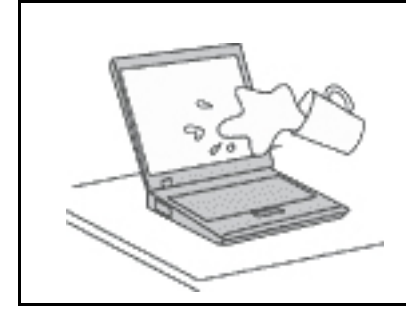

Undvik spill och risken för elektriska stötar genom att hålla vätskor borta från datorn.

#### **Skydda kablarna mot skador.**

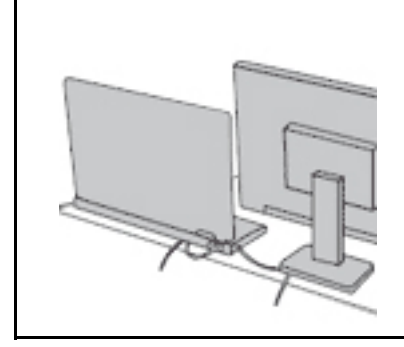

Kablarna kan skadas om de hanteras hårdhänt.

Dra kommunikationskablarna eller kablarna från nätadapter, mus, tangentbord, skrivare och alla andra elektroniska enheter så att de inte kommer trampas eller snubblas på eller kommer i kläm av datorn eller andra föremål. Utsätt inte kablarna för annan behandling som kan störa datorns funktion.

#### **Skydda data och dator när du flyttar den.**

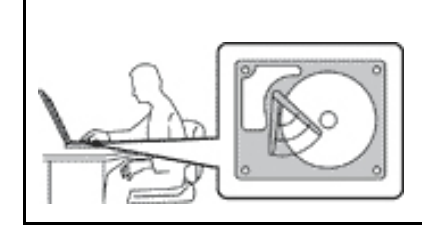

Innan du flyttar en dator som har en hårddisk ska du göra något av följande:

- Stäng av datorn.
- Sätt den i vänteläge.
- Sätt den i viloläge.

Annars finns det risk att datorn skadas och att data går förlorade.

#### **Hantera datorn varsamt.**

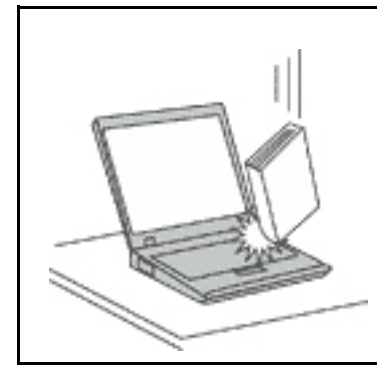

Repa inte datorn och utsätt den inte för slag eller tryck. Placera inte något tungt på datorn, skärmen eller externa enheter.

#### **Bär datorn på rätt sätt.**

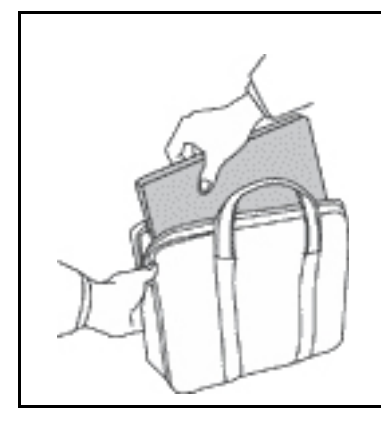

- Använd en väska som skyddar datorn.
- Packa inte datorn i en trång väska.
- Innan du lägger din dator i en väska, kontrollerar du att den är avstängd, i vänteläge eller i viloläge. Lägg inte datorn i en väska om den fortfarande är på.

## <span id="page-8-0"></span>**Förhållanden som kräver omedelbara åtgärder**

**Produkter kan skadas om de används på fel sätt eller missköts. En del skador kan vara så allvarliga att produkten inte bör användas förrän den inspekterats och, om så behövs, reparerats av en servicetekniker.**

**Precis som med annan elektronisk utrustning bör du ha datorn under uppsikt när den är påslagen. I sällsynta fall kan det lukta bränt från produkten eller komma rök eller gnistor från ventilationsgallren. Det kan också höras gnissel, knäppande eller skramlande från den. Det behöver inte innebära mer än att det blivit fel på en intern elektronisk komponent utan att det medför några risker. Men det kan också innebära en säkerhetsrisk. Var därför försiktig och försök inte felsöka produkten på egen hand. Kontakta kundsupporten för att få ytterligare anvisningar. En lista över telefonnummer till service och support finns på följande webbplats:** 

#### **<http://www.lenovo.com/support/phone>**

**Ha för vana att regelbundet granska datorn och dess komponenter för att se om det finns tecken på skador eller slitage som kan vara farliga. Om du är osäker på om en komponent är i gott skick ska du inte använda den. Kontakta kundsupporten eller produktens tillverkare för att få information om hur du kan kontrollera produkten och, om så behövs, reparerad.**

**I de sällsynta fall som nedanstående inträffar, eller om du känner dig osäker på produktens säkerhet, ska du genast sluta använda produkten och koppla bort den från strömkällan tills du har talat med kundsupporten och fått fler anvisningar.**

• Nätsladdar, elkontakter, nätadaptrar, förlängningssladdar, överspänningsskydd eller nätaggregat som är skadade, slitna eller har sprickor.

- Tecken på överhettning, rök, gnistor eller brand.
- Skador på ett batteri (t.ex. sprickor, bucklor, repor), läckage från ett batteri eller beläggning på batteriet.
- Produkten knakar, gnisslar, knäpper, skramlar eller luktar starkt.
- Tecken på att vätska har spillts eller något föremål har fallit på datorn, nätsladden eller nätadaptern.
- Datorn, nätsladden eller nätadaptern har utsatts för väta.
- Produkten har tappats eller skadats på annat sätt.
- Produkten fungerar inte på normalt sätt när du följer bruksanvisningarna.

**Anm:** Om dessa förhållanden uppkommer med en produkt som inte är från Lenovo® (t.ex. en förlängningssladd) ska du låta bli att använda produkten tills du har kontaktat tillverkaren och fått ytterligare anvisningar, eller tills du skaffat en lämplig ersättning för produkten.

## <span id="page-9-0"></span>**Service och uppgraderingar**

Försök aldrig att ge service åt, eller reparera en produkt själv, såvida inte kundsupporten rekommenderat det eller det rekommenderas i dokumentationen. Anlita endast serviceställen som är auktoriserade att reparera en viss produkt.

**Anm:** Vissa delar kan kunderna själva uppgradera eller byta ut. Uppgraderingar säljs som tillbehör. Reservdelar som kunderna själva kan installera kallas för CRU-komponenter (Customer Replaceable Units). Lenovo tillhandahåller dokumentation i de fall det är lämpligt att kunderna själva installerar tillbehör eller CRU-komponenter. Följ noga alla sådana instruktioner när du installerar eller byter ut delar. Att strömbrytaren är i avstängt läge innebär inte nödvändigtvis att spänningen inuti produkten är noll. Innan du tar bort kåpan från en produkt med nätsladd ska du alltid kontrollera att strömmen är avstängd och att produkten har kopplats bort från strömkällan. Kontakta kundsupporten om du har några frågor.

Det finns visserligen inga delar som kan röra sig inuti datorn när du har kopplat bort nätsladden, men följande varningar krävs av säkerhetsskäl.

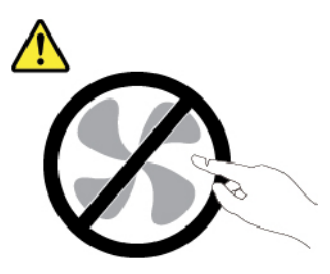

**Varning: Farliga rörliga delar. Se till att inte fingrar eller andra kroppsdelar kommer i vägen.**

**Varning:** 

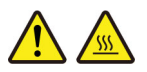

**Stäng av datorn och vänta i flera minuter tills datorn har svalnat innan du öppnar datorkåpan.**

## <span id="page-10-0"></span>**Nätsladdar och nätadaptrar**

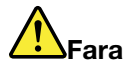

**Använd endast de nätsladdar och nätadaptrar som du fått från produktens tillverkare.**

**Nätsladdarna ska vara säkerhetsgodkända. I Tyskland ska de ha minst värdena H03VV-F, 3G, 0,75 mm2. I andra länder ska föreskrivna sladdtyper användas.**

**Rulla aldrig upp en nätsladd runt nätadaptern eller något annat föremål. Det sliter på sladden och kan göra att den nöts, spricker eller blir veckig. Detta utgör en säkerhetsrisk.**

**Dra alltid nätsladdarna så att ingen trampar eller snubblar på dem och se också till att de inte kommer i kläm.**

**Skydda nätsladdar och nätadaptrar mot väta. Låt till exempel inte nätsladden eller nätadaptern komma i närheten av disk- eller tvättställ eller ligga på våttorkade golv. Vätska kan orsaka kortslutning om sladden eller nätadaptern har utsatts för slitage. Vätska kan också medföra att kabelfästena så småningom korroderar, vilket kan orsaka överhettning.**

**Se till att alla nätsladdskontakter är korrekt anslutna.**

**Använd aldrig en nätadapter som har rostiga stift eller som visar tecken på överhettning (t.ex. att plasten deformerats) vid stiften eller någon annanstans på adaptern.**

**Använd inte nätsladdar vars kontakter visar tecken på korrosion eller överhettning eller som uppvisar andra skador.**

**Se till att nätadaptern inte är övertäckt av kläder eller andra föremål när den sitter i vägguttaget, adaptern kan överhettas.**

## <span id="page-10-1"></span>**Förlängningssladdar och liknande enheter**

Se till att alla förlängningssladdar, överspänningsskydd, UPS-enheter för avbrottsfri kraft och förgreningsdosor uppfyller de elektriska kraven för produkten. Överbelasta aldrig dessa enheter. Om du använder en förgreningsdosa får inte belastningen överskrida dosans specificerade ineffekt. Tala med en elektriker om du behöver mer information om effektbelastning, strömkrav och effektklassificering.

## <span id="page-11-0"></span>**Stickkontakter och uttag**

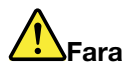

**Om ett vägguttag som du vill använda till din datorutrustning på något vis är skadat eller inte fungerar som det ska, måste en behörig elektriker reparera det innan du använder det.**

**Böj inte på kontakten och försök inte modifiera den. Om stickkontakten skadats ska du skaffa en ny kontakt från tillverkaren.**

**Anslut inte datorn till samma vägguttag som andra apparater som drar mycket ström, eftersom variationer i spänningen kan skada datorn, dina data eller anslutna enheter.**

**En del produkter har stickkontakter med metalledare i sidorna. Den typen av kontakt ska anslutas till jordade vägguttag. Det här är en säkerhetsfunktion. Försök inte kringgå säkerhetsfunktionen genom att ansluta stickkontakten till ett uttag som inte är jordat. Om du inte kan ansluta stickkontakten till eluttaget bör du skaffa en godkänd adapter eller anlita en elektriker som kan installera ett jordat eluttag. Överbelasta aldrig vägguttag. Utrustningens totala strömkrav får inte överskrida 80 procent av strömkretsens kapacitet. Tala med en elektriker om du vill ha mer information eller har frågor om effektbelastning och strömkretsars kapacitet.**

**Se till att det vägguttag du använder är korrekt installerat, lättillgängligt och placerat i närheten av utrustningen. Sträck inte ut nätsladdarna så mycket att sladdarna överbelastas.**

**Kontrollera att vägguttaget har rätt spänning och strömstyrka för den produkt du installerar.**

<span id="page-11-1"></span>**Var försiktig när du ansluter och kopplar bort utrustningen från vägguttag.**

## **Information om strömförsörjning**

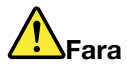

**Ta aldrig av kåpan från en strömkälla eller en del som är försedd med följande etikett.**

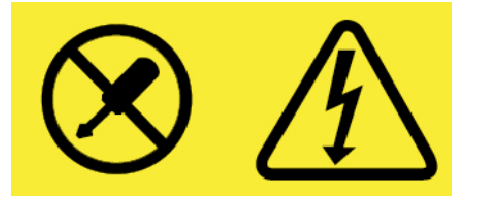

**Komponenter med den här etiketten har hög spänning, strömstyrka och energinivå. Det finns inga delar inuti dessa komponenter som du själv kan reparera eller rengöra. Om du misstänker att det är fel på någon sådan del ska du kontakta en servicetekniker.**

## <span id="page-11-2"></span>**Externa enheter**

**Varning:** 

**Anslut inte och koppla inte bort några kablar till externa enheter, förutom USB- och 1394-kablar, medan datorn är påslagen. Du kan skada datorn. Minska risken för skador genom att vänta i minst fem sekunder efter att du stängt av datorn innan du kopplar bort externa enheter.**

## <span id="page-12-0"></span>**Allmän information om batterier**

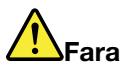

**De batterier som Lenovo levererar för användning med produkten har testats för att vara kompatibla och bör därför bara ersättas med godkända reservdelar. Garantin gäller inte för andra batterier än det som Lenovo specificerat och inte heller för batterier som tagits isär eller ändrats.**

**Oförsiktig eller vårdslös hantering av batteriet kan orsaka överhettning, vätskeläckage eller explosion. Undvik eventuella skador genom att göra följande:** 

- **Försök aldrig öppna, plocka isär eller laga ett batteri.**
- **Utsätt inte batteriet för tryck och försök inte göra hål i det.**
- **Kortslut inte batteriet och utsätt det inte för väta.**
- **Förvara alltid batteriet på säkert avstånd från barn.**
- **Förvara alltid batteriet på säkert avstånd från eld.**

**Om batteriet är skadat, eller om du märker att batteriet läcker eller att det har blivit beläggning på kontakterna, ska du genast sluta använda batteriet.**

**Förvara det uppladdningsbara batteriet eller produkter med det inbyggda uppladdningsbara batteriet i rumstemperatur, uppladdat till cirka 30 till 50 % av kapaciteten. Vi rekommenderar att du laddar upp batteriet en gång per år för att undvika att det blir alltför urladdat.**

**Släng inte batteriet bland vanliga sopor. Följ kommunens anvisningar för miljöfarligt avfall när batteriet ska kasseras.**

## <span id="page-12-1"></span>**Information om inbyggda uppladdningsbara batterier**

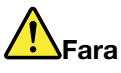

**Försök inte ta bort eller byta ut det inbyggda uppladdningsbara batteriet. Byte av datorns batteri måste utföras av en serviceverkstad eller tekniker som har auktoriserats av Lenovo.**

**Ladda batteriet exakt enligt anvisningarna i produktdokumentationen.**

**Serviceverkstäder eller tekniker som har auktoriserats av Lenovo återvinner Lenovo-batterier enligt lokala föreskrifter.**

## <span id="page-13-0"></span>**Värme och luftcirkulation**

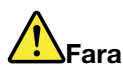

**Datorer, nätadaptrar och många tillbehör avger värme när de är påslagna och när batterier laddas upp. Bärbara datorer kan bli mycket varma på grund av sin kompakta utformning. Följ därför alltid dessa säkerhetsanvisningar:** 

- **När datorn är påslagen eller batteriet håller på att laddas, kan datorns undersida, handledsstödet och andra delar bli varma. Undvik att hålla händerna på eller låta någon annan kroppsdel komma i kontakt med någon varm del av datorn under en längre tid och ha inte datorn i knät. När du använder tangentbordet bör du inte hålla händerna mot handledsstödet under långa tidsperiod. Datorn alstrar värme under normal användning. Värmemängden beror på hur intensivt datorn används och på batteriets laddningsnivå. Om du t.ex. har datorn i knäet länge kan huden bli irriterad av värmen. Gör regelbundet paus i tangentbordsarbetet och flytta bort händerna från handledsstödet, och undvik att använda tangentbordet under långa tidsperioder.**
- **Använd inte datorn och ladda inte heller batteriet i närheten av lättantändligt material eller i miljöer där det finns risk för explosion.**
- **Av säkerhetsskäl är produkten försedd med ventilationsöppningar, fläktar och/eller kylflänsar. Det gör den också mer driftsäker och bekväm att använda. Dessa anordningar kan oavsiktligt blockeras om produkten placeras på en säng, soffa, matta eller annat mjukt underlag. Sätt inte dessa anordningar ur funktion genom att blockera, täcka över eller inaktivera dem.**
- **När nätadaptern är ansluten till ett vägguttag och till datorn blir adaptern varm. Låt inte adaptern komma i kontakt med kroppen när adaptern används. Använd aldrig nätadaptern för att värma dig. Huden kan få brännskador även genom kläderna om du låter adaptern komma i kontakt med kroppen under en längre tid.**

**Av säkerhetsskäl bör du alltid vidta följande försiktighetsåtgärder:** 

- **Ha alltid datorns hölje stängt när datorn är ansluten till en strömkälla.**
- **Granska regelbundet datorn för att kontrollera att det inte finns några dammanhopningar.**
- **Ta bort damm från ventiler och öppningar i datorns hölje. Tätare rengöring kan vara nödvändig om datorn används i dammiga lokaler eller där många personer passerar.**
- **Se till att luftflödet genom ventilationsöppningarna inte hindras.**
- **Placera inte datorn i en bokhylla eller inuti någon annan möbel. Det kan öka risken för överhettning både vid användning och förvaring.**
- **Lufttemperaturen i datorn får inte överstiga 35 °C.**

## <span id="page-14-0"></span>**Säkerhetsanvisningar för användning av elektrisk ström**

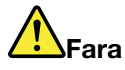

**Var försiktig när du handskas med strömförande kablar och sladdar.**

**Följ dessa anvisningar så minskar du risken för stötar:** 

- **Använd inte datorn under åskväder.**
- **Undvik att ansluta och koppla ifrån kablar, installera maskinvara och utföra underhåll av datorn under åskväder.**
- **Anslut alla nätsladdar till korrekt installerade och jordade vägguttag.**
- **Anslut all utrustning som ska anslutas till datorn till korrekt installerade uttag.**
- **Använd om möjligt bara en hand när du ansluter eller kopplar loss signalkablar.**
- **Slå aldrig på strömmen till utrustningen om det finns tecken på brand- eller vattenskada eller annan skada.**
- **Koppla bort anslutna nätsladdar, batteri och alla kablar innan du öppnar enhetens kåpa, såvida det inte uttryckligen står i anvisningarna att du ska göra på annat sätt.**
- **Använd inte datorn innan de skydd och höljen som täcker dess inre delar har satts på plats igen. Använd aldrig datorn när dess inre delar eller kretskort är exponerade.**

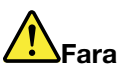

**Anslut och koppla loss kablarna enligt anvisningarna nedan när du installerar eller flyttar produkten eller anslutna enheter, samt när du öppnar kåporna.**

#### **Ansluta:**

- **1. Stäng av allt.**
- **2. Anslut först alla kablar och sladdar till enheterna.**
- **3. Anslut signalkablarna till kontakterna.**
- **4. Anslut nätsladdarna till vägguttagen.**
- **5. Slå på strömmen till enheterna.**

**Koppla bort:** 

- **1. Stäng av allt.**
- **2. Dra först ut nätsladdarna ur vägguttagen.**
- **3. Koppla bort signalkablarna från kontakterna.**
- **4. Koppla bort alla kablar från enheterna.**

Koppla bort nätsladden från vägguttaget medan du installerar övriga elkablar till datorn.

Anslut nätsladden till eluttaget först efter att du har anslutet alla andra elkablar till datorn.

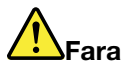

**Byt inte ut delar, koppla inte bort och anslut inte heller telefonkabeln under åskväder.**

## <span id="page-15-0"></span>**Information om LCD-skärmar**

#### **Varning:**

**Datorns bildskärm (LCD) är gjord av glas och om du hanterar den fel eller tappar den kan glaset gå sönder. Om bildskärmen går sönder och du får vätskan som finns inuti skärmen i ögonen eller på händerna ska du omedelbart skölja med vatten i minst 15 minuter. Kontakta läkare om du trots detta får några besvär.**

**Anm:** För produkter med fluorescerande lampor som innehåller kvicksilver (exempelvis, icke-LED), lampan som lyser upp LCD-skärmen innehåller en liten mängd kvicksilver. Kassera lampan enligt gällande lagar och bestämmelser.

## <span id="page-15-1"></span>**Använda hörlurar**

#### **Varning:**

**Alltför höga ljudnivåer i headset och hörlurar kan leda till hörselnedsättningar. Om equalizern ställs in på för höga nivåer ökar utsignalens effekt och därmed volymen i hörlurar och headset. Därför ska du alltid vara försiktig när du ställer in equalizern så att din hörsel inte skadas.**

Det kan vara farligt att använda headset eller hörlurar under en lång period med hög ljudvolym om ditt headset eller dina hörlurar inte följer specifikationerna för EN 50332-2. Hörlurskontakten på datorn uppfyller kraven i EN 50332-2, punkt 7. Specifikationen begränsar datorns äkta utgående RMS-spänning till 150 mV. Se till att headset eller hörlurar också följer EN 50332-2 (begränsningar enligt punkt 7) för normal spänning (wideband) på 75 mV för att förhindra hörselskador. Det kan vara farligt att använda headset som inte följer EN 50332-2 på grund av för höga ljudtrycksnivåer.

Om hörlurar eller headset medföljde Lenovo-datorn vid leveransen, uppfyller kombinationen av hörlurar/ headset och dator redan specifikationerna i EN 50332-1. Om du använder andra headset eller hörlurar så se till att de följer EN 50332-1 (paragraf 6.5 om gränsvärden). Det kan vara farligt att använda headset som inte följer EN 50332-1 på grund av för höga ljudtrycksnivåer.

### <span id="page-15-2"></span>**Varning för kvävningsrisk**

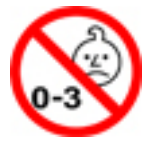

KVÄVNINGSRISK – Produkten innehåller små delar.

<span id="page-15-3"></span>Håll produkten borta från barn under tre år.

## **Varning för plastpåsar**

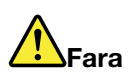

**Plastpåsar kan vara farliga. Förvara plastpåsar utom räckhåll för barn, eftersom plastpåsarna medför kvävningsrisk.**

## <span id="page-16-0"></span>**Information om glasdelar**

#### **Varning:**

**Vissa delar av din produkt kan vara av glas. Glaset kan gå sönder om du tappar produkten på ett hårt underlag eller om den utsätts för en kraftig stöt. Om glaset går sönder ska du inte röra vid det eller försöka ta bort det. Använd inte produkten igen förrän glaset bytts ut av utbildad servicepersonal.**

# <span id="page-18-0"></span>**Kapitel 1. Produktöversikt**

<span id="page-18-1"></span>Det här kapitlet innehåller grundläggande information som hjälper dig att komma igång med datorn.

## **Datorreglage, kontakter och indikatorer**

I det här avsnittet beskrivs datorns olika delar.

## <span id="page-18-2"></span>**Framsidan**

#### **ThinkPad 11e Chromebook 4th Gen**

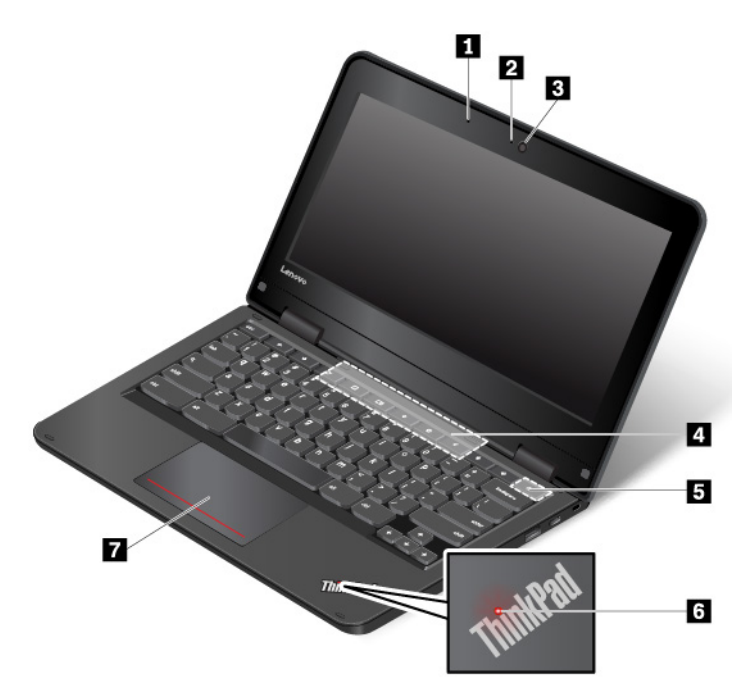

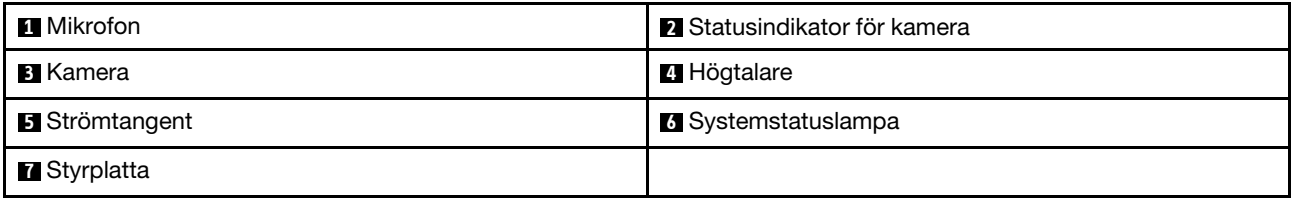

#### **1 Mikrofon**

Med hjälp av mikrofonen kan du spela in ljud i program som kan hantera ljud.

#### **2 Statusindikator för kamera**

När den här indikatorn är på är kameran aktiverad.

#### **3 Kamera**

Med kameran kan du att ta bilder eller hålla videokonferenser. Mer information finns i ["Använda kameran" på](#page-44-1)  [sidan 27](#page-44-1). Med multitouch-skärmen kan du använda din dator med enkla tryckgester. Mer information finns i ["Använda multitouch-skärmen" på sidan 17.](#page-34-0)

#### **4 Högtalare**

Datorn är utrustad med stereohögtalare.

#### **5 Strömtangent**

Tryck på strömtangenten om du vill starta datorn.

Så här stänger du av datorn:

- Om du inte är inloggad i operativsystemet klickar du på strömikonen  $\Phi$  längst ned till vänster på skärmen.
- Om du är inloggad i operativsystemet klickar du i statusområdet längst ned till höger på skärmen och klickar sedan på strömikonen  $\mathbf{\Theta}$ .

Om datorn slutar svara håller du strömtangenten intryckt i cirka åtta sekunder för att stänga av datorn. Om

datorn fortfarande inte svarar stänger du av datorn genom att trycka på uppdateringstangenten  $\Box$  C och strömtangenten samtidigt.

#### **6 Systemstatuslampa**

Den tända punkten i ThinkPad-logotypen fungerar som systemstatusindikator.

#### **7 Styrplatta**

Datorn är utrustad med en styrplatta. Med styrplattan kan du flytta muspekaren och utföra klickåtgärder utan att använda en vanlig mus.

#### **ThinkPad Yoga 11e Chromebook 4th Gen**

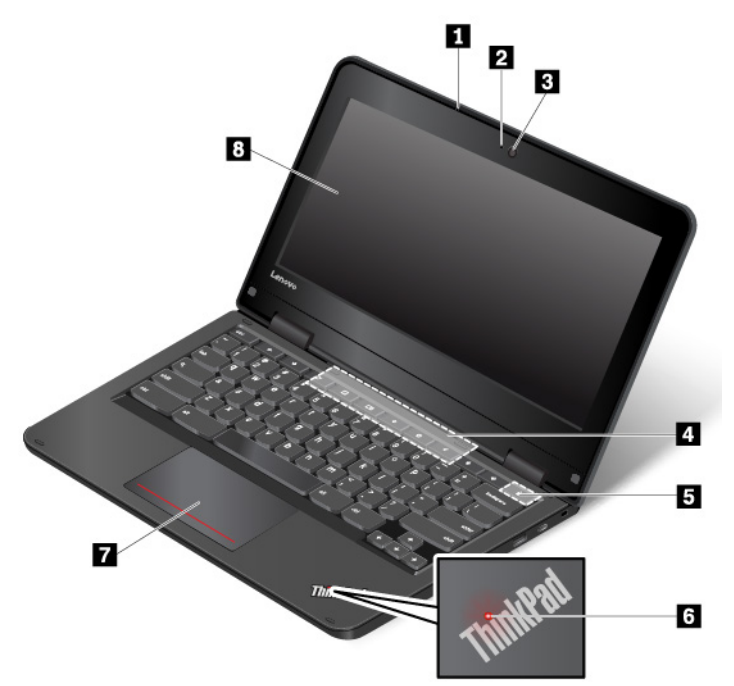

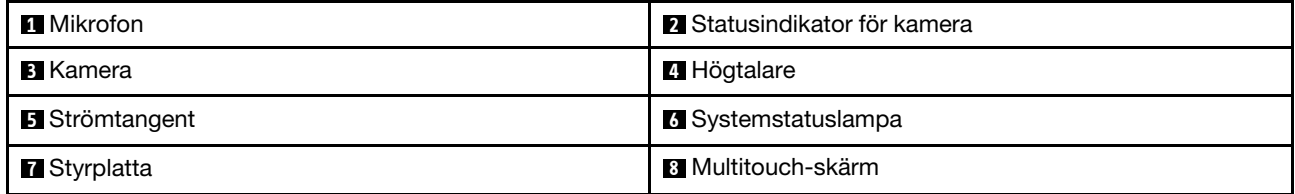

#### **1 Mikrofon**

Med hjälp av mikrofonen kan du spela in ljud i program som kan hantera ljud.

#### **2 Statusindikator för kamera**

När den här indikatorn är på är kameran aktiverad.

#### **3 Kamera**

Med kameran kan du att ta bilder eller hålla videokonferenser. Mer information finns i ["Använda kameran" på](#page-44-1)  [sidan 27](#page-44-1). Med multitouch-skärmen kan du använda din dator med enkla tryckgester. Mer information finns i ["Använda multitouch-skärmen" på sidan 17.](#page-34-0)

#### **4 Högtalare**

Datorn är utrustad med stereohögtalare.

#### **5 Strömtangent**

Tryck på strömtangenten om du vill starta datorn.

Så här stänger du av datorn:

- Om du inte är inloggad i operativsystemet klickar du på strömikonen  $\Phi$ längst ned till vänster på skärmen.
- Om du är inloggad i operativsystemet klickar du i statusområdet längst ned till höger på skärmen och klickar sedan på strömikonen  $\mathbf 0$ .

Om datorn slutar svara håller du strömtangenten intryckt i cirka åtta sekunder för att stänga av datorn. Om

datorn fortfarande inte svarar stänger du av datorn genom att trycka på uppdateringstangenten och strömtangenten samtidigt.

#### **6 Systemstatuslampa**

Den tända punkten i ThinkPad-logotypen fungerar som systemstatusindikator.

#### **7 Styrplatta**

Datorn är utrustad med en styrplatta. Med styrplattan kan du flytta muspekaren och utföra klickåtgärder utan att använda en vanlig mus.

#### **8 Multitouch-skärm**

Med multitouch-skärmen kan du använda din dator med enkla tryckgester. Mer information finns i ["Använda](#page-34-0)  [multitouch-skärmen" på sidan 17.](#page-34-0)

## <span id="page-20-0"></span>**Vänster sida**

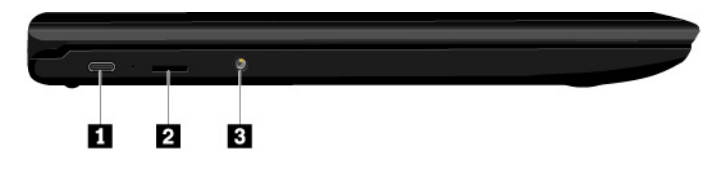

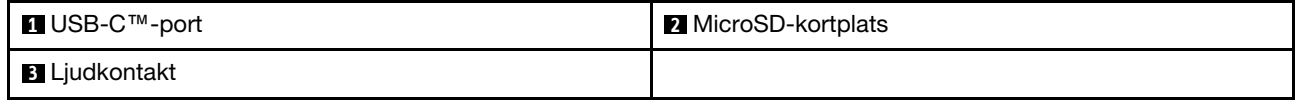

#### **1 USB-C-port**

USB-Cis är en ny USB-standard som kan användas för strömförsörjning, dataöverföring och videovisning på en och samma gång.

Följande Lenovo-tillbehör följer inte med din dator. Du kan köpa följande tillbehör från Lenovo ([http://](http://www.lenovo.com/essentials) [www.lenovo.com/essentials\)](http://www.lenovo.com/essentials) om du vill strömförsörja datorn eller ansluta den till andra enheter med hjälp USB-C-porten.

- **Lenovo USB-C 45W AC Adapter**: Används för att strömförsörja datorn och ladda batteriet.
- **Lenovo USB-C to HDMI Adaptor**: Används för att ansluta datorn till en HDMI-kompatibel ljudenhet eller bildskärm.
- **Lenovo USB-C to VGA Adaptor**: Används för att ansluta datorn till en VGA-bildskärm (Video Graphics Array) eller annan VGA-kompatibel bildvisningsenhet.

#### **2 MicroSD-kortplats**

Datorn är utrustad med en micro-SD-kortläsare. Sätt in ett microSD-kort i microSD-kortplatsen för åtkomst eller lagring av data.

#### **3 Ljudkontakt**

Du kan ansluta hörlurar eller ett headset med en 3,5 mm fyrpolig kontakt till ljudkontakten om du vill lyssna på ljud från datorn.

**Anm:** Om du använder ett headset med en funktionsväxel har kanske inte ljudkontakten fullständigt stöd för funktionsväxeln.

## <span id="page-21-0"></span>**Höger sida**

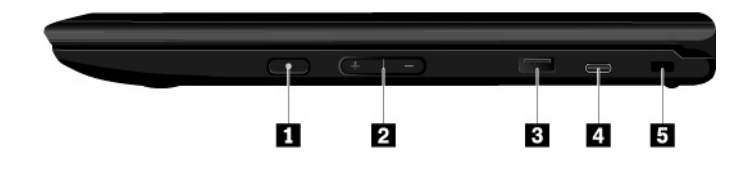

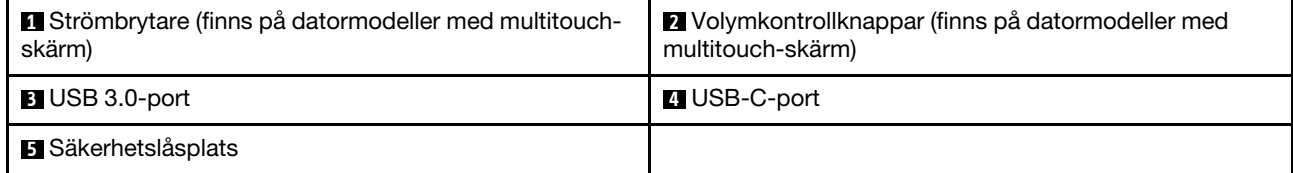

#### **1 Strömbrytare (finns på datormodeller med multitouch-skärm)**

Du startar datorn genom att trycka på strömbrytaren. Så här stänger du av datorn:

Så här stänger du av datorn:

- Om du inte är inloggad i operativsystemet klickar du på strömikonen  $\Phi$  längst ned till vänster på skärmen.
- Om du är inloggad i operativsystemet klickar du i statusområdet längst ned till höger på skärmen och klickar sedan på strömikonen  $\mathbf 0$ .

Om datorn slutar svara håller du strömtangenten intryckt i cirka åtta sekunder för att stänga av datorn. Om

datorn fortfarande inte svarar stänger du av datorn genom att trycka på uppdateringstangenten och strömtangenten samtidigt.

#### **2 Volymkontrollknappar (finns på datormodeller med multitouch-skärm)**

Justera volymen med knapparna för volymreglering.

#### **3 USB 3.0-port**

Till USB 3.0-porten kan du ansluta USB-kompatibla enheter, till exempel en USB-mus, USB-lagringsenhet, USB-skrivare eller digitalkamera.

**Obs:** Se till att USB-markeringen är vänd uppåt när du ansluter en USB-kabel till porten. Annars kan kontakten skadas.

#### **4 USB-C-port**

USB-Cis är en ny USB-standard som kan användas för strömförsörjning, dataöverföring och videovisning på en och samma gång.

Följande Lenovo-tillbehör följer inte med din dator. Du kan köpa följande tillbehör från Lenovo ([http://](http://www.lenovo.com/essentials)  [www.lenovo.com/essentials](http://www.lenovo.com/essentials)) om du vill strömförsörja datorn eller ansluta den till andra enheter med hjälp USB-C-porten.

- **Lenovo USB-C 45W AC Adapter**: Används för att strömförsörja datorn och ladda batteriet.
- **Lenovo USB-C to HDMI Adaptor**: Används för att ansluta datorn till en HDMI-kompatibel ljudenhet eller bildskärm.
- **Lenovo USB-C to VGA Adaptor**: Används för att ansluta datorn till en VGA-bildskärm (Video Graphics Array) eller annan VGA-kompatibel bildvisningsenhet.

#### **5 Säkerhetslåsplats**

Skydda din dator från stöld genom att låsa fast den vid ett skrivbord, ett bord eller något annat fast föremål med en säkerhetslåskabel som passar i säkerhetslåsfästet.

**Anm:** Du ansvarar själv för val och utprovning av olika lås och säkerhetsfunktioner. Lenovo lämnar inga rekommendationer eller garantier angående funktion eller kvalitet på låsen och andra säkerhetsfunktioner.

## <span id="page-22-0"></span>**Statusindikatorer**

Det här avsnittet innehåller information om hur du hittar och använder de olika indikatorlamporna på datorn.

**Anm:** Beroende på modell kan din dator skilja sig något från följande bilder.

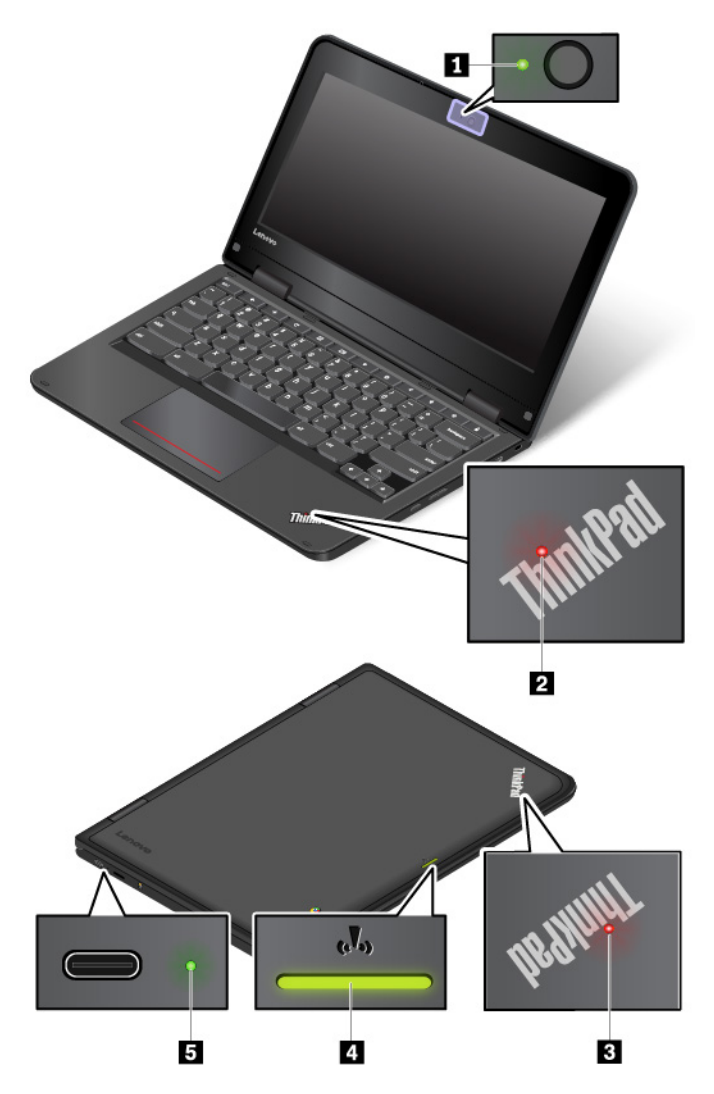

#### **1 Statusindikator för kamera**

När den här indikatorn är på är kameran aktiverad.

#### **2 3 Systemstatusindikatorer**

Indikatorn i ThinkPad-logotypen på datorlocket och indikatorn på strömbrytaren visar datorns systemstatus.

- **Fast sken:** Datorn är på (i normalanvändningsläge).
- **Tre blinkningar:** Datorn är ansluten till en strömkälla.
- **Blinkar långsamt:** Datorn är i vänteläge.
- **Inget ljus:** Datorn är avstängd eller i viloläge.

#### **4 Indikator för trådlöst nätverk**

Statusindikatorn för trådlösanslutning finns på datorns lock och den hjälper dig att ta reda på den trådlösa anslutningens status.

- **Fast grönt sken**: Datorns trådlösa funktion är aktiverad.
- **Av**: Datorns trådlösa funktion är inaktiverad.

#### **5 Statusindikator för nätström**

Den här indikatorn visar datorns ström- och batteriladdningsstatus.

- **Grön:** ansluten till en strömkälla (80–100 % batteriström)
- **Gul:** ansluten till en strömkälla (1–80 % batteriström)
- <span id="page-24-0"></span>• **Av:** inte ansluten till nätström

## **Etiketter med viktig produktinformation**

I det här avsnittet finns information som hjälper dig att hitta följande etiketter:

- Maskintyp och modellmärkning
- FCC-ID och IC-certifieringsetikett
- Etiketter för Windows-operativsystem

## <span id="page-24-1"></span>**Maskintyp och modellmärkning**

När du kontaktar Lenovo för att få hjälp går det snabbare om du anger maskintypen och modellen så att teknikerna kan identifiera datorn.

Följande bild visar var etiketten med information om datorns maskintyp och modell finns.

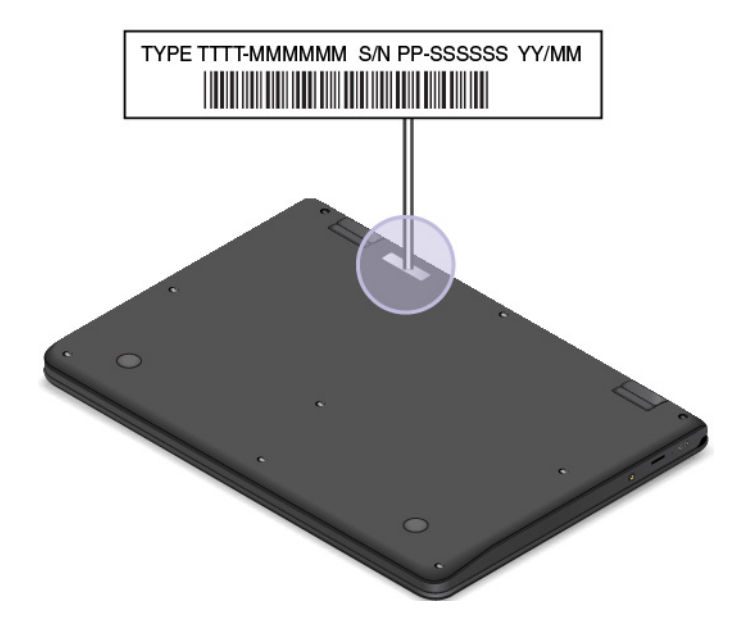

## <span id="page-24-2"></span>**FCC ID- och IC-certifieringsnummer**

FCC- och IC-certifieringsinformationen hittar du på en etikett på datorn, som i följande bild.

**Anm:** Beroende på modell kan din dator skilja sig från följande bild.

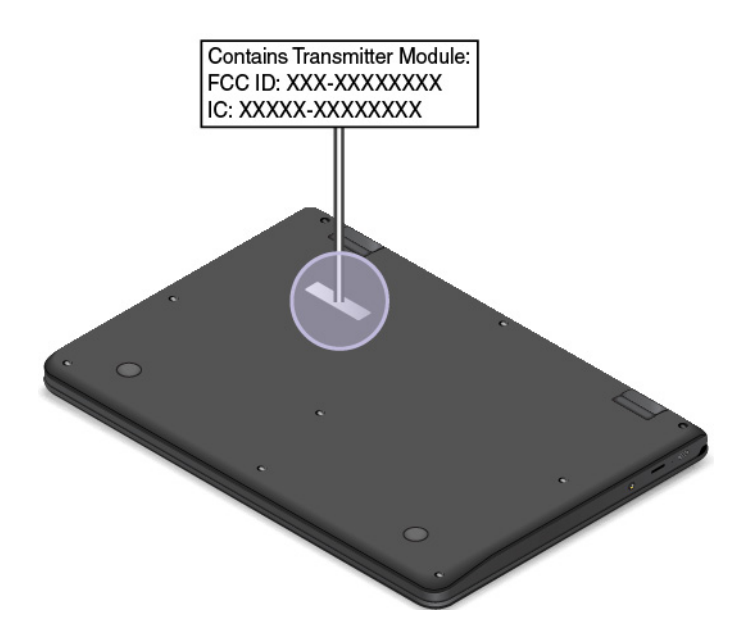

Om det finns en förinstallerad trådlös modul innehåller etiketten FCC ID- och IC-certifieringsnumret för just den trådlösa modul som har installerats av Lenovo.

**Anm:** Ta inte bort och byt inte ut den trådlösa modulen på egen hand. Du måste först kontakta Lenovo om en modul måste bytas ut. Lenovo ansvarar inte för eventuella skador som orsakas av oauktoriserat utbyte av delar.

## <span id="page-25-0"></span>**Datorfunktioner**

Datorfunktionerna som presenteras i det här avsnittet gäller för flera olika modeller. Vissa funktioner kanske bara är tillgängliga på specifika modeller.

#### **Processor**

Om du vill visa information om datorns mikroprocessor högerklickar du på **Start**-knappen och väljer **System**.

#### **Minne**

• DDR4 SODIMM (Double Data Rate 4) SODIMM (Small Outline Dual In-line Memory Module)

#### **Lagringsenhet**

- 2,5-tums formfaktor, 7 mm hög hårddisk
- M.2-SSD-enhet (vissa modeller)
- Intel® Optane™-minne (vissa modeller)

#### **Bildskärm**

- Ljusstyrkeinställning
- Färgskärm med TFT-teknik (Thin Film Transistor)
- Storlek på bildskärm: 439,42 mm
- Bildskärmsupplösning: 1 920 x 1 080 pixlar eller 3 840 x 2 160 pixlar
- Multitouch-teknik (vissa modeller)
- NVIDIA® Optimus Graphics eller separat grafik

#### **Tangentbord**

- Tangentbord med 6 rader (traditionellt eller bakgrundsbelyst)
- Funktionstangenter
- Siffertangentbord
- ThinkPad-pekdonet (inklusive TrackPoint-pekdonet och styrplatta med knappar)

#### **Kontakter och kortplatser**

- Strömkontakt
- Ljudkontakt
- Kontakt till dockningsstation
- Ethernetport
- ExpressCard-kortplats
- Fyra USB 3.0-portar (inklusive en Always On USB 3.0-port)
- HDMI-kontakt
- Mediekortplats
- Micro-SIM-kortplats (inuti batterifacket)
- Mini DisplayPort-kontakt
- Fack för optisk enhet (vissa modeller)
- Smartkortplats (vissa modeller)
- Två Thunderbolt 3-kontakter

#### **Säkerhetsfunktioner**

- Fingeravtrycksläsare
- Säkerhetslåsplats
- Trusted Platform Module (TPM) (vissa modeller)

#### **Trådlösa funktioner**

- Bluetooth
- Trådlöst LAN
- Trådlöst WAN (vissa modeller)

#### **Övriga**

- Kamera (vissa modeller)
- Färgsensor (vissa modeller)
- <span id="page-26-0"></span>• Mikrofoner

## **Datorspecifikationer**

#### **Storlek**

- Bredd: 416 mm
- Djup: 275,5 mm
- Tjocklek:
	- Modeller utan pekskärm: från 29,9 mm till 34,2 mm

– Modeller med pekskärm: från 30,65 mm till 34,95 mm

#### **Maximal värmeavgivning (beroende på modell)**

- 170 W (580 Btu/timme)
- 230 W (786 Btu/timme)

#### **Strömkälla (för nätadapter)**

- Växelspänning med sinusform och frekvensen 50 till 60 Hz
- <span id="page-27-0"></span>• Spänning till nätadaptern: 100 till 240 V växelström, 50 till 60 Hz

## **Driftmiljö**

#### **Maximal höjd (utan tryckutjämning)**

• 3 048 m

#### **Temperatur**

- På höjder upp till 2 438 m
	- När datorn används: 5 °C till 35 °C
	- Förvaring: 5 °C till 43 °C
- På höjder över 2 438 m
	- Maximal temperatur vid användning utan tryckutjämning: 31,3 °C

**Anm:** Kontrollera att temperaturen är minst 10 °C innan du laddar batteriet.

#### **Relativ luftfuktighet**

- Vid drift: 8 % till 95 % vid våttemperatur: 23 °C
- Vid förvaring: 5 % till 95 % vid våttemperatur: 27 °C

Placera om möjligt datorn på en torr plats med bra ventilation där den inte utsätts för direkt solljus.

#### **Obs:**

- Ställ inte andra elektriska apparater, till exempel fläktar, radioapparater, luftkonditioneringsutrustning och mikrovågsugnar, i närheten av datorn. De här apparaterna genererar starka magnetfält som kan skada bildskärmen och data på den interna lagringsenheten.
- Ställ inte ifrån dig drycker ovanpå eller intill datorn eller någon ansluten enhet. Om du spiller vätska på datorn eller en ansluten enhet kan kortslutning eller andra skador uppstå.
- Avstå från att äta och röka när du sitter vid tangentbordet. Partiklar som faller ned i tangentbordet kan orsaka skador.

# <span id="page-28-0"></span>**Kapitel 2. Använda datorn**

<span id="page-28-1"></span>I det här kapitlet finns information som kan hjälpa dig att använda datorns olika funktioner.

## **Registrera datorn**

När du registrerar datorn läggs informationen in i en databas så att Lenovo kan kontakta dig om en produkt skulle återkallas eller vid andra allvarligare problem. På vissa platser erbjuds dessutom registrerade användare utökade tjänster och andra fördelar.

När du registrerar din dator hos Lenovo får du även följande fördelar:

- Snabbare service när du kontaktar Lenovo
- Automatisk information om kostnadsfri programvara och specialerbjudanden

Gå till <http://www.lenovo.com/register> och följ anvisningarna på skärmen för att registrera din dator hos Lenovo.

## <span id="page-28-2"></span>**Vanliga frågor**

Det här avsnittet innehåller några tips som hjälper dig att använda bärbara ThinkPad-datorer på bästa sätt.

Se till att få så bra prestanda som möjligt från datorn genom att gå till följande webbsida där det finns information om hjälpmedel för felsökning och svar på vanliga frågor:

#### <http://www.lenovo.com/support/faq>

#### **Finns användarhandboken på andra språk?**

Du kan hämta användarhandboken på andra språk på<http://www.lenovo.com/support>. Följ sedan anvisningarna på skärmen.

#### **Hur stänger jag av datorn?**

Öppna Start-menyn, klicka på **Av/på** och klicka på **Stäng av**.

#### **Hur öppnar jag Kontrollpanelen?**

Högerklicka på knappen **Start** och klicka på **Kontrollpanelen**.

#### **Hur får jag batteriet att räcka längre när jag är på språng?**

- Information om hur du kan spara batterikraft eller avbryta datoranvändningen utan att avsluta program eller spara filer hittar du i ["Energisparlägen" på sidan 23](#page-40-1).
- För att få bästa balansen mellan prestanda och strömsparande kan du skapa och använda ett lämpligt energischema. Se ["Hantera batteriströmmen" på sidan 23.](#page-40-0)
- Om du ska ha datorn avstängd under en längre tidsperiod kan du förhindra att batteriet laddas ur genom att ta ut batteriet.

#### **Hur ansluter jag en extern bildskärm?**

- Se ["Använda en extern bildskärm" på sidan 28.](#page-45-0)
- Med funktionen för utökat skrivbord kan du visa information både på datorns inbyggda bildskärm och en extern bildskärm.

#### **Hur kan jag ansluta eller byta ut en enhet?**

Följ anvisningarna i lämpligt avsnitt i ["Byta ut enheter" på sidan 59.](#page-76-1)

#### **Skriv ut följande avsnitt och förvara utskrifterna tillsammans med datorn, ifall du inte kan komma åt den här elektroniska handledningen när det behövs.**

<span id="page-29-0"></span>• ["Problem med strömförsörjning" på sidan 55](#page-72-1)

## **Driftlägen**

ThinkPad Yoga 11e Chromebook 4th Gen-datorn har fyra driftlägen: datorläge, stödläge, pekplatteläge och tältläge. Du kan växla mellan olika lägen efter egna önskemål och behov.

**Anm:** Beroende på modell kan din dator skilja sig från bilderna i det här avsnittet.

## <span id="page-29-1"></span>**Rotera bildskärmen**

Det här avsnittet innehåller anvisningar om hur du roterar datorns bildskärm. Du hittar även information om datorns driftlägen samt motsvarande bildskärmsvinklar.

Du kan öppna datorskärmen långsamt i en vinkel upp till 360 grader som i följande bild.

**Obs:** Rotera inte bildskärmen med för mycket kraft. Bildskärmen eller gångjärnen kan då skadas. Tryck inte för hårt på bildskärmens övre hörn.

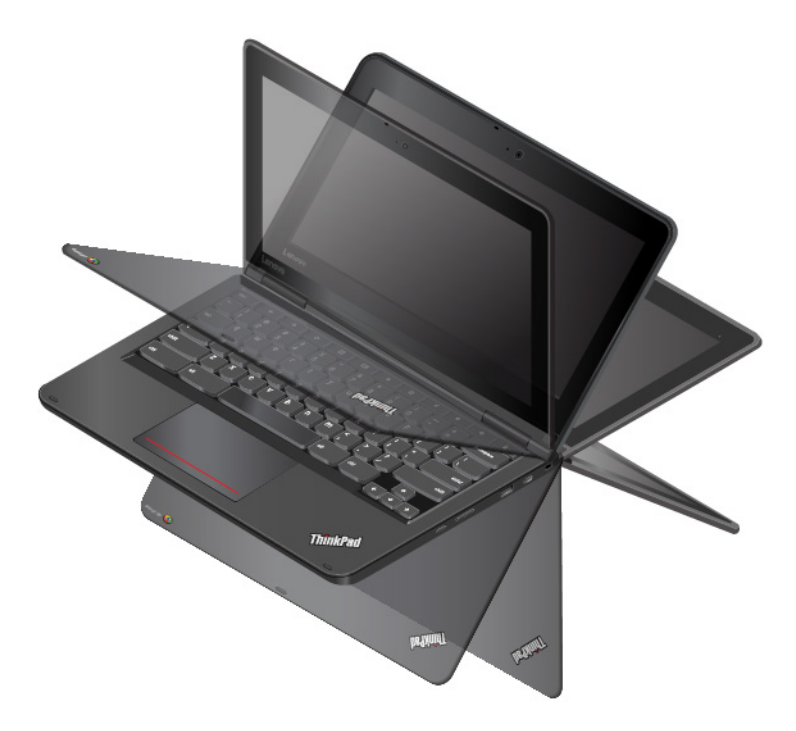

## <span id="page-29-2"></span>**Datorläge**

Du kan använda datorn i datorläge när du måste använda ett tangentbord och en mus, när du till exempel redigerar dokument och skriver e-postmeddelanden.

**Obs:** Vinkeln mellan datorskärmens framsida och tangentbordet för datorläget är högst 190 grader. Rotera inte bildskärmen med för mycket kraft. Bildskärmen eller gångjärnen kan då skadas. Tryck inte för hårt på bildskärmens övre hörn.

Öppna datorskärmen långsamt enligt anvisningarna i följande bild. Datorn är nu i datorläge.

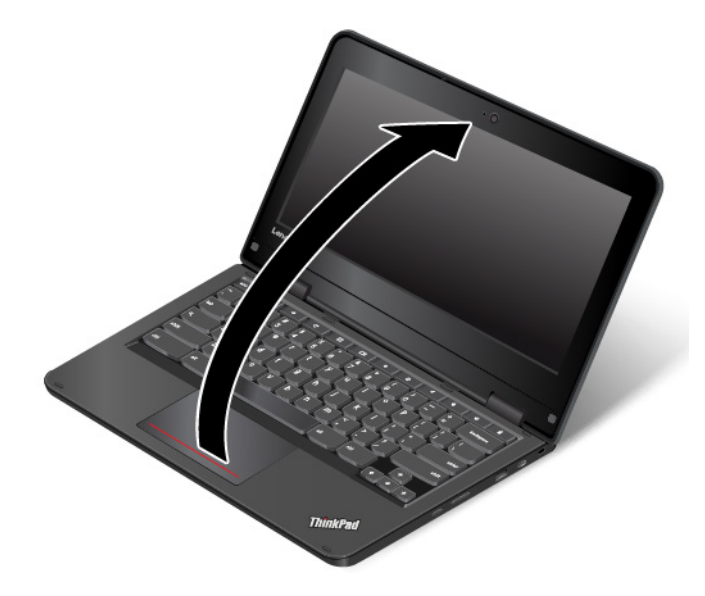

Tangentbordet, styrplattan, TrackPoint-knapparna och TrackPoint-styrpinnen aktiveras automatiskt i datorläge.

## <span id="page-30-0"></span>**Stödläge**

Du kan använda datorn i stödläget då en begränsad skärminteraktion krävs, till exempel om du tittar på bilder eller spelar upp filmer.

**Obs:** Vinkeln mellan datorskärmens framsida och tangentbordet för stödläge är minst 190 och högst 350 grader. Rotera inte bildskärmen med för mycket kraft. Bildskärmen eller gångjärnen kan då skadas. Tryck inte för hårt på bildskärmens övre hörn.

Om datorn är i datorläge växlar du till stödläge så här:

1. Vrid bildskärmen försiktigt medurs tills skärmens baksida är vänd mot det undre datorhöljet.

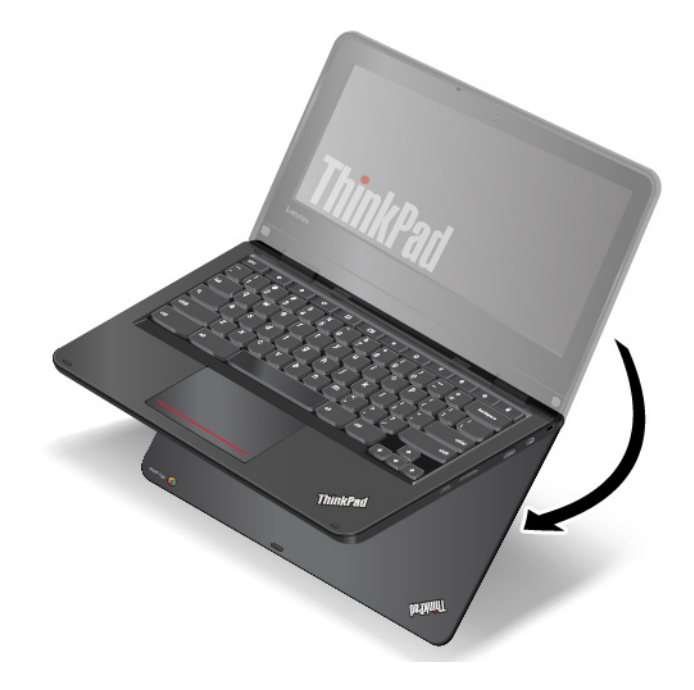

2. Placera datorn enligt anvisningarna. Datorn är nu i stödläge.

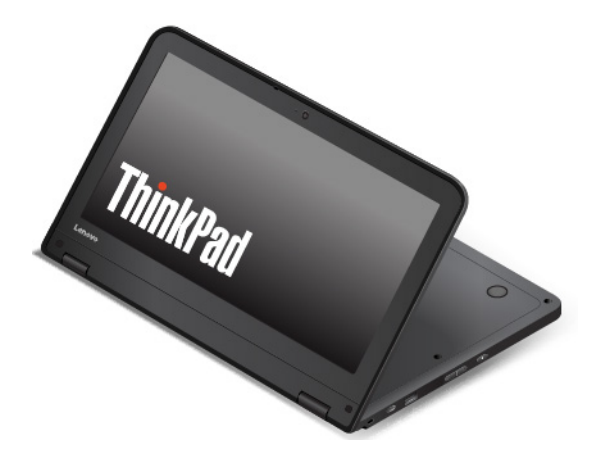

Tangentbordet, styrplattan, TrackPoint-knapparna och TrackPoint-styrpinnen inaktiveras automatiskt i stödläget. Du kan styra vissa datorfunktioner med specialknapparna och multitouch-skärmen, utan att använda tangentbordet och styrplattan. Mer information finns i ["Använda specialknapparna" på sidan 19](#page-36-0) och ["Använda multitouch-skärmen" på sidan 17](#page-34-0).

## <span id="page-31-0"></span>**Pekplatteläge**

Du kan använda datorn i pekplatteläge i lägen då mycket skärminteraktion krävs, om du till exempel surfar på Internet.

**Obs:** Vinkeln mellan datorskärmens framsida och tangentbordet för pekplatteläget är 360 grader. Rotera inte bildskärmen med för mycket kraft. Bildskärmen eller gångjärnen kan då skadas. Tryck inte för hårt på bildskärmens övre hörn.

Om datorn är i stödläge växlar du till pekplatteläge så här:

1. Placera din dator enligt anvisningarna och rotera datorskärmen långsamt medsols.

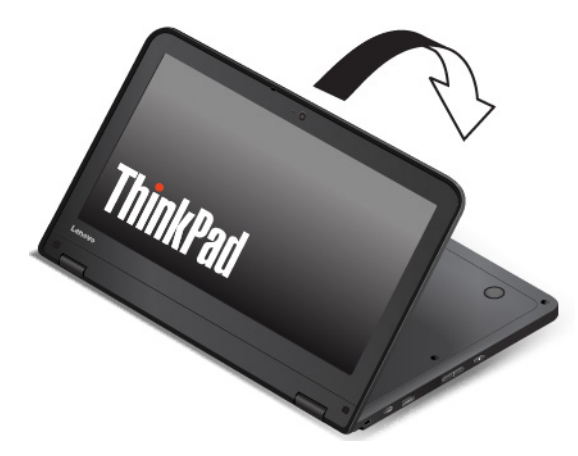

2. Placera datorn enligt anvisningarna. Datorn är nu i pekplatteläge. Funktionen autorotera är som standard aktiverad.

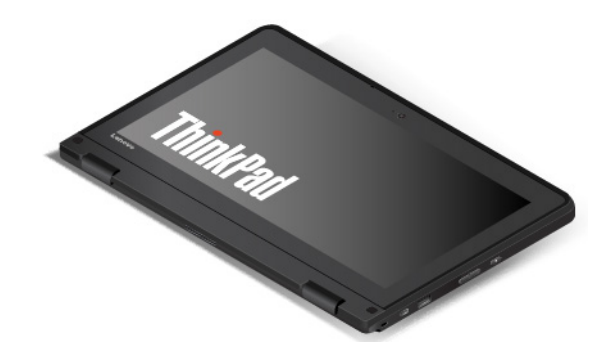

Tangentbordet, styrplattan, TrackPoint-knapparna och TrackPoint-styrpinnen inaktiveras automatiskt i pekplatteläget. Du kan styra vissa datorfunktioner med specialknapparna och multitouch-skärmen, utan att använda tangentbordet och styrplattan. Mer information finns i ["Använda specialknapparna" på sidan 19](#page-36-0) och ["Använda multitouch-skärmen" på sidan 17.](#page-34-0)

## <span id="page-32-0"></span>**Tältläge**

Du kan använda datorn i tältläget då en begränsad skärminteraktion krävs, till exempel om du tittar på bilder eller gör en presentation.

**Obs:** Vinkeln mellan datorskärmens framsida och tangentbordet för tältläge är minst 270 och högst 340 grader. Rotera inte bildskärmen med för mycket kraft. Bildskärmen eller gångjärnen kan då skadas. Tryck inte för hårt på bildskärmens övre hörn.

Om datorn är i pekplatteläge växlar du till tältläge så här:

1. Rotera datorns bildskärm långsamt moturs till en vinkel mellan 270 och 340 grader.

**Anm:** Graderna avser vinkelgraderna mellan bildskärmen och tangentbordet.

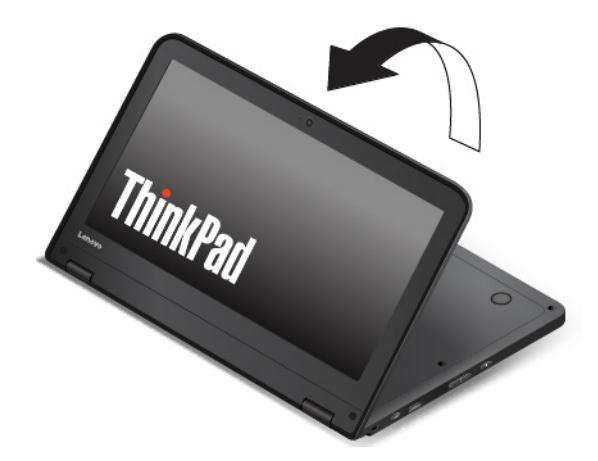

2. Placera datorn enligt anvisningarna. Datorn är nu i tältläge.

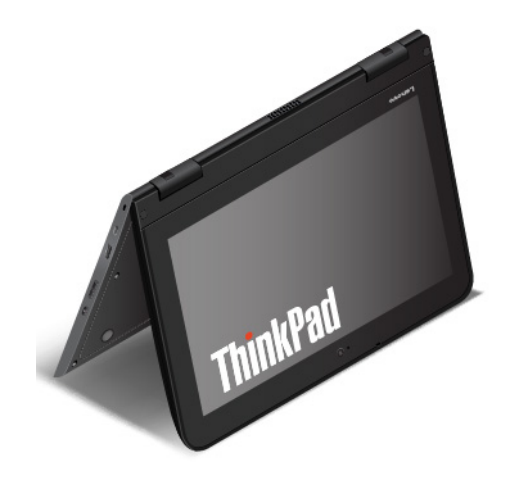

Tangentbordet, styrplattan, TrackPoint-knapparna och TrackPoint-styrpinnen inaktiveras automatiskt i tältläget. Du kan styra vissa datorfunktioner med specialknapparna och multitouch-skärmen, utan att använda tangentbordet och styrplattan. Mer information finns i ["Använda specialknapparna" på sidan 19](#page-36-0) och ["Använda multitouch-skärmen" på sidan 17](#page-34-0).

## <span id="page-33-0"></span>**Tangentbordsram med förflyttningsfunktion**

Datorns tangentbord har ramförflyttningsfunktion. Det här avsnittet innehåller information om hur tangentbordet fungerar.

• Tangentbordets ram förflyttas inte när du roterar datorskärmen från 10 till 190 grader. Följande bild visar tangentbordet när tangentbordsramen inte förflyttas.

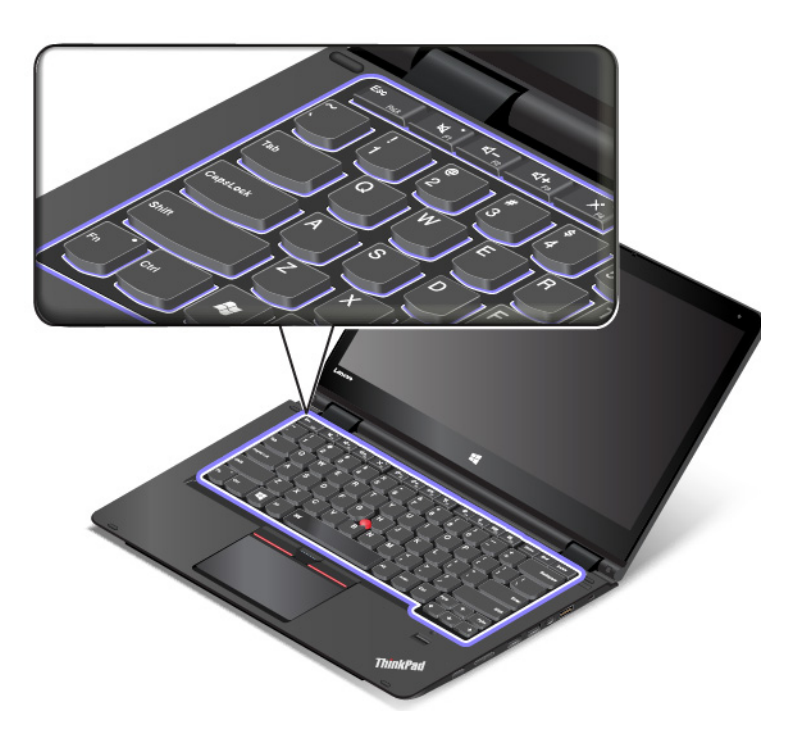

• När du roterar datorskärmen från 190 till 360 grader förflyttas tangentbordsramen uppåt cirka 2 mm. Följande bild visar tangentbordet efter att tangentbordsramen förflyttas uppåt.

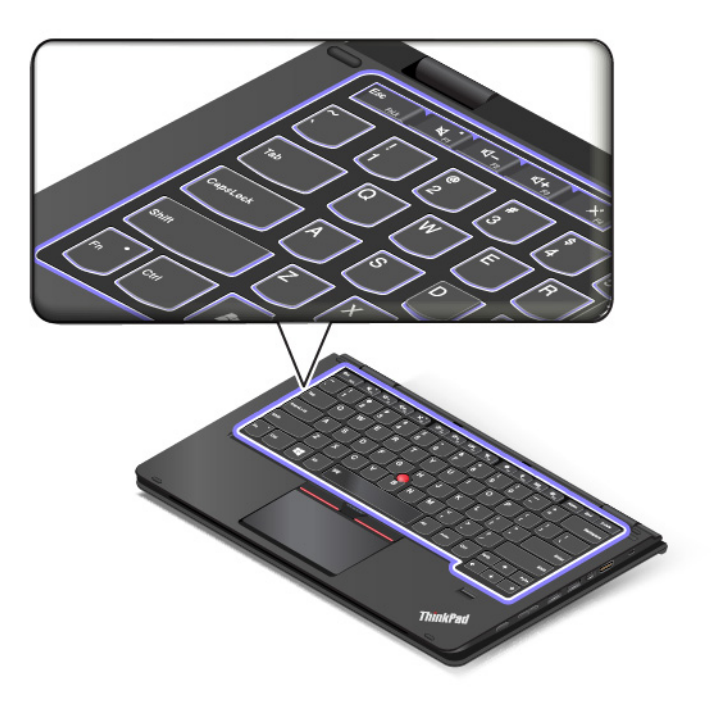

**Anm:** Tangentbordet, ThinkPad-styrplattan, TrackPoint-knapparna och TrackPoint-styrpinnen aktiveras automatiskt i datorläge. Tangentbordet, ThinkPad-styrplattan och TrackPoint-styrpinnen inaktiveras automatiskt i stödläge, pekplatteläge och tältläge.

## <span id="page-34-0"></span>**Använda multitouch-skärmen**

Det här avsnittet innehåller instruktioner för användning av multitouch-skärmen som finns tillgänglig på vissa modeller.

#### **Anmärkningar:**

- Det är möjligt att din bildskärm skiljer sig något från bilderna nedan.
- Beroende på vilket program du använder är kanske vissa gester inte tillgängliga.

Följande tabell visar information om några vanliga gester.

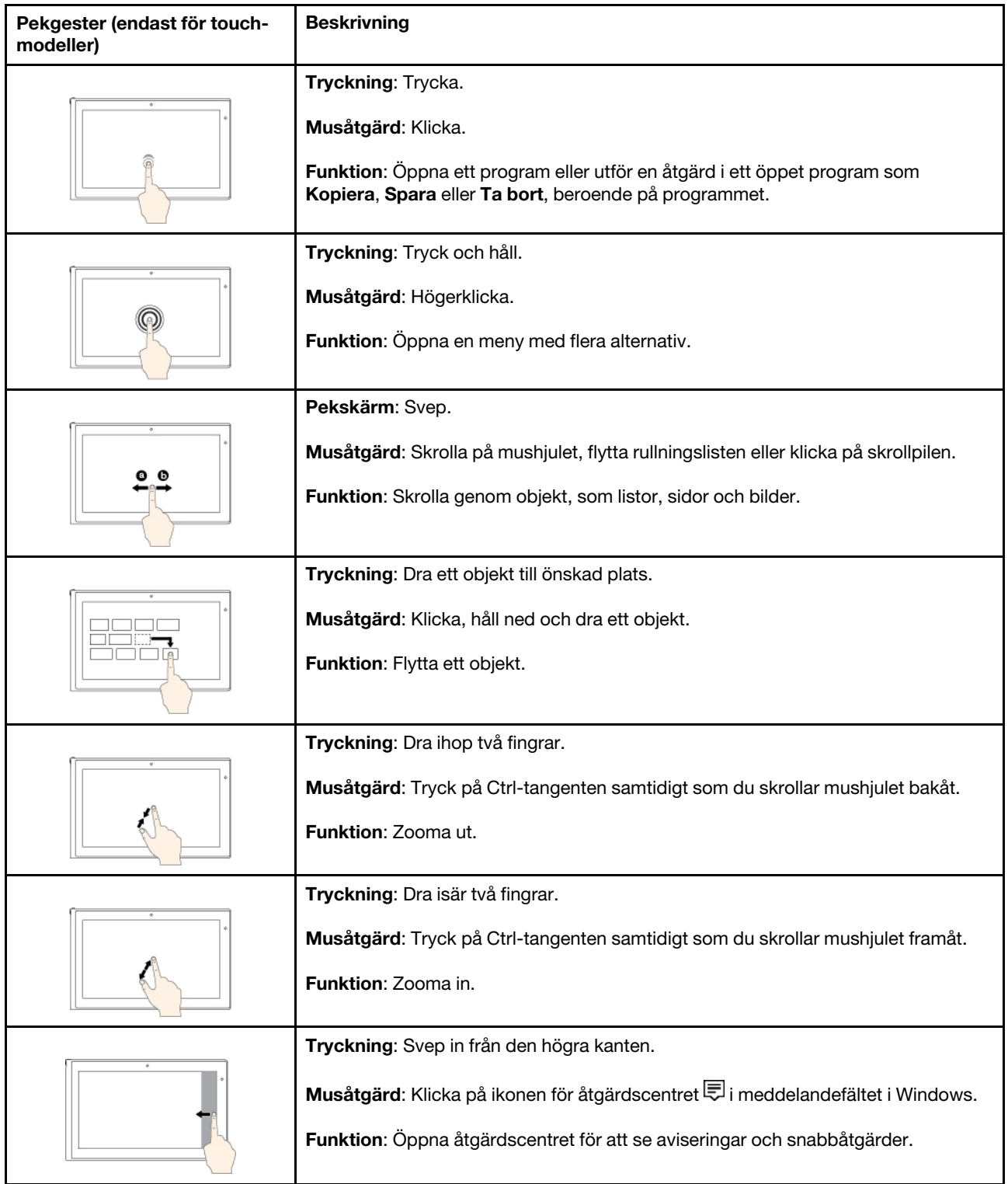
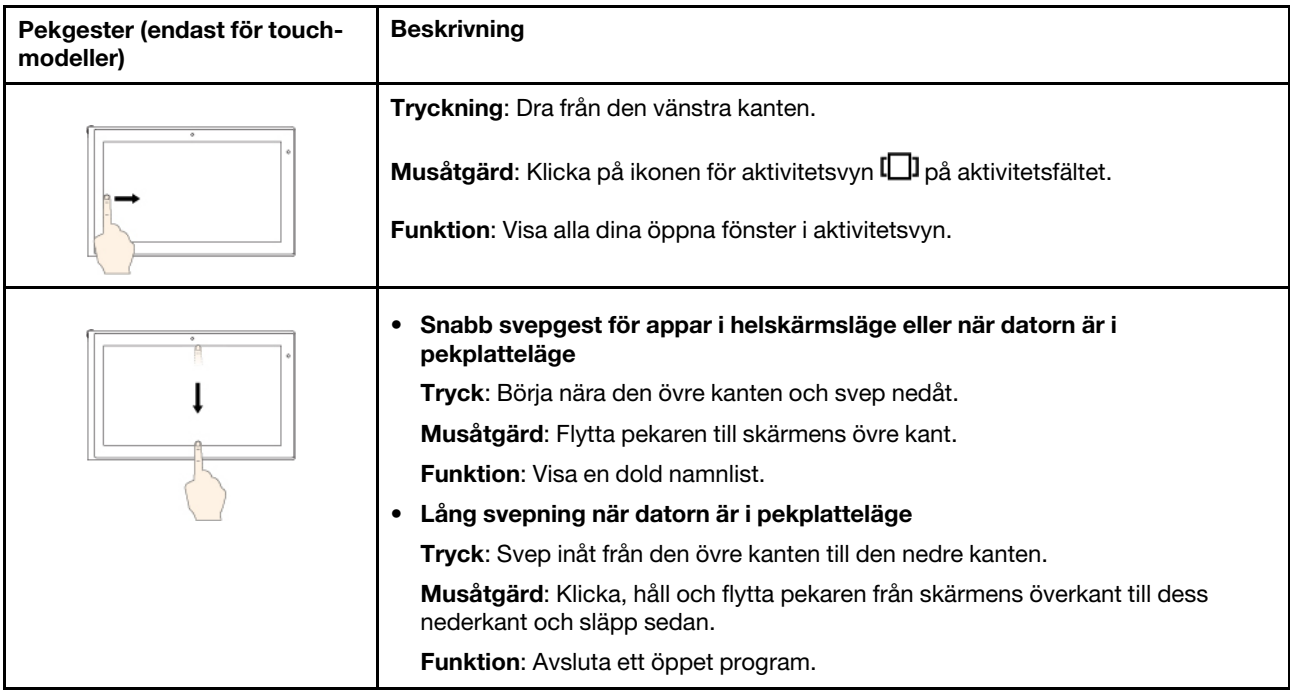

#### **Tips om hur du använder multitouch-skärmen**

- Multitouch-skärmen är en glaspanel täckt av en plastfilm. Använd inte kraft när du trycker och använd aldrig metallföremål på skärmen, eftersom det kan skada pekskärmen eller göra så att den fungerar sämre.
- Använd inte naglar, handskar eller hårda föremål när du skriver på pekskärmen.
- Kalibrera fingerprecisionen för att undvika avvikelser.

#### **Tips om hur du rengör multitouch-skärmen**

- Stäng av datorn innan du rengör multitouch-skärmen.
- Använd en torr, mjuk och luddfri trasa eller en bomullstuss för att ta bort fingeravtryck och damm från multitouch-skärmen. Fukta inte duken med lösningsmedel.
- Torka försiktigt av skärmen uppifrån och ned. Tryck inte för hårt på skärmen.

### **Använda specialknapparna**

Datorn ThinkPad Yoga 11e Chromebook 4th Gen är utrustad med specialknappar som visas i följande bild. Du kan styra vissa datorfunktioner med specialknapparna utan att använda tangentbordet.

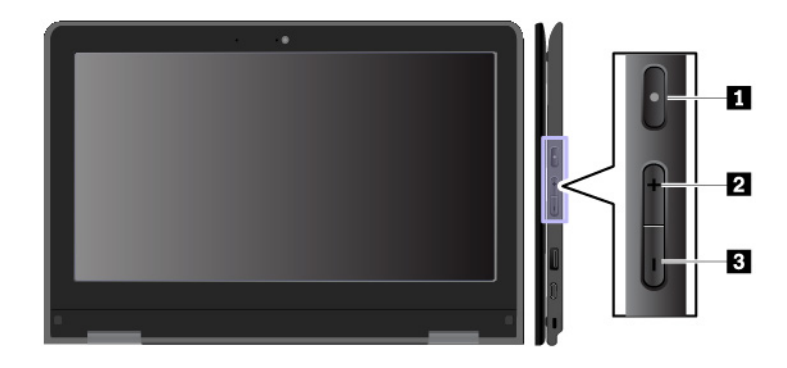

**1 Strömbrytare**: Tryck på strömbrytaren för att starta datorn.

**2 Volymhöjningsknapp**: Höj högtalarvolymen genom att trycka på volymhöjningsknappen.

<span id="page-37-0"></span>**3 Volymsänkningsknapp**: Sänk högtalarvolymen genom att trycka på volymsänkningsknappen.

### **Använda specialtangenterna**

På datorn finns flera olika specialtangenter som du kan använda för att jobba snabbare och mer effektivt.

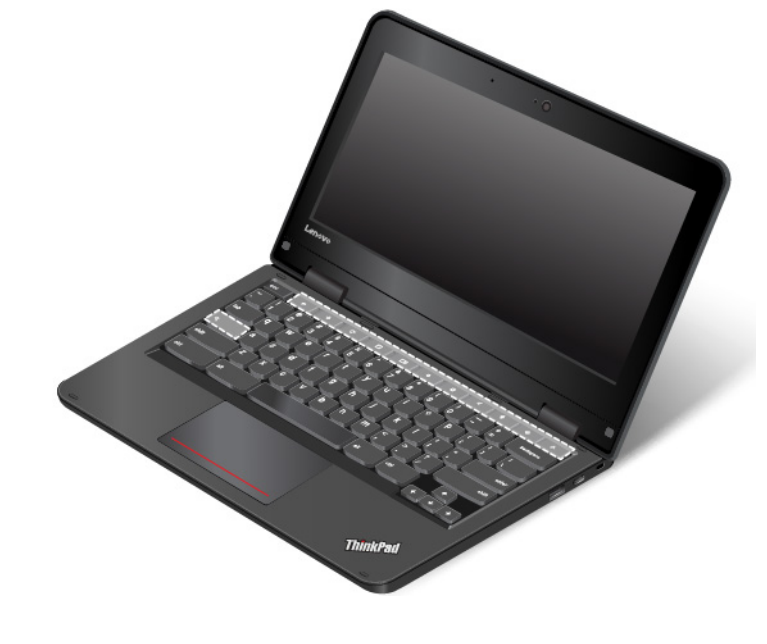

- $\leftarrow$ Går tillbaka till föregående sida.
	- Går till nästa sida.
- $\mathbf{C}$ Läser in webbsidan igen.
- $\Box$ Visar den aktuella sidan i helskärmsläge.
- $\Box$ Växlar mellan fönster.
- Minskar/ökar bildskärmens ljusstyrka.
- $\ddot{\mathbf{Q}}$ Ökar bildskärmens ljusstyrka.
- Stänger av ljudet.
	- $\blacklozenge$ Sänker volymen.

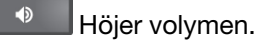

 $\mathbf{a}$ Låser datorns skärm. Tangenten finns på datormodeller med multitouch-skärm.

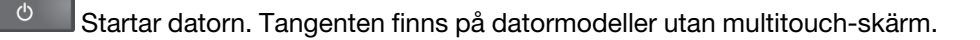

Söker i program och på webben.

Mer information om hur du använder och konfigurerar tangentbordet finns på Chrome OS-webbplatsen [http://support.google.com/chromeos.](http://support.google.com/chromeos)

### **Använda ThinkPad-pekdonet**

I det här avsnittet finns information om hur du använder ThinkPad-pekdonet.

### **Använda styrplattan**

Datorn är utrustad med en styrplatta **1** . Flytta pekaren **2** på skärmen genom att svepa med fingret över styrplattan åt den riktning du vill.

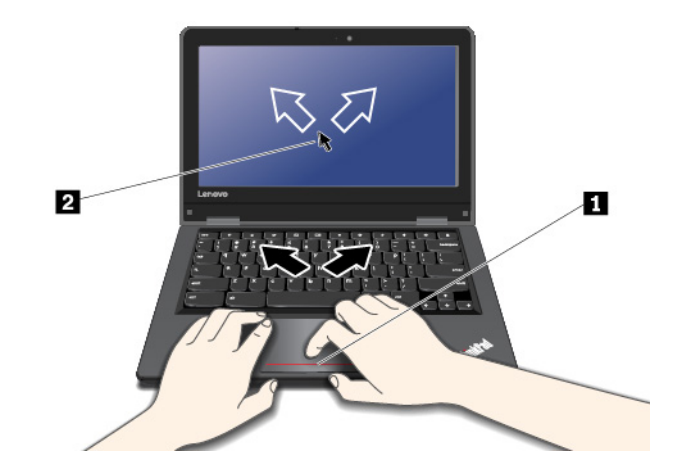

#### **Anpassa styrplattan**

Du kan anpassa styrplattan enligt följande:

- Aktivera funktionen tryck-för-att-klicka.
- Aktivera enkel skrollningsfunktion.

Ändra styrplattans inställningar genom att klicka på statusområdet längst ned till höger skärmen. Gå sedan till **Inställningar** ➙ **Enhet** ➙ **Inställningar för styrplatta och mus**. Ändra inställningarna enligt önskemål.

Om det finns fettfläckar på styrplattans yta ska du stänga av datorn först. Torka därefter försiktigt av styrplattan med en mjuk och luddfri duk fuktad med ljummet vatten eller datorrengöringsmedel.

### **Energisparfunktioner**

Det här avsnittet innehåller information om hur du använder nätadaptern och batteriet för att nå bästa balans mellan prestanda och energihantering.

## **Använda nätadaptern**

Datorn kan få sin ström från batteriet eller från nätadaptern. När du använder nätadaptern laddas batteriet automatiskt.

Din dator levereras med en nätadapter och en nätsladd.

- Nätadapter: Omvandlar växelströmmen för drift av den bärbara datorn.
- Nätsladd: Ansluts till ett eluttag och till nätadaptern.

#### **Ansluta nätadaptern**

Se till att du följer anvisningarna i rätt ordning om du vill ansluta datorn till nätström:

**Obs:** Om du använder fel sorts nätsladd kan datorn skadas allvarligt.

- 1. Anslut nätsladden till nätadaptern.
- 2. Anslut nätadaptern till datorns strömkontakt.
- 3. Anslut nätsladden till ett eluttag.

#### **Tips om hur du använder nätadaptern**

- När du inte använder nätadaptern bör du koppla bort den från eluttaget.
- Linda inte nätsladden hårt kring nätadaptern när den är ansluten till transformatorn.

### **Använda batteriet**

När det inte finns något eluttag till hands måste du förlita dig på batterier för att kunna använda datorn. Olika datorer förbrukar olika mycket ström. Ju mer du använder datorns mest strömförbrukande komponenter, desto snabbare laddar batteriet ur.

Jobba längre utan nätström med ThinkPad-batterier. Med en bärbar dator kan du ta med dig arbetet i stort sett vart som helst. Med ThinkPad-batterier kan du arbeta längre utan att behöva vara bunden till ett eluttag.

#### **Kontrollera batteristatus**

Flytta pekaren till batteristatusikonen i Windows meddelandefält för att kontrollera batteriets status. Batteristatusikonen visar i procent hur mycket ström som finns kvar i batteriet och hur länge du kan använda datorn innan du måste ladda batteriet.

Hur länge du kan använda batteriet innan du måste ladda det beror på hur mycket ström som förbrukas när du använder datorn mellan laddningarna. Eftersom alla användare är olika och använder datorn på olika sätt, är det svårt att förutsäga exakt hur länge batteriet kommer att räcka. Två avgörande faktorer:

- Batteriets kapacitet när du börjar använda datorn
- Exempel på hur du använder din dator:
	- Hur ofta du använder lagringsenheten
	- Vilken ljusstyrka du väljer på bildskärmen
	- Hur ofta du använder den trådlösa funktionen

#### **Ladda batteriet**

Ladda batteriet eller byt ut batteriet med ett laddat batteri när batterinivån är låg.

Om du har tillgång till ett eluttag ansluter du datorn. Det tar ungefär fyra till åtta timmar att ladda batteriet fullt. Den faktiska laddningstiden beror på batteristorlek, fysisk omgivning och huruvida du använder datorn. Du kan alltid kontrollera batteriets laddningsstatus med hjälp av batteristatusikonen i Windows meddelandefält.

**Anm:** För att maximera batteriets livslängd laddas inte batteriet i datorn om den kvarvarande kapaciteten är högre än 95 procent.

#### **Tips om hur du laddar batteriet**

- Innan du laddar upp batteriet bör du kontrollera att batteritemperaturen är under 10 °C.
- Ladda batteriet i följande situationer:
	- Ett nytt batteri har installerats.
	- Batteriets nivå är låg.
	- Batteriet inte har använts på länge.

#### **Maximera batteriets livslängd**

Här följer några tips om hur du får batteriet att hålla länge:

- Använd batteriet tills det är urladdat.
- Ladda upp batteriet fullständigt innan du börjar använda det. Batteristatusikonen i meddelandefältet i Windows visar om batteriet är fulladdat.
- Använd alltid energisparfunktionerna, som de olika energisparlägena.

### **Hantera batteriströmmen**

Justera dina energischemainställningar för att få en bra balans mellan prestanda och energibesparing. Så här ändrar du inställningarna för energischema:

- 1. Öppna Kontrollpanelen och ändra sedan vyn för Kontrollpanelen från Kategori till Stora ikoner eller Små ikoner.
- 2. Klicka på **Energialternativ**.
- 3. Följ anvisningarna på skärmen.

Mer information finns i Windows hjälpinformationssystem.

### **Energisparlägen**

Det finns flera strömsparande lägen som du kan använda. I det här avsnittet beskrivs respektive läge, och du får tips om hur du använder batteriet på ett effektivt sätt.

• **Strömsparläge**

I strömsparläge sparas ditt arbete i minnet och sedan stängs både lagringsenheten och datorns bildskärm av. När datorn aktiveras återställs arbetsläget på några sekunder.

Om du vill försätta datorn i strömsparläge öppnar du Start-menyn, klickar på **Av/på** och klickar sedan på **Strömsparläge**.

• **Viloläge**

Med det här läget stänger du av datorn helt utan att du själv behöver spara filer eller avsluta program. När du sätter datorn i viloläge sparas alla öppna program, mappar och filer på lagringsenheten innan den stängs av.

Om du vill försätta datorn i viloläge ska du definiera vad strömbrytaren gör först. Tryck sedan på strömbrytaren för att försätta datorn i viloläge.

Om väckningsfunktionen är inaktiverad när du försätter datorn i viloläge förbrukas ingen ström. Väckningsfunktionen är inaktiverad som standard. Om du försätter datorn i viloläge med väckningsfunktionen aktiverad förbrukar datorn en mycket liten mängd ström.

Så här aktiverar du väckningsfunktionen:

- 1. Öppna Kontrollpanelen, visa Kontrollpanelen efter kategori och klicka på **System och säkerhet**.
- 2. Klicka på **Administrationsverktyg**.
- 3. Dubbelklicka på **Schemaläggaren**. Om du blir tillfrågad om ett administratörslösenord eller en bekräftelse skriver du lösenordet eller bekräftar.
- 4. I den vänstra rutan väljer du den aktivitetsmapp för vilken du vill aktivera väckningsfunktionen. Schemalagda aktiviteter visas.
- 5. Klicka på en schemalagd aktivitet och sedan på fliken **Villkor**.
- 6. Välj **Aktivera datorn för att köra aktiviteten** under **Av/på**.

#### • **Trådlös funktion inaktiv**

Om du inte använder de trådlösa funktionerna, som Bluetooth eller trådlöst nätverk, bör du stänga av dem för att spara ström.

### **Trådlösa anslutningar**

Trådlös anslutning innebär att data överförs med radiovågor, utan att några kablar behövs.

## **Använda trådlös LAN-anslutning**

Ett trådlöst lokalt nätverk (LAN) täcker en relativt liten geografisk yta, t.ex. en kontorsbyggnad eller ett hus. Enheter som bygger på 802.11-standarderna kan ansluta till den typen av nätverk.

Datorn har ett inbyggt trådlöst nätverkskort som gör det enklare att upprätta trådlösa anslutningar och övervaka anslutningens status.

Så här upprättar du en trådlös LAN-anslutning:

- 1. Aktivera den trådlösa funktionen. Se ["Använda specialtangenterna" på sidan 20.](#page-37-0)
- 2. Klicka på statusikonen för trådlös nätverksanslutning i meddelandefältet i Windows. En lista över tillgängliga trådlösa nätverk visas.
- 3. Dubbelklicka på ett nätverk om du vill ansluta till det. Tillhandahålla information vid behov.

Datorn ansluts automatiskt till ett tillgängligt och sparat trådlöst nätverk när platsen ändras. Om det tillgängliga trådlösa nätverket är skyddat måste du ange lösenord. Mer information finns i Windows hjälpinformationssystem.

#### **Tips om hur du använder trådlöst nätverk**

Om du vill uppnå bästa möjliga anslutning ska du följa nedanstående riktlinjer:

- Placera datorn där det finns så få föremål som möjligt mellan datorn och anslutningspunkten för trådlöst LAN.
- Öppna datorkåpan i en vinkel på lite mer än 90 grader.

#### **Kontrollera status för trådlös LAN-anslutning**

Du kan kontrollera den trådlösa LAN-anslutningens status och signalstyrkan med statusikonen för trådlöst nätverk i Windows meddelandefält. Ju fler staplar desto bättre signal.

### **Använda Bluetooth-anslutning**

Med Bluetooth kan du ansluta enheter som befinner sig nära varandra. Bluetooth används vanligtvis i följande scenarier:

• Ansluta kringutrustning till en dator

- Överföra data mellan handhållna enheter och en persondator
- Fjärrstyra och fjärrkommunicera med enheter som mobiltelefoner

Beroende på modell kan datorn ha stöd för Bluetooth-funktionen. Så här överför du data med Bluetoothfunktionen:

**Anm:** Du rekommenderas inte att använda den trådlösa funktionen (802.11-standarderna) i datorn samtidigt med Bluetooth-alternativet. Dataöverföringshastigheten kan sjunka och prestanda hos den trådlösa funktionen försämras.

- 1. Gör något av följande:
	- Tryck på tangenten för Bluetooth-kontroll » och aktivera Bluetooth-funktionen.
	- Öppna Start-menyn och klicka på **Inställningar** ➙ **Enheter** ➙ **Bluetooth och andra enheter**. Sätt **Bluetooth**-reglaget på På för att aktivera Bluetooth-funktionen.
- 2. Högerklicka på de data du vill skicka.
- 3. Välj **Skicka till** ➙ **Bluetooth-enheter**.
- 4. Markera en Bluetooth-enhet och följ sedan anvisningarna på skärmen.

Mer information finns i hjälpsystemet i Windows och hjälpsystemet för Bluetooth-enheten.

## **Använda NFC-enheterna**

Om datorn har stöd för NFC-funktion (near field communication) finns en NFC-ikon eller dekal i närheten av styrplattan.

NFC är en trådlös kommunikationsteknik för korta avstånd och höga frekvenser. Med NFC-funktionen kan du upprätta radiokommunikationen mellan din dator och en annan NFC-kompatibel enhet över ett avstånd på upp till ett par centimeter.

Det här avsnittet innehåller grundläggande instruktioner om hur du parkopplar datorn med en NFC-enhet. Mer information om dataöverföring finns i dokumentationen till NFC-enheten.

#### **Obs:**

- Innan du hanterar NFC-kortet bör du röra vid ett metallbord eller ett jordat metallföremål. Om det inte görs kan kortet skadas av den statiska elektriciteten från din kropp.
- Under dataöverföringen ska du inte försätta datorn eller den NFC-aktiverade smarttelefonen i strömsparläge eftersom det kan skada data.

#### **Aktivera NFC-funktionen**

Som standard är NFC-funktionen aktiverad. Om NFC-funktionen inte är aktiverad, gör du så här för att aktivera den:

- 1. Öppna Start-menyn och klicka sedan på **Inställningar** ➙ **Nätverk och Internet** ➙ **Flygplansläge**.
- 2. Stäng av flygplansläget.
- 3. Starta NFC-funktionen.

#### **Parkoppla datorn med ett NFC-kort**

Kontrollera att kortet har formatet NDEF (NFC Data Exchange Format) innan du startar, annars kan inte kortet identifieras. Sedan gör du så här:

- 1. Positionera kortet nära ovanför NFC-etiketten enligt bilden. Passa in kortets korta kant med den vågräta linjen i mitten av NFC-etiketten.
- 2. Flytta långsamt kortet cirka 0,5 centimeter närmare bildskärmen. Håll sedan kortet där i några sekunder tills du får ett meddelande om att kortet har identifierats.

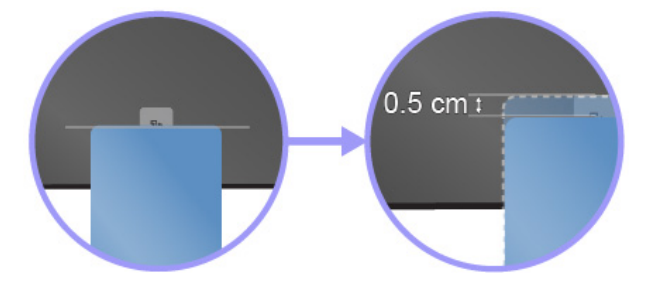

#### **Parkoppla datorn med en NFC-aktiverad smarttelefon**

Kontrollera att smarttelefonens skärm är vänd uppåt innan du börjar. Sedan gör du så här:

- 1. Positionera smarttelefonen nära ovanför NFC-etiketten enligt bilden. Passa in smarttelefonens korta kant med den vågräta linjen i mitten av NFC-etiketten.
- 2. Flytta långsamt smarttelefonen cirka 5 centimeter närmare bildskärmen. Håll sedan smarttelefonen i några sekunder tills du får ett meddelande om att smarttelefonen har identifierats.

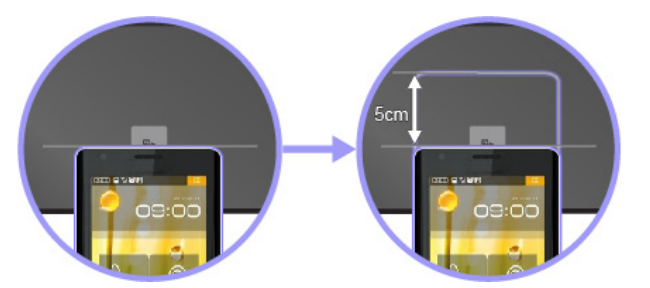

### **Använda flygplansläget**

Flygplansläge stöds i Windows 10. När Flygplansläget är aktiverat är alla trådlösa funktioner inaktiverade.

Så här aktiverar eller inaktiverar du Flygplansläge:

- 1. Öppna Start-menyn.
- 2. Klicka på **Inställningar** ➙ **Nätverk och Internet** ➙ **Flygplansläge**.
- 3. Dra reglaget om du vill aktivera eller inaktivera **Flygplansläge**.

### **Använda funktionen NVIDIA Optimus Graphics**

Vissa bärbara ThinkPad-datorer har stöd för NVIDIA Optimus Graphics.

Inställningarna för det program som körs och för energischemat som används på datorn har specifika krav på grafikkvalitet. För att uppnå en bra balans mellan datorprestanda och ett lång batteritid växlar funktionen NVIDIA Optimus Graphics automatiskt mellan högpresterande grafik och energisnål grafik. Du behöver inte starta om din dator, avsluta program eller göra några manuella åtgärder.

## **Använda ljudfunktioner**

Datorn är utrustad med följande:

- Ljudkontakt, 3,5 mm i diameter
- Mikrofoner
- Högtalare

Datorn har också en ljudkrets som gör det möjligt att använda olika multimediefunktioner som exempelvis:

- Kompatibel med High Definition Audio
- Uppspelning av MIDI- och MP3-filer
- Inspelning och uppspelning av PCM- och WAV-filer
- Inspelning från olika ljudkällor, t.ex. ett anslutet headset

I följande lista finns information om vilka funktioner som stöds för de ljudenheter som ansluts till kontakterna på datorn eller dockningsstationen.

- **Headset med en 3,5 mm 4-polig kontakt**: funktioner för både hörlurar och mikrofon
- **Vanliga hörlurar**: hörlursfunktion

**Anm:** En vanlig mikrofon stöds inte.

### **Använda kameran**

Om din dator har en kamera kan du använda kameran för att förhandsgranska din videobild och ta ett foto av din nuvarande bild.

Starta kameran genom att öppna Start-menyn och klicka på **Kamera**.

När kameran startas tänds den gröna lampan som visar att kameran är påslagen.

Du kan även använda den inbyggda kameran tillsammans med andra program med funktioner som fotografering, videoinspelning och videokonferens. För att använda den inbyggda kameran tillsammans med andra program öppnar du ett av programmen och påbörjar någon av funktionerna fotografering, videoinspelning eller videokonferens. Kameran startas sedan automatiskt och den gröna statuslampan tänds. Mer information om hur du använder kameran tillsammans med andra program finns i programmets hjälpfunktion.

#### **Konfigurera kamerainställningar**

Du kan konfigurera kamerainställningarna efter dina önskemål. Du kan t.ex. justera kvaliteten på videoutsignalen från kameran.

För att ändra kamerainställningarna gör du på något av följande sätt:

- Öppna appen Kamera och klicka på inställningsikonen i det övre högra hörnet. Följ anvisningarna på skärmen om du vill konfigurera de kamerainställningarna du vill ha.
- Öppna Start-menyn och klicka på **Lenovo Companion** ➙ **Maskinvaruinställningar** ➙ **Visning, kamera och ljud/media**. Leta rätt på avsnittet **Kamera** och följ anvisningarna på skärmen för att konfigurera kamerainställningarna.

### <span id="page-45-0"></span>**Använda en extern bildskärm**

Det här avsnittet innehåller anvisningar om hur du ansluter en extern bildskärm, väljer bildskärmslägen och ändrar bildskärmsinställningar.

Du kan använda en extern bildskärm som en projektor eller en bildskärm för att visa presentationer eller utöka din arbetsyta.

Datorn har stöd för följande videoupplösning om den externa bildskärmen också stöder den.

- Upp till 3 840 x 2 160 pixlar/60 Hz med en extern bildskärm ansluten till en Thunderbolt 3-kontakt eller Mini DisplayPort-kontakten
- Upp till 3 840 x 2 160 pixlar/30 Hz, med en extern bildskärm ansluten till HDMI-kontakten

Mer information om den externa bildskärmen finns i bildskärmens handböcker.

#### **Ansluta en extern bildskärm**

Du kan antingen använda en kabelansluten bildskärm eller en trådlös bildskärm. Den kabelanslutna bildskärmen kan anslutas till en lämplig videoport, som en HDMI-port eller Mini DisplayPort, med en kabel. Den trådlösa bildskärmen kan läggas till via funktionen Miracast®.

#### • **Ansluta en kabelansluten bildskärm**

**Anm:** Om du ansluter en extern bildskärm krävs en videokabel med ferritkärna.

- 1. Anslut den externa bildskärmen till en lämplig videokontakt på datorn, som HDMI- eller Mini DisplayPort-kontakten.
- 2. Anslut sedan den externa bildskärmen till ett vägguttag.
- 3. Slå på den externa bildskärmen.

Om datorn inte identifierar den externa bildskärmen högerklickar du på skrivbordet och klickar sedan på **Skärmupplösning/Bildskärmsinställningar** ➙ **Identifiera**.

• **Ansluta en trådlös bildskärm**

**Anm:** Om du vill använda en trådlös bildskärm kontrollerar du att både datorn och den externa bildskärmen har stöd för funktionen Miracast.

Gör något av följande:

- Öppna Start-menyn och klicka sedan på **Inställningar** ➙ **Enheter** ➙ **Anslutna enheter** ➙ **Lägg till en enhet**.
- Klicka på ikonen för åtgärdscentret □ i meddelandefältet i Windows. Klicka på **Anslut**. Välj den trådlösa bildskärmen och följ instruktionerna på skärmen.

Mer information finns i Windows hjälpinformationssystem.

#### **Välja bildskärmsläge**

Du kan visa ditt skrivbord och program på datorns bildskärm, på den externa bildskärmen, eller på båda. Välj

hur bilden ska visas genom att trycka på knappen för växling av visningsläge **och sedan välja det** visningsläge du föredrar.

Det finns fyra visningslägen:

• **Koppla bort**: Visar endast bilden på datorns bildskärm.

**Anm:** Beroende på ditt system ser du kanske **Koppla bort**, **Endast datorskärm**, **Endast dator** eller **Koppla bort bildskärm**.

- **Duplicera**: Visar samma bild på datorns bildskärm och på en extern bildskärm.
- **Utöka**: Utökar bilden från datorns bildskärm till en extern bildskärm. Du kan dra och flytta objekt mellan de två bildskärmarna.
- **Endast bildskärm**: Visar endast bilden på en extern bildskärm.

**Anm:** Beroende på ditt system ser du kanske **Endast bildskärm** eller **Endast andra bildskärm**.

Om du visar program med DirectDraw eller Direct3D® i fullskärmsläge, visas bilden endast på den primära bildskärmen.

#### **Ändra bildskärmens inställningar**

Du kan ändra inställningarna för både datorns bildskärm och den externa bildskärm. Du kan till exempel definiera vilken som ska vara den primära bildskärmen och vilken som ska vara sekundär. Du kan även ändra skärmupplösning och bildorientering.

Så här ändrar du inställningarna för bildskärmen:

- 1. Högerklicka på skrivbordet och välj **Bildskärmsinställningar**.
- 2. Markera den bildskärm du vill konfigurera.
- 3. Ändra bildskärmsinställningarna enligt dina önskemål.

**Anm:** Om du ställer in en högre bildskärmsupplösning för datorns bildskärm än för den externa bildskärmen kan endast en del av skärmen visas på den externa bildskärmen.

### **Resa med datorn**

Det här avsnittet innehåller information om hur du kan arbeta med datorn när du reser.

Här följer några tips om hur du skyddar datorn och arbetar mer effektivt när du reser.

- Håll hela tiden ett öga på datorn så att den inte blir stulen när den går igenom flygplatsernas röntgenkontroll.
- Eventuellt kan det vara bra att ha med en flygplans- eller biladapter till datorn.
- Om du har med dig en nätadapter tar du loss nätsladden för att förhindra att den skadas.

#### **Resetips på flygplan**

Om du ska ta med dig datorn ombord på ett flygplan bör du följa de här anvisningarna:

- Ombord på flygplanet bör du se upp för ryggstödet framför dig. Ställ datorns bildskärm i en vinkel som gör att den inte kommer i vägen om personen framför dig lutar sin stol bakåt.
- Kom ihåg att stänga av datorn eller försätta den i viloläge vid start och landning.
- Om du vill använda din dator eller en trådlös tjänst (som Internet och Bluetooth) på flyget måste du ta reda på vad flygbolaget har för regler innan du går ombord. Om datorer med trådlösa funktioner inte får användas på ett flygplan måste du stänga av de trådlösa funktionerna.

Flygplansläge stöds i Windows 10. I flygplansläget inaktiveras alla trådlösa funktioner.

Så här aktiverar du flygplansläget:

- 1. Öppna Start-menyn och klicka sedan på **Inställningar** ➙ **Nätverk och Internet** ➙ **Flygplansläge**.
- 2. Dra reglaget om du vill aktivera **Flygplansläge**.

#### **Resetillbehör**

Om du reser till ett annat land eller en annan region kan du behöva ta med dig en lämplig nätadapter för det land eller den region du reser till.

Om du vill köpa resetillbehör går du till:

[http://www3.lenovo.com/us/en/accessories-and-upgrades/c/ACCESSORY?menu-id=Accessories\\_Upgrades](http://www3.lenovo.com/us/en/accessories-and-upgrades/c/ACCESSORY?menu-id=Accessories_Upgrades)

# <span id="page-48-0"></span>**Kapitel 3. Förbättra datorn**

Det här kapitlet innehåller anvisningar om hur du ökar datorns kapacitet med hjälp av maskinvaruenheter.

### **Skaffa ThinkPad-tillbehör**

Om du vill bygga ut datorns funktioner har Lenovo ett stort antal tillbehör och uppgraderingar som uppfyller dina behov. Tillbehör innefattar exempelvis minnesmoduler, lagringsenheter, nätverkskort, kopplingslister eller dockningsstationer, batterier, nätadaptrar, tangentbord och möss.

Om du vill handla hos Lenovo går du till:

[http://www3.lenovo.com/us/en/accessories-and-upgrades/c/ACCESSORY?menu-id=Accessories\\_Upgrades](http://www3.lenovo.com/us/en/accessories-and-upgrades/c/ACCESSORY?menu-id=Accessories_Upgrades)

## **ThinkPad Pen Pro**

Vissa datormodeller är utrustade med ThinkPad Pen Pro, som är en elektronisk penna. Med ThinkPad Pen Pro kan du skriva in text och rita bilder på ett naturligt sätt när du:

- För anteckningar
- Skriver kommentarer i PDF-filer
- Ritar i program som kan hantera redigering och skissning

När du ritar eller skriver med ThinkPad Pen Pro ska du hålla den vinkelrätt mot datorskärmen för att linjerna ska bli så bra som möjligt.

Använd ThinkPad Pen Pro istället för fingret i följande situationer:

- Du behöver exakt och detaljerad inmatning, t.ex. när du ritar en bild eller använder handskriftsläget.
- Det är trångt på skärmen, t.ex. när du spelar spel.
- Du vill undvika fläckar på skärmen.
- Du har långa fingernaglar som gör det svårt att skriva med fingrarna på skärmen.

#### **Anmärkningar:**

- ThinkPad Pen Pro tål inte vatten. Var därför försiktig så att du inte råkar väta ner pennan.
- Om ThinkPad Pen Pro inte följde med när du köpte datorn, kan pennan inte användas på datorn.
- Om du vill köpa ThinkPad Pen Pro går du till: [http://www3.lenovo.com/us/en/accessories-and-upgrades/c/ACCESSORY?menu-id=Accessories\\_Upgrades](http://www3.lenovo.com/us/en/accessories-and-upgrades/c/ACCESSORY?menu-id=Accessories_Upgrades)

#### **Använda ThinkPad Pen Pro**

På följande bild visas ThinkPad Pen Pro.

**1** Udd

- **2** Raderingsknapp
- **3** Klickknapp

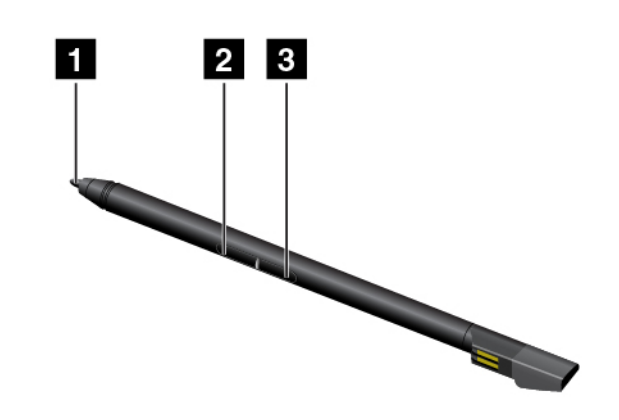

Du kan göra följande med ThinkPad Pen Pro:

- Klicka eller markera genom att trycka på skärmen en gång med pennan.
- Dubbelklicka genom att trycka två gånger utan att göra paus.
- Om du vill högerklicka trycker du på bildskärmen med pennans spets **1** och håller kvar den mot skärmen i en sekund. Du kan också trycka och hålla ned klickknappen **3** medan du trycker spetsen **1** mot bildskärmen.
- Radera genom att hålla raderingsknappen **2** nedtryckt, trycka spetsen **1** mot bildskärmen och dra pennan över det som du vill radera.

ThinkPad Pen Pro förvaras i facket på datorns underkant. Ta bort pennan från platsen genom att skjuta ut pennans flik något. Dra sedan ut pennan helt.

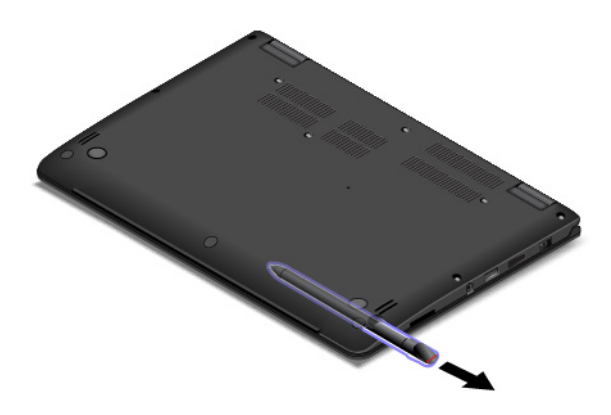

#### **Ladda ThinkPad Pen Pro**

Ladda pennan genom att föra in den i laddningsplatsen tills den klickar på plats. Pennan blir laddad till 80 % på cirka 15 sekunder och fulladdad på ungefär fem minuter.

Följande bild är ett exempel. Du kan föra in pennan i laddningsplatsen oavsett om datorn är i datorläge, stödläge, tältläge eller pekplatteläge.

**Anm:** Säkerställ att datorn är på eller i strömsparläge. Annars laddas inte pennan.

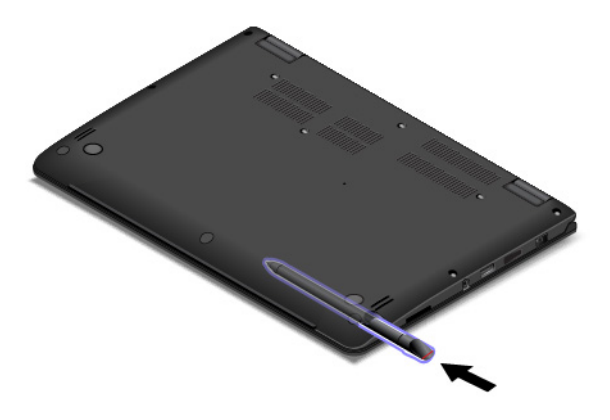

# **ThinkPad Pen Pro**

Vissa datormodeller är utrustade med en ThinkPad Pen Pro. Med ThinkPad Pen Pro kan du skriva in text och rita bilder på ett naturligt sätt när du:

- För anteckningar
- Skriver kommentarer i PDF-filer
- Ritar i program som kan hantera redigering och skissning

När du ritar eller skriver med pennan ska du hålla den vinkelrätt mot bildskärmen för att linjerna ska bli så bra som möjligt.

Använd ThinkPad Pen Pro istället för fingret i följande situationer:

- Du behöver exakt och detaljerad inmatning, t.ex. när du ritar en bild eller använder handskriftsläget.
- Det är trångt på skärmen, t.ex. när du spelar spel.
- Du vill undvika fläckar på skärmen.
- Du har långa fingernaglar som gör det svårt att skriva med fingrarna på skärmen.

#### **Anmärkningar:**

- ThinkPad Pen Pro tål inte vatten. Var därför försiktig så att du inte råkar väta ner pennan.
- Information om ThinkPad Pen Pro är inte relevant för datormodeller med en Tablet Digitizer Pen och vice versa.
- Om det inte medföljer en ThinkPad Pen Pro med datorn kan datorn inte användas med en penna.
- Om du vill köpa ThinkPad Pen Pro går du till: [http://www3.lenovo.com/us/en/accessories-and-upgrades/c/ACCESSORY?menu-id=Accessories\\_Upgrades](http://www3.lenovo.com/us/en/accessories-and-upgrades/c/ACCESSORY?menu-id=Accessories_Upgrades)

#### **Använda ThinkPad Pen Pro**

ThinkPad Pen Pro är batteridriven och använder ett alkaliskt AAAA-batteri.

Så här installerar du ett batteri i ThinkPad Pen Pro:

1. Skruva upp och ta bort änden på ThinkPad Pen Pro.

- 2. Sätt i ett alkaliskt AAAA-batteri i batterifacket med den negativa polen utåt.
- 3. Skruva tillbaka änden.

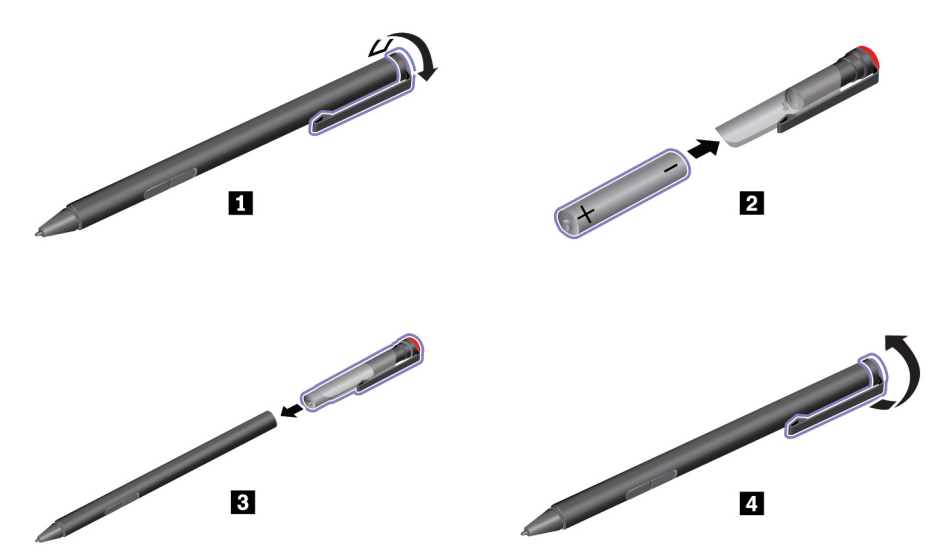

När batteriet tar slut slutar ThinkPad Pen Pro att fungera. Byt då batteri.

På följande bild visas ThinkPad Pen Pro.

**1** Udd

**2** Raderingsknapp

**3** Klickknapp

**4** Ände

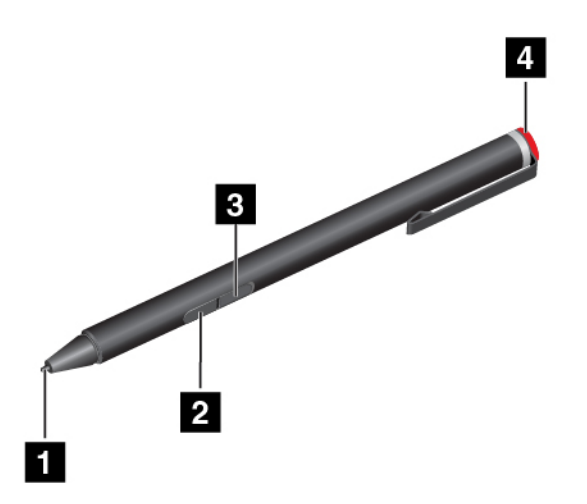

Du kan göra följande med ThinkPad Pen Pro:

- Klicka eller markera genom att trycka på skärmen en gång med pennan.
- Dubbelklicka genom att trycka två gånger utan att göra paus.
- Om du vill högerklicka trycker du på bildskärmen med pennans spets och håller kvar den i en sekund. Du kan också trycka på klickknappen och trycka udden mot skärmen.

• Radera genom att hålla raderingsknappen nedtryckt, trycka spetsen mot skärmen och dra pennan över det du vill radera.

ThinkPad Pen Pro levereras med en pennhållare. Så här förvarar du ThinkPad Pen Pro på datorn:

1. Sätt i pennhållaren i en ledig USB-port på datorn.

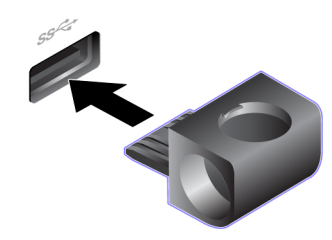

2. Sätt in ThinkPad Pen Pro i pennhållaren på något av de sätt som visas i följande bilder:

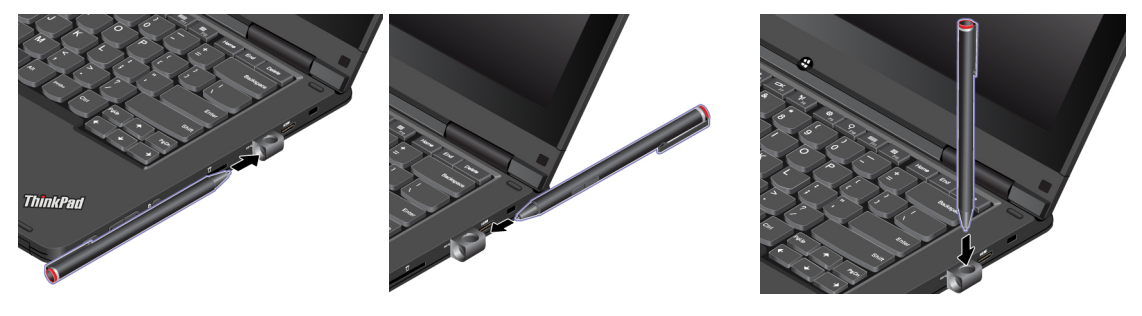

### **Tablet Digitizer Pen**

Vissa datormodeller är utrustade med en Tablet Digitizer Pen. Med Tablet Digitizer Pen kan du skriva text och rita bilder på ett naturligt sätt när du:

- För anteckningar
- Skriver kommentarer i PDF-filer
- Ritar i program som kan hantera redigering och skissning

När du ritar eller skriver med pennan ska du hålla den vinkelrätt mot bildskärmen för att linjerna ska bli så bra som möjligt.

Du kan använda Tablet Digitizer Pen i stället för fingrarna under följande förhållanden:

- Du behöver exakt och detaljerad inmatning, t.ex. när du ritar en bild eller använder handskriftsläget.
- Det är trångt på skärmen, t.ex. när du spelar spel.
- Du vill undvika fläckar på skärmen.
- Du har långa fingernaglar som gör det svårt att skriva med fingrarna på skärmen.

#### **Anmärkningar:**

- Tablet Digitizer Pen tål inte vatten. Var därför försiktig så att du inte råkar väta ner pennan.
- Information om Tablet Digitizer Pen är inte relevant för datormodeller med ThinkPad Pen Pro och tvärtom.
- Om det inte medföljer en Tablet Digitizer Pen med datorn kan datorn inte användas med en penna.
- Du kan köpa Tablet Digitizer Pen på: [http://www3.lenovo.com/us/en/accessories-and-upgrades/c/ACCESSORY?menu-id=Accessories\\_Upgrades](http://www3.lenovo.com/us/en/accessories-and-upgrades/c/ACCESSORY?menu-id=Accessories_Upgrades)

#### **Använda Tablet Digitizer Pen**

Tablet Digitizer Pen fungerar utan batterier.

#### **1** Udd

**2** Klickknapp

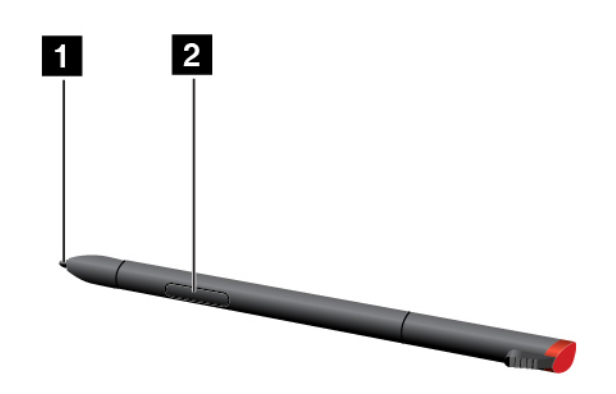

Du kan göra följande med Tablet Digitizer Pen:

- Klicka eller markera genom att trycka på skärmen en gång med pennan.
- Dubbelklicka genom att trycka två gånger utan att göra paus.
- Om du vill högerklicka trycker du på bildskärmen med pennans spets och håller kvar den i en sekund. Du kan också trycka på klickknappen och trycka udden mot skärmen.

Tablet Digitizer Pen förvaras i facket till på datorns högra sida. Ta bort pennan från platsen genom att skjuta ut pennans flik något. Dra sedan ut pennan helt.

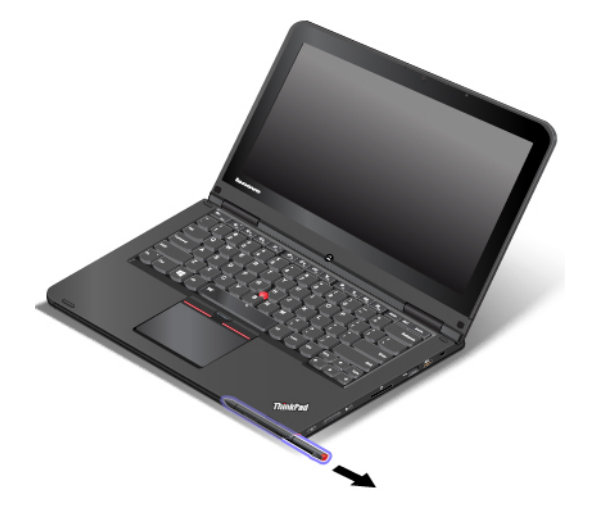

# <span id="page-54-0"></span>**Kapitel 4. Information om hjälpmedel, ergonomi och underhåll**

I det här avsnittet finns information om hjälpmedel, ergonomi samt rengöring och underhåll.

### **Hjälpmedelsinformation**

Lenovo arbetar för att ge användare med nedsatt hörsel, syn eller rörlighet större tillgång till information och teknik. I det här avsnittet finns information om hur dessa användare kan få ut så mycket som möjligt av sin datorupplevelse. Du kan även få den senaste hjälpmedelsinformationen på följande webbplats:

<http://www3.lenovo.com/us/en/lenovo/accessibility/>

#### **Kortkommandon**

I listan hittar du kortkommandon som kan göra det lättare att använda din dator.

**Anm:** Beroende på vilket tangentbord du använder är vissa kortkommandon eventuellt inte tillgängliga.

- **Windows-tangenten+U**: Öppna Hjälpmedelscenter
- **Höger Skift i åtta sekunder**: Aktivera eller inaktivera Tangentfilter
- **Skift fem gånger**: Aktivera eller inaktivera Tröga tangenter
- **Num Lock i fem sekunder**: Aktivera eller inaktivera Låstangenter
- **Vänster Alt+Vänster Skift+Num Lock**: Aktivera eller inaktivera Musknappar
- **Vänster Alt+Vänster Skift+PrtScn (eller PrtSc)**: Aktivera eller inaktivera Högkontrast

Mer information finns på [https://windows.microsoft.com/.](https://windows.microsoft.com/) Där kan du göra en sökning med hjälp av följande sökord: kortkommandon, tangentkombinationer, snabbkommandon.

#### **Hjälpmedelscenter**

Med hjälp av Hjälpmedelscenter som finns i Windows operativsystem kan du konfigurera datorn efter dina fysiska och kognitiva behov.

Så här når du Hjälpmedelscenter:

- 1. Öppna Kontrollpanelen och se till att Kontrollpanelen visas efter kategori.
- 2. Klicka på **Hjälpmedel** ➙ **Hjälpmedelscenter**.
- 3. Välj lämpligt verktyg genom att följa anvisningarna på skärmen.

Hjälpmedelscenter innehåller i första hand följande verktyg:

• Förstoringsglaset

Förstoringsglaset är ett praktiskt verktyg som förstorar hela, eller delar av, skärmen så att det blir lättare att se objekten.

• Skärmläsaren

Skärmläsaren läser upp det som visas på skärmen och beskriver händelser, t.ex. felmeddelanden.

• Skärmtangentbordet

Vill du hellre skriva på datorn med en mus, joystick eller annat pekdon istället för ett fysiskt tangentbord kan du använda Skärmtangentbordet. Skärmtangentbordet visar ett visuellt tangentbord med alla standardtangenter. Du väljer en tangent med musen eller ett annat pekdon. Du kan även trycka för att välja tangenter om din dator har stöd för multitouch-skärmar.

• Högkontrast

Högkontrast är en funktion som förstärker färgkontrasten för viss text och vissa bilder på skärmen. Det gör det lättare att se och identifiera de objekten.

• Anpassat tangentbord

Anpassa inställningarna för tangentbordet så att det blir lättare att använda det. Du kan till exempel använda tangentbordet för att styra pekaren och göra tangentbordet mer lättanvänt genom att använda vissa tangentkombinationer.

• Anpassad mus

Anpassa inställningarna för musen så att det blir lättare att använda den. Du kan till exempel ändra muspekarens utseende och ställa in den så att det blir lättare att hantera fönster.

#### **Taligenkänning**

Med Taligenkänning kan du röststyra din dator.

Du kan starta program, öppna menyer, klicka på objekt på skärmen, diktera text i dokument samt skriva och skicka e-post med hjälp av rösten. Allt du gör med tangentbord och mus kan göras med rösten.

Så här använder du Taligenkänning:

- 1. Öppna Kontrollpanelen och se till att Kontrollpanelen visas efter kategori.
- 2. Klicka på **Hjälpmedel** ➙ **Taligenkänning**.
- 3. Följ anvisningarna på skärmen.

#### **Skärmläsartekniker**

Skärmläsare är framför allt avsedda för programgränssnitt, hjälpsystem och olika webbdokument. Ytterligare information om skärmläsare finns nedan:

- Använda PDF-filer med skärmläsare: <https://www.adobe.com/accessibility.html?promoid=DJGVE>
- Använda skärmläsaren JAWS: <https://www.freedomscientific.com/Products/Blindness/JAWS>
- Använda skärmläsaren NVDA: <https://www.nvaccess.org/>

#### **Skärmupplösning**

Du kan göra text och bilder på skärmen mer lättlästa genom att ändra skärmupplösningen på datorn.

Så här ändrar du skärmupplösningen:

- 1. Högerklicka på ett tomt område på skrivbordet och välj sedan **Bildskärmsinställningar** ➙ **Bildskärm**.
- 2. Följ anvisningarna på skärmen.

**Anm:** Om du anger en för låg upplösning kanske vissa objekt inte får plats på skärmen.

#### **Anpassningsbar objektstorlek**

Du kan göra objekten på skärmen mer lättlästa genom att ändra objektstorleken.

- Om du vill ändra objektstorleken temporärt använder du verktyget Förstoringsglaset i Hjälpmedelscenter.
- Så här ändrar du objektstorleken permanent:
	- Ändra storleken på alla objekt på skärmen.
- 1. Högerklicka på ett tomt område på skrivbordet och välj sedan **Bildskärmsinställningar** ➙ **Bildskärm**.
- 2. Ändra objektstorleken genom att följa anvisningarna på skärmen. För vissa program måste du logga ut och logga in igen för att konfigurationen ska få effekt.
- Ändra storleken på alla objekt på en webbsida.

Tryck och håll ned Ctrl-tangenten och tryck sedan på plustangenten (+) för att förstora eller minustangenten (–) för att minska textstorleken.

– Ändra storleken på alla objekt på skrivbordet eller i ett fönster.

**Anm:** Det kan hända att den här funktionen inte fungerar i alla fönster.

Om du har ett hjul på musen trycker och håller du ned Ctrl-tangenten och rullar sedan på hjulet för att ändra objektstorleken.

#### **Kontakter av branschstandardtyp**

Du kan ansluta hjälpmedelsenheter till datorn via kontakter som följer branschstandarden.

#### **Dokumentation i tillgängliga format**

Lenovo tillhandahåller elektronisk dokumentation i lättillgängliga format som korrekt märkta PDF-filer eller HTML-filer (HyperText Markup Language). Lenovos elektroniska dokumentation har utvecklats för att även personer med nedsatt syn ska kunna läsa dokumentationen via en skärmläsare. Varje bild i dokumentationen har alternativtext så att personer med nedsatt syn kan förstå den när de använder en skärmläsare.

## **Ergonomisk information**

God ergonomi är viktigt för att kunna utnyttja datorn effektivt och undvika problem. Ordna din arbetsplats och utrustningen så att det passar dina personliga behov och det arbete du utför. Tänk också på ergonomin så att du kan arbeta bekvämt och effektivt vid datorn.

Om du arbetar i en mobil miljö måste du kunna anpassa dig till ofta återkommande förändringar i arbetsmiljön. Om du alltid tänker på att arbeta med rätt belysning, i en aktiv arbetsställning och med datorns maskinvara rätt placerad har du kommit långt när det gäller att arbeta effektivt och bekvämt.

Det här exemplet visar en person i en normal miljö. Även när förutsättningarna för detta inte är de bästa kan du hålla dig till flera av råden. Om du utvecklar goda vanor kommer det att löna sig.

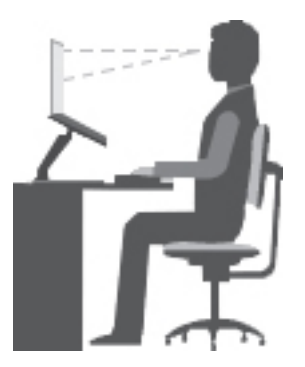

**Allmän hållning**: Ändra din arbetsställning en aning då och då för att undvika besvär som du kan drabbas av om du arbetar i samma ställning under långa perioder. Regelbundna korta raster från arbetet bidrar också till att förebygga lättare besvär som härrör från arbetsställningen.

**Bildskärm**: Ett avstånd på 51 till 76 cm mellan ögonen och bildskärmen brukar vara lagom. Undvik att lampor och andra ljuskällor skapar reflektioner och starkt ljus på bildskärmen. Håll bildskärmen ren och ställ in ljusstyrkan så att du klart och tydligt ser skärmbilden. Justera bildskärmens ljusstyrka genom att trycka på tangenterna för ljusstyrka.

**Huvudet**: Håll huvudet och nacken i ett bekvämt och neutralt (upprätt läge).

**Stol**: Använd en stol som ger bra stöd åt ryggen och vars höjd kan justeras. Justera stolen så att den passar din arbetsställning.

**Armar och händer**: Vila om möjligt armarna mot stolens armstöd eller en del av arbetsytan för att avlasta dem. Håll underarmar, handleder och händer i ett avslappnat och neutralt (horisontellt) läge. Tryck inte hårt på tangenterna utan skriv med ett lätt anslag.

**Benen**: Låren bör vara parallella med golvet och fötterna vila plant mot golvet eller på ett fotstöd.

#### **Hur gör jag när jag reser?**

Det kanske inte är möjligt att tillämpa den bästa ergonomin om du använder datorn på resor eller i miljöer som inte är anpassade för datorarbete. Oavsett omgivningens förutsättningar är det bra om du försöker följa så många av råden som möjligt. Om du till exempel har en bekväm arbetsställning och bra belysning bidrar det till att skapa en bekväm arbetsmiljö. Om din arbetsplats inte är i en kontorsmiljö bör du vara extra noga med arbetsställning och att ta raster. Tänk på att det finns många ThinkPad-produkter som kan hjälpa dig att ändra och bygga ut datorn efter dina specifika behov. Vissa av dessa tillval finns på [http://www3.lenovo.com/](http://www3.lenovo.com/us/en/accessories-and-upgrades/c/ACCESSORY?menu-id=Accessories_Upgrades) [us/en/accessories-and-upgrades/c/ACCESSORY?menu-id=Accessories\\_Upgrades](http://www3.lenovo.com/us/en/accessories-and-upgrades/c/ACCESSORY?menu-id=Accessories_Upgrades). Titta efter dockningslösningar och externa produkter som kan ge de justeringsmöjligheter och andra funktioner du vill ha.

#### **Bildskärmen?**

ThinkPad-datorns bildskärm är utformade för att motsvara högt ställda krav. Bildskärmarna ger klara, skarpa skärmbilder som är tydliga men ändå skonsamma för ögat. När du arbetar koncentrerat under en längre tid påverkas alltid synen och du kan bli trött i ögonen. Ta kontakt med en optiker eller ögonspecialist om du blir onormalt trött eller ansträngd i ögonen.

### **Rengöring och underhåll**

Om du sköter och underhåller datorn på rätt sätt kommer den att fungera tillförlitligt. I nedanstående avsnitt får du tips om hur du hanterar datorn så att den alltid är i toppskick.

#### **Grundläggande tips för underhåll**

Här är några viktiga skötselråd som du alltid bör följa:

- Förvara förpackningsmaterialet utom räckhåll för barn, eftersom plastpåsarna medför kvävningsrisk.
- Placera inte datorn vid från magneter, påslagna mobiltelefoner, elektriska apparater eller högtalare (närmare än 13 cm).
- Utsätt inte datorn för extrema temperaturer (under 5 °C eller över 35 °C).
- Lägg ingenting (inte ens papper) mellan skärmen och tangentbordet eller tangentbordet.
- Datorns bildskärm är utformad för att fällas upp och användas i en vinkel lite större än 90 grader. Öppna inte bildskärmen mer än 180 grader. Det kan skada gångjärnen.
- Vänd inte datorn upp och ned när nätadaptern är ansluten. Det kan orsaka skada på adapterpluggen.
- Innan du flyttar på datorn måste du ta ut alla skivor, stänga av alla anslutna enheter och koppla loss kablar och sladdar.
- Lyft alltid datorn i tangentbordsdelen. Lyft aldrig datorn i bildskärmen.
- Det är bara servicetekniker som är auktoriserade för ThinkPad som får ta isär och reparera datorn.
- Blockera inte spärrarna som håller bildskärmen öppen eller stängd.
- Undvik att exponera av datorn och tillbehören för luften från en apparat som producerar negativt laddade joner. Jorda om möjligt datorn för att underlätta den elektrostatiska urladdningen.

#### **Rengöra datorn**

Rengör datorn regelbundet för att skydda den mot damm och smuts som kan orsaka driftstörningar.

**Rengöra datorns hölje**: Torka av en med en luddfri trasa fuktad med mild tvål och vatten. Se till att inte få vätskor direkt på höljet.

**Rengöra tangentbordet**: Torka av tangenterna en i taget med en luddfri trasa fuktad med mild tvål och vatten. Om du försöker torka av flera tangenter samtidigt kan trasan fastna i och skada tangenterna intill. Spruta inte rengöringsmedel direkt på tangentbordet. För att få bort smulor och damm under tangenterna kan du använda en blåsborste eller blåsa kall luft med en hårtork.

**Rengöra datorskärmen**: Repor, olja, damm, kemikalier och ultraviolett ljus kan påverka datorskärmens prestanda. Torka försiktigt av bildskärmen med en torr, mjuk, luddfri trasa. Om du ser ett märke som ser ut som en repa på skärmen kan det vara en fläck. Torka försiktigt bort fläcken med en mjuk, torr trasa. Om fläcken inte försvinner fuktar du en mjuk, luddfri trasa med rent vatten eller glasögonrengöring, men se till att inte använda vätskor direkt på datorskärmen. Se till att datorskärmen är torr innan du stänger den.

# <span id="page-60-0"></span>**Kapitel 5. Avancerad konfigurering**

<span id="page-60-1"></span>I det här kapitlet finns information som hjälper dig att konfigurera datorn ytterligare:

### **Installera drivrutiner**

Drivrutiner är program som innehåller instruktioner för operativsystemet om hur det ska driva en viss maskinvara. Varje maskinvarukomponent i datorn har en egen specifik drivrutin. Om du lägger till en komponent måste operativsystemet få instruktioner om hur det ska driva maskinvaran. När du har installerat drivrutinen kan operativsystemet identifiera maskinvarukomponenten och förstå hur den ska användas.

**Anm:** Eftersom drivrutiner är program som andra på datorn, är de känsliga för skada och kan fungera dåligt om de blir skadade.

Det är inte alltid nödvändigt att hämta de senaste drivrutinerna. Du bör dock hämta den senaste drivrutinen för en komponent om du märker att komponenten inte fungerar som den ska eller när du har lagt till en ny komponent. På så sätt kan du utesluta att det är drivrutinen som är orsaken till problemet.

#### **Hämta de senaste drivrutinerna från följande webbplats**

Du kan hämta och installera uppdaterade drivrutiner från Lenovos supportwebbplats:

- 1. Gå till [http://www.lenovo.com/support.](http://www.lenovo.com/support)
- 2. Välj angivelsen för din dator och följ sedan instruktionerna på skärmen för att hämta och installera nödvändig programvara.

#### **Hämta de senaste drivrutinerna via Lenovo Companion**

Med systemuppdateringsfunktionen i Lenovo Companion kan du hålla programvaran på datorn uppdaterad. Uppdateringspaket lagras på Lenovos servrar och kan hämtas från Lenovos webbplats för support. Uppdateringspaketen innehåller tillämpningar, drivrutiner, UEFI BIOS-uppdateringar eller andra programuppdateringar. När Lenovo Companion ansluter till Lenovos supportwebbplats identifierar programmet automatiskt följande information och fastställer vilka uppdateringar som är tillgängliga för datorn:

- Datorns maskintyp och modell
- Installerat operativsystem
- Operativsystemets språk

I Lenovo Companion visas sedan en lista med uppdateringspaket där paketen är klassificerade som kritiska, rekommenderade eller valfria. Du bestämmer själv vilka uppdateringar du vill hämta och installera. När du har valt önskade uppdateringspaket hämtar och installerar Lenovo Companion uppdateringarna automatiskt.

Lenovo Companion är förinstallerat på datorn och kan användas direkt. Det enda som krävs är att du har en aktiv Internetanslutning. Du kan starta programmet manuellt eller så kan du använda schemaläggningsfunktionen och låta programmet söka efter uppdateringar automatiskt med de tidsintervall du anger. Du kan också schemalägga uppdateringar och söka efter kritiska uppdateringar så att listan enbart innehåller de uppdateringstyper du behöver.

Mer information om hur du använder Lenovo Companion finns i programmets hjälpfunktion.

### **Använda systemadministrativa funktioner**

Det här avsnittet är i första hand avsett för nätverksadministratörer.

Datorn är utformad för att vara lätt att hantera så att du ska kunna koncentrera dig på dina egentliga arbetsuppgifter.

De här egenskaperna, även kallat TCO (Total Cost of Ownership), innebär att du kan styra andra datorer från en annan plats precis som din egen dator, som exempelvis starta en klientdator, formatera en lagringsenhet och installera program.

När datorn är konfigurerad och klar att användas kan du hantera den med funktioner som redan är integrerade i klientdatorn och i nätverket.

#### **Desktop Management Interface**

Datorns UEFI BIOS har stöd för gränssnittet som kallas SMBIOS (System Management BIOS Reference Specification), version 2.8 eller senare. Via SMBIOS får du information om maskinvarukomponenterna i datorn. UEFI BIOS lämnar information om BIOS-programvaran och om enheterna på systemkortet. Specifikationen för SMBIOS beskriver standarden för åtkomst av den här BIOS-informationen.

#### **PXE (Preboot eXecution Environment)**

PXE-tekniken (Preboot eXecution Environment) gör datorn mer lätthanterlig genom att datorn kan startas från en server. Din dator har de funktioner som behövs för PXE. Du kan till exempel starta datorn från en PXEserver om du har ett nätverkskort som stödjer den funktionen.

**Anm:** Funktionen Remote Initial Program Load (RIPL eller RPL) kan inte användas med datorn.

#### **Wake on LAN**

Med funktionen Wake on LAN kan nätverksadministratören starta en dator från en administratörskonsol.

När Wake on LAN-funktionen är aktiverad kan många åtgärder som dataöverföringar, programuppdateringar och Flash-uppdateringar av UEFI BIOS göras över en fjärranslutning utan åtgärder från användaren. Uppdateringsprocessen kan utföras efter normal arbetstid och på helger så att användarna inte behöver störas i arbetet, samtidigt som trafikvolymerna i nätverket hålls nere. Det sparar tid och ökar produktiviteten.

Om datorn stängs av via Wake on LAN börjar datorn följa sekvensen **Network Boot**.

#### **Asset ID EEPROM**

Asset ID EEPROM-minnet innehåller information om datorns konfiguration och huvudkomponenternas serienummer. Det innehåller också ett antal tomma fält där du kan registrera information om användarna i nätverket.

Om nätverksadministratören ska kunna fjärrstyra din dator måste du ställa in följande systemadministrativa funktioner i programmet ThinkPad Setup:

- Wake on LAN
- Network Boot sequence

**Anm:** Om du har ställt in ett administratörslösenord måste du ange det när du startar programmet ThinkPad Setup.

#### **Aktivera eller inaktivera funktionen Wake on LAN**

Om funktionen Wake on LAN är aktiverad och om datorn är ansluten till ett LAN, kan nätverksadministratören fjärrstarta datorn från en administratörskonsol med hjälp av programvara för fjärrnätverksadministration.

Så här aktiverar och inaktiverar du funktionen Wake on LAN:

- 1. Starta om datorn. Du öppnar huvudmenyn i ThinkPad Setup genom att trycka på F1 när skärmbilden med logotypen visas.
- 2. Välj **Config** ➙ **Network**. Undermenyn **Network** visas.
- 3. Välj ett motsvarande alternativ för funktionen Wake on LAN.
- 4. Spara inställningarna och avsluta genom att trycka på F10.

#### **Definiera en Network Boot-sekvens**

Om Wake on LAN är aktiverat på datorn startas den från en enhet som anges på menyn **Network Boot** och följer sedan startsekvenslistan på menyn **Boot**.

Så här definierar du en Network Boot-sekvens:

- 1. Starta om datorn. Du öppnar huvudmenyn i ThinkPad Setup genom att trycka på F1 när skärmbilden med logotypen visas.
- 2. Välj **Startup** ➙ **Network Boot**. Listan med startenheter visas.
- 3. Markera den startenhet som ska ha högsta startprioritet.
- 4. Spara inställningarna och avsluta genom att trycka på F10.

Du kan återställa datorn till fabriksinställningarna genom att trycka på F9.

# <span id="page-64-0"></span>**Kapitel 6. Felsöka datorproblem**

I det här kapitlet finns information om vad du kan göra om du får problem med datorn.

# **Felsökning**

Om det har blivit fel på datorn visas ofta ett meddelande eller en felkod, eller också hörs en signal när du startar datorn. Om du får ett problem kan du börja med att försöka lösa problemet själv, med hjälp av motsvarande symtom och lösning i det här avsnittet.

## **Datorn slutar svara**

#### **Skriv ut instruktionerna och spara dem för referens i framtiden.**

**Problem**: Datorn slutar svara (jag kan varken använda ThinkPad-pekdonet eller tangentbordet).

**Lösning**: Gör så här:

- 1. Tryck in och håll strömbrytaren intryckt tills datorn stängs av. Om du inte kan stänga av datorn genom att trycka på strömbrytaren kopplar du bort nätadaptern och tar bort det löstagbara batteriet. Efter att du har stängt av datorn återansluter du nätadaptern, sätter tillbaka det löstagbara batteriet och startar sedan om datorn genom att trycka på strömbrytaren. Om datorn inte startar fortsätter du till steg 2.
- 2. När datorn är avstängd kopplar du från alla strömkällor från datorn (löstagbart batteri och nätadapter). Anslut nätadaptern utan att sätta tillbaka det löstagbara batteriet i datorn. Om datorn inte startar om, fortsätt med steg 3.

**Anm:** När datorn startar och öppnar Windows stänger du av datorn på korrekt sätt. När datorn stängts av sätter du tillbaka det löstagbara batteriet och startar om den. Om datorn inte startar med det löstagbara batteriet återanslutet, tar du bort batteriet och börjar om med steg 2. Om datorn startar med nätström men inte när det löstagbara batteriet är anslutet kontaktar du Customer Support Center för support.

3. När datorn är avstängd kopplar du från alla strömkällor från datorn (löstagbart batteri och nätadapter). Ta bort alla externa enheter som är anslutna till datorn (tangentbord, mus, skrivare, bildläsare och så vidare). Upprepa steg 2. Om du inte lyckas med steg 2 fortsätter du till steg 4.

**Anm:** I följande steg måste du ta bort komponenter som är känsliga för statisk elektricitet från datorn. Se till att du är ordentligt jordad och koppla från alla strömkällor som är anslutna till datorn. Om du känner dig osäker på hur du tar bort komponenter kan du kontakta Customer Support Center för att få hjälp.

4. När datorn är avstängd kopplar du bort alla strömkällor och externa enheter. Ta bort alla minnesmoduler som lagts till i datorn och inte fanns där från början. När du tagit bort de extra minnesmodulerna och ominstallerat originalminnesmodulerna upprepar du steg 2. Om datorn fortfarande inte startar tittar du i användarhandboken efter andra delar som användaren själv kan byta ut och som är anslutna till din dator.

Om datorn fortfarande inte startar kontaktar du Customer Support Center så får du hjälp av en servicetekniker.

# **Spill på tangentbordet**

**Problem**: Jag spillde något på datorn.

**Lösning**: Eftersom de flesta vätskor leder elektricitet kan spill på tangentbordet orsaka flera kortslutningar och skada datorn. Så här löser du problemet:

- 1. Om du använder en nätadapter ser du först och främst till att vätskan inte orsakar kortslutning mellan dig och nätadaptern.
- 2. Koppla genast ur nätadaptern så försiktigt du kan.
- 3. Stäng omedelbart av datorn. Om det inte går att stänga av datorn tar du ut det löstagbara batteriet. Ju snabbare du stoppar strömflödet i datorn desto större är chansen att undvika skador på datorn till följd av kortslutning.

**Obs:** Trots att du troligen förlorar data eller pågående arbete bör du stänga av datorn omedelbart. I annat fall kan datorn bli allvarligt skadad.

4. Vänta tills all vätska har torkat innan du startar datorn igen.

### **Problem med Ethernet**

• **Problem**: Min dator kan inte ansluta till nätverket.

#### **Lösning**:

Säkerställ att:

– Kabeln är rätt installerad.

Nätverkskabeln måste vara rätt ansluten till både datorns Ethernetport och navets (hubbens) RJ45 kontakt. Avståndet mellan datorn och navet får inte överstiga 100 meter. Om felet kvarstår trots att kabeln är ansluten och avståndet är rimligt bör du försöka med en annan kabel.

- Du använder rätt drivrutin. Så här installerar du den rätta drivrutinen:
	- 1. Öppna Kontrollpanelen och se till att Kontrollpanelen visas efter kategori.
	- 2. Klicka på **Maskinvara och ljud** ➙ **Enhetshanteraren**. Om du blir tillfrågad om ett administratörslösenord eller en bekräftelse skriver du lösenordet eller bekräftar.
	- 3. Dubbelklicka på **Nätverkskort** för att visa alla nätverkskort. Om ett utropstecken **!** visas bredvid kortets namn kanske du använder fel drivrutin, eller så är drivrutinen inte aktiverad.
	- 4. Högerklicka på det markerade kortet, klicka på **Uppdatera drivrutin** och följ sedan anvisningarna på skärmen för att uppdatera drivrutinen.
- Kontrollera att växelporten och kortet har samma duplexinställning.

Om du har konfigurerat kortet för full duplex måste du kontrollera att även växelporten är konfigurerad för full duplex. Om du ställer in fel duplexläge kan prestanda försämras, data förloras och anslutningar kopplas ned.

– Kontrollera att du har installerat all nödvändig programvara för nätverkskommunikation.

Kontakta nätverksadministratören och fråga vilken programvara som behövs.

• **Problem**: Adaptern slutar fungera utan tydliga orsaker.

**Lösning**: Filerna med drivrutiner för nätverk kan vara skadade eller så saknas de.

• **Problem**: Min dator är av typen Gigabit Ethernet och när jag använder en hastighet på 1 000 Mbps bryts anslutningen eller fel uppstår.

**Lösning**:

- Använd kategori 5-kablar och kontrollera att nätverkskabeln är rätt ansluten.
- Anslut till nav/växel av typen 1000 BASE-T (inte 1000 BASE-X).
- **Problem**: Funktionen Wake on LAN (WOL) fungerar inte.

**Lösning**: Kontrollera att Wake on LAN är aktiverat i ThinkPad Setup. Om funktionen är aktiverad frågar du nätverksadministratören om vilka inställningar som är nödvändiga.

• **Problem**: Min dator är en modell med Gigabit Ethernet, men den kan inte ansluta till nätverket vid 1 000 Mbps. I stället ansluts den vid 100 Mbps.

#### **Lösning**:

- Försök med en annan Ethernetkabel.
- Kontrollera att länkpartnern har värdet automatisk förhandling (auto-negotiate).
- Kontrollera att omkopplaren är 802.3ab-kompatibel (gigabit över koppar).

## **Problem med trådlöst nätverk**

**Problem**: Det går inte att ansluta till nätverket med det inbyggda kortet för trådlöst nätverk.

**Lösning**: Kontrollera följande:

- Flygplansläget är avstängt.
- Att du har den senaste versionen av drivrutinen för trådlöst nätverk installerad.
- Datorn är inom räckvidden för en anslutningspunkt för trådlöst nätverk.
- Funktionen för trådlös radio är aktiverad.

## **Problem med Bluetooth**

**Anm:** Kontrollera att ingen annan Bluetooth-aktiverad enhet söker efter den enhet du vill ansluta till. Samtidig sökning är inte tillåten vid Bluetooth-anslutning.

**Problem**: Ljud hörs inte från Bluetooth-headset eller Bluetooth-hörlurar utan från den lokala högtalaren trots att headsetet eller hörlurarna är anslutna med profilen Headset eller AV.

**Lösning**: Gör så här:

- 1. Avsluta programmet som använder ljudenheten (t.ex. Windows Media Player).
- 2. Öppna Kontrollpanelen och se till att Kontrollpanelen visas efter kategori.
- 3. Klicka på **Maskinvara och ljud** ➙ **Ljud** ➙ **Uppspelning**.
- 4. Om du använder profilen Headset väljer du **Ljud för Bluetooth Handsfree** och klickar på **Standard**. Om du använder profilen AV väljer du **Stereoljud** och klickar på knappen **Standard**.
- 5. Klicka på **OK** så stängs ljudfönstret.

## **Problem med tangentbord**

• **Problem**: Alla eller en del tangenter på tangentbordet fungerar inte.

**Lösning**: Om ett externt siffertangentbord är anslutet:

- 1. Stäng av datorn.
- 2. Koppla bort det externa siffertangentbordet.
- 3. Starta datorn och försök använda tangentbordet igen.

Om det inte är något fel på tangentbordet ansluter du det externa siffertangentbordet.

Om problemet kvarstår kontrollerar du att rätt drivrutin är installerad genom att:

- 1. Öppna Kontrollpanelen och ändra sedan vyn för Kontrollpanelen från Kategori till Stora ikoner eller Små ikoner.
- 2. Klicka på **Tangentbord**.
- 3. Klicka på fliken **Maskinvara**. Se till att du ser meddelandet Enhetsstatus: Den här enheten fungerar korrekt i avsnittet **Enhetsegenskaper**.

Om några tangenter på tangentbordet fortfarande inte fungerar bör du lämna in datorn på service.

• **Problem**: Alla eller en del tangenter på det externa siffertangentbordet fungerar inte.

**Lösning**: Kontrollera att det externa siffertangentbordet är rätt anslutet till datorn.

• **Problem**: Tangenterna på den översta raden på siffertangentbordet kanske inte har samma funktion som symbolerna på tangenterna.

**Lösning**: Gör så här:

- 1. Öppna Kontrollpanelen och ändra sedan vyn för Kontrollpanelen från Kategori till Stora ikoner eller Små ikoner.
- 2. Klicka på **Tangentbord**. I fönstret Egenskaper för tangentbordet klickar du på fliken **Fn- och funktionstangenter**.

**Anm:** Om fliken **Fn- och funktionstangenter** inte visas ska du ansluta datorn till Internet. Hämta och installera programmet ThinkPad Hotkey Features från Lenovos supportwebbplats. Mer information finns i ["Installera drivrutiner" på sidan 43.](#page-60-1)

- 3. Välj önskat alternativ i avsnittet **How to use Fn key combinations**.
- 4. Om du väljer **Fn sticky method** ska du trycka på Fn för att återställa Fn-tangentens tröghetsstatus.
- 5. Kontrollera att problemet är löst genom att trycka på tangenterna på den översta raden på siffertangentbordet.

### **Problem med bildskärm**

• **Problem**: Bildskärmen blir svart när jag inte vill det.

**Lösning**: Gör så här:

- 1. Öppna Kontrollpanelen och se till att Kontrollpanelen visas efter kategori.
- 2. Klicka på **Maskinvara och ljud** ➙ **Energialternativ**.
- 3. Visa ytterligare scheman och välj sedan **Hög prestanda**.
- **Problem**: När jag startar datorn visas ingenting på skärmen och det hörs ingen startsignal.

**Anm:** Om du är osäker på om du hörde några signaler stänger du av datorn genom att trycka in strömbrytaren i minst fyra sekunder. Sätt då av datorn och lyssna igen.

**Lösning**: Kontrollera följande:

- Batteriet är rätt installerat.
- Nätadaptern är ansluten till datorn och nätsladden till ett fungerande vägguttag.
- Datorn är på. (Tryck på strömbrytaren igen för att bekräfta.)
- Skärmens ljusstyrka är korrekt inställd.

Om du har ett lösenord för start av datorn trycker du på valfri tangent så att lösenordssymbolen visas. Skriv in det rätta lösenordet och tryck på **Retur**.

Om ovanstående inställningar är korrekta, och om skärmen fortfarande är svart, lämnar du in datorn på service.

• **Problem**: När jag startar datorn visas bara en vit pekare på en tom skärm.

**Lösning**: Om du har ändrat en partition på hårddisken eller SSD-enheten kan information om partitionen eller startposten ha förstörts.

Gör följande för att lösa problemet:

- 1. Stäng av datorn och starta den sedan igen.
- 2. Om du fortfarande bara kan se markören på skärmen gör du följande:
- Om du har använt partitionsprogram kontrollerar du hårddisken med programmet, och återställer partitionen om det behövs.
- Om felet kvarstår lämnar du in datorn på service.
- **Problem**: Skärmen visar inget när datorn är på.
	- **Lösning**: Skärmsläckaren eller energisparfunktionerna kan vara aktiverade. Gör något av följande:
	- Rör vid TrackPoint-pekdonet eller styrplattan, eller tryck på en tangent för att stänga skärmsläckaren.
	- Återgå från vänte- eller viloläget genom att trycka på strömbrytaren.
- **Problem**: Skärmen är tom.

**Lösning**: Gör så här:

- 1. Tryck på tangenten för att växla visningsläge  $\begin{bmatrix} \mathbb{F} \\ \mathbb{F} \end{bmatrix}$ om du vill visa bilden.
- 2. Om du använder nätadaptern eller batteriet, och om batterimätaren visar att batteriet inte är urladdat gör du skärmen ljusare genom att trycka på tangenten  $\frac{\dot{x}+}{\dot{x}}$ om du vill göra skärmen ljusare.
- 3. Om datorn är i strömsparläge trycker du på Fn för att återgå från strömsparläge.
- 4. Om problemet kvarstår följer du lösningen till följande problem.
- **Problem**: Skärmbilden är oläslig eller förvrängd.

**Lösning**: Kontrollera följande:

- Bildskärmens drivrutin är rätt installerad.
- Inställningarna för bildskärmens upplösning och färgantal är rätt angivna.
- Bildskärmstypen är rätt.

Så här kontrollerar du inställningarna:

1. Högerklicka på skrivbordet och klicka på **Bildskärmsinställningar** ➙ **Avancerade skärminställningar**.

**Anm:** Om datorn inte kan identifiera den externa bildskärmen klickar du på **Hitta** i bildskärmsfönstret.

- 2. Markera den externa bildskärmen och ange **Upplösning**.
- 3. Klicka på **Egenskaper för bildskärmskort**.
- 4. Klicka på fliken **Bildskärm**. Kontrollera att bildskärmstypen är rätt angiven i bildskärmsinformationen. Om den är det klickar du på **OK** så att fönstret stängs. Annars gör du så här:
- 5. Om fler bildskärmstyper än två visas väljer du **Allmän PnP-bildskärm** eller **Allmän icke-PnPbildskärm**.
- 6. Klicka på **Egenskaper**. Om du blir tillfrågad om ett administratörslösenord eller en bekräftelse skriver du lösenordet eller bekräftar.
- 7. Klicka på fliken **Drivrutin**.
- 8. Klicka på **Uppdatera drivrutin**.
- 9. Klicka på **Välj drivrutinsprogramvara som redan finns på datorn** och klicka sedan på **Låt mig välja från en lista över drivrutiner som finns på datorn**.
- 10. Avmarkera kryssrutan **Visa kompatibel maskinvara**.
- 11. Välj den externa bildskärmens tillverkare och modell. Om din bildskärm inte finns med i listan, stoppar du installationen av drivrutinen och använder i stället den drivrutin som följde med bildskärmen.
- 12. När du har uppdaterat drivrutinen klickar du på **Stäng**.
- **Problem**: Fel tecken visas på skärmen.

**Lösning**: Kontrollera att du har installerat operativsystemet och programmet på rätt. Om felet kvarstår lämnar du in datorn på service.

• **Problem**: Jag försöker stänga av datorn men skärmen fortsätter att vara på och jag kan inte stänga av datorn helt.

**Lösning**: Stäng av datorn genom att hålla strömbrytaren intryckt i minst fyra sekunder.

• **Problem**: Några bildpunkter på skärmen är ljusa, släckta eller missfärgade varje gång jag startar datorn.

**Lösning**: Detta är en av de brister som finns i tekniken för TFT-bildskärmar. Datorns bildskärm består av en mängd tunnfilmstransistorer (TFT). Det finns alltid ett mycket litet antal punkter på skärmen som inte visas eller som är missfärgade eller ljusa.

### **Problem med extern bildskärm**

• **Problem**: Ingenting syns på den externa bildskärmen.

Lösning: Visa bilden genom att trycka på tangenten för att växla visningsläge **och välg** önskad bildskärm. Gör så här om problemet kvarstår:

- 1. Anslut den externa bildskärmen till en annan dator och kontrollera att den fungerar där.
- 2. Anslut den externa bildskärmen till datorn på nytt.
- 3. Läs i handboken som följde med den externa bildskärmen och kontrollera vilka upplösningar och uppdateringsintervall som kan användas.
	- Om den externa bildskärmen kan ha samma upplösning som datorns bildskärm eller högre kan du visa skärmbilden på den externa bildskärmen eller både på den externa bildskärmen och datorns skärm.
	- Om den externa bildskärmen stöder en lägre upplösning än datorns bildskärm kan du visa skärmbilden enbart på den externa bildskärmen. (Om du visar skärmbilden både på datorns skärm och den externa skärmen blir den externa skärmen svart eller förvrängd.)
- **Problem**: Jag kan inte att ställa in en högre upplösning än den som nu används på den externa bildskärmen.

**Lösning**: Kontrollera att bildskärmsinformationen stämmer. Uppdatera bildskärmens drivrutiner vid behov.

• **Problem**: Skärmbilden är oläslig eller förvrängd.

#### **Lösning**: Kontrollera följande:

- Kontrollera att du valt rätt bildskärmstyp och att bildskärmsinformationen är korrekt. Uppdatera bildskärmens drivrutiner vid behov.
- Kontrollera att rätt uppdateringsintervall är angivet. Gör så här:
	- 1. Anslut den externa bildskärmen till bildskärmsporten och anslut sedan bildskärmen till ett eluttag.
	- 2. Starta den externa bildskärmen och datorn.
	- 3. Högerklicka någonstans på skrivbordet och klicka sedan på **Bildskärmsinställningar** ➙ **Bildskärm**.

**Anm:** Om datorn inte kan identifiera den externa bildskärmen klickar du på **Hitta** i bildskärmsfönstret.

- 4. Klicka på ikonen för lämplig bildskärm (ikonen **Bildskärm-2** är för den externa bildskärmen).
- 5. Klicka på **Egenskaper för bildskärmskort**.
- 6. Klicka på fliken **Bildskärm**.
- 7. Välj rätt uppdateringsintervall för bildskärmen.
- **Problem**: Fel tecken visas på skärmen.

**Lösning**: Kontrollera att du har följt rätt rutiner när du installerade operativsystemet och program. Om de är rätt installerade och rätt konfigurerade, och problemet kvarstår, bör du lämna in den externa bildskärmen på service.

• **Problem**: Funktionen för utökat skrivbord fungerar inte.

**Lösning**: Aktivera funktionen Utökat skrivbord. Se ["Använda en extern bildskärm" på sidan 28.](#page-45-0)

• **Problem**: Jag använder funktionen för utökat skrivbord, men jag kan inte ställa in högre upplösning eller uppdateringsintervall på den sekundära skärmen.

**Lösning**: Ändra upplösning och färgantal till ett lägre värde för den primära bildskärmen. Se ["Använda en](#page-45-0)  [extern bildskärm" på sidan 28](#page-45-0).

• **Problem**: Funktionen för bildskärmsväxling fungerar inte.

**Lösning**: Om du använder funktionen för utökat skrivbord avaktiverar du den och ändrar var skärmbilden ska visas. Om en DVD-film eller videosekvens spelas upp stoppar du uppspelningen, avslutar programmet och ändrar var skärmbilden ska visas.

• **Problem**: Skärmbilden får fel läge på den externa skärmen när skärmen är inställd för en högre upplösning.

**Lösning**: När du använder en hög upplösning, som 1 600 × 1 200 pixlar, flyttas bilden ibland åt vänster eller höger på skärmen. För att korrigera detta kontrollerar du först att den externa skärmen hanterar bildskärmsläget (upplösningen och uppdateringsfrekvensen) som du angivit. Om den inte gör det ställer du in ett bildskärmsläge som bildskärmen hanterar. Om bildskärmen kan använda det bildskärmsläge du valt, går du till inställningsmenyn för själva bildskärmen och justerar inställningarna där. Ofta finns det knappar på den externa bildskärmen som du kan använda för att visa inställningsmenyn. Mer information finns i dokumentationen som följer med bildskärmen.

### **Problem med ljudfunktioner**

• **Problem**: Wave- eller MIDI-ljud spelas inte upp korrekt.

**Lösning**: Se till att den inbyggda ljudenheten är konfigurerad på rätt sätt.

- 1. Öppna Kontrollpanelen och se till att Kontrollpanelen visas efter kategori.
- 2. Klicka på **Maskinvara och ljud**.
- 3. Klicka på **Enhetshanteraren**. Om du blir tillfrågad om ett administratörslösenord eller en bekräftelse skriver du lösenordet eller bekräftar.
- 4. Dubbelklicka på **Ljud-, video- och spelenheter**.
- 5. Kontrollera att enheten som följer **Ljud-, video- och spelenheter** har aktiverats och konfigurerats på rätt sätt.
- **Problem**: Inspelningar från mikrofonen blir för svaga.

**Lösning**: Kontrollera att funktionen mikrofonökning är aktiverad genom att göra följande:

- 1. Öppna Kontrollpanelen och se till att Kontrollpanelen visas efter kategori.
- 2. Klicka på **Maskinvara och ljud**.
- 3. Klicka på **Ljud**.
- 4. Klicka på fliken **Inspelning** i fönstret Ljud.
- 5. Välj **Inbyggd mikrofon** och klicka på **Egenskaper**.
- 6. Klicka på fliken **Nivåer** och skjut reglaget Mikrofonökning uppåt.
- 7. Klicka på **OK**.

**Anm:** Mer information om justering av ljudvolymen finns i onlinehjälpen för Windows.

• **Problem**: Jag kan inte flytta ett volym- eller balansreglage.

**Lösning**: Reglaget kan vara nedtonat. Då bestäms inställningen av maskinvaran och kan inte ändras.

• **Problem**: Volymreglagen behåller inte sina inställningar när vissa ljudprogram används.

**Lösning**: Det är normalt att reglagen ändrar läge när vissa ljudprogram används. Programmen fungerar interaktivt med fönstret Volume Mixer och kan själva ändra inställningarna. Det gäller till exempel programmet Windows Media Player. Normalt finns det reglage tillgängliga så att du kan ställa in ljudet direkt i programmet.

• **Problem**: Det går inte att stänga av ljudet helt i en kanal med hjälp av balansreglaget.

**Lösning**: Med reglaget kan du göra mindre justeringar av ljudbalansen men inte helt stänga av ljudet på någon av kanalerna.

• **Problem**: Det finns ingen volymkontroll för MIDI-ljud i fönstret Volymkontrollen.

**Lösning**: Använd den fysiska volymkontrollen. Det beror på att reglaget inte fungerar med den inbyggda synthesizern.

• **Problem**: Jag kan inte stänga av ljudet helt även om reglaget för huvudvolym (mastervolym) är neddraget till noll.

**Lösning**: Du kan fortfarande höra ett visst ljud även om du ställt in reglaget för huvudvolym (mastervolym) på noll. Om du vill stänga av ljudet helt går du till reglaget för huvudvolym och markerar kryssrutan **Ljud av/HP**.

• **Problem**: När jag ansluter hörlurar till datorn medan jag spelar ljud spelar en högtalare inte upp ljudet.

**Lösning**: När hörlurarna ansluts omdirigeras ljudströmmen automatiskt till dem. Om du vill höra ljudet från högtalarna igen, kontrollerar du att högtalarna har angetts som standardenhet för ljud. Mer information finns i programhjälpen för Realtek HD Audio Manager.

• **Problem**: Det kommer inget ljud från hörlurarna eller högtalaren eller så kan datorn inte spela in ljud.

**Lösning**: Så här växlar du från en enhet till en annan (till exempel, från högtalare till hörlurar, eller från en extern mikrofon till en inbyggd mikrofon):

- 1. Öppna Kontrollpanelen och se till att Kontrollpanelen visas efter kategori.
- 2. Klicka på **Maskinvara och ljud**.
- 3. Klicka på ikonen **SmartAudio**.
- 4. Kontrollera att datorn är i MULTI-STREAM-läge i fönstret Avancerade inställningar för enheter.
- 5. I fönstret Volume Mixer väljer du enhet, till exempel högtalare.
- 6. Spela upp ett ljud via ett musikprogram (till exempel Windows Media Player). Kontrollera att ljudet kommer från högtalarna nu.
- 7. Sedan, om du vill växla till hörlurar, stänger du musikprogrammet.
- 8. Gå till fönstret Volume Mixer. Välj därefter en annan enhet (till exempel hörlurar).
- 9. Spela upp ett ljud via musikprogrammet. Kontrollera att ljudet kommer från hörlurarna som är anslutna till systemet. Mer information finns i SmartAudio-programmets hjälpfunktion.

**Anm:** I fönstret Volume Mixer i **SmartAudio** visas alla ljudenheter som identifierats i systemet, till exempel högtalare för ljuduppspelning eller en inbyggd mikrofon för inspelning. En kryssmarkering bredvid ljudenheten visar att enheten har valts.

### **Problem med batteri**

• **Problem**: När datorn är avstängd går det inte att ladda batteriet till full kapacitet under standardladdningstiden.

**Lösning**: Batteriet kan vara alltför urladdat. Gör så här:

- 1. Stäng av datorn.
- 2. Kontrollera att det urladdade batteriet sitter i datorn.
3. Anslut nätadaptern till datorn så att batteriet laddas.

Om du har en snabbladdare kan du ladda det urladdade batteriet med hjälp av den.

Om batteriet inte blir fulladdat på 24 timmar måste du skaffa ett nytt batteri.

- **Problem**: Datorn stängs av innan batteriets statusindikatorikon visar att batteriet är tomt. **Lösning**: Ladda ur och ladda upp batteriet igen.
- **Problem**: Datorn fungerar efter att batteriets statusindikatorikon visar att batteriet är tomt. **Lösning**: Ladda ur och ladda upp batteriet igen.
- **Problem**: Drifttiden för ett fulladdat batteri blir allt kortare.

**Lösning**: Ladda ur och ladda upp batteriet igen. Om batteriets drifttid fortfarande är för kort bör du byta ut batteriet.

• **Problem**: Datorn fungerar inte när ett fulladdat batteri är installerat.

**Lösning**: Batteriets överspänningsskydd kan ha aktiverats. Låt datorn vara avstängd i en minut så att överspänningsskyddet återställs och starta sedan datorn på nytt.

• **Problem**: Det går inte att ladda batteriet.

**Lösning**: Det går inte att ladda batteriet om det har för hög temperatur. Om batteriet känns varmt bör du ta ut det ur datorn och låta det svalna till rumstemperatur. Sätt sedan tillbaka batteriet och ladda upp det. Om batteriet fortfarande inte laddas lämnar du det på service.

### **Problem med nätadapter**

**Problem**: Nätadaptern är ansluten till datorn och till ett fungerande eluttag, men ikonen för nätadapter syns inte i meddelandefältet i Windows. Statuslampan för nätström tänds inte.

**Lösning**: Gör så här:

- 1. Kontrollera att nätadaptern är ordentligt ansluten. Information om hur du startar ansluter nätadaptern finns i ["Använda nätadaptern" på sidan 22.](#page-39-0)
- 2. Om nätadaptern är korrekt ansluten stänger du av datorn, kopplar bort nätadaptern och tar bort det löstagbara batteriet.
- 3. Sätt tillbaka batteriet, anslut nätadaptern igen och starta sedan datorn.
- 4. Om ikonen för nätadaptern fortfarande inte visas i meddelandefältet bör du lämna in nätadaptern och datorn på service.

### **Problem med strömförsörjning**

#### **Skriv ut instruktionerna och spara dem för referens i framtiden.**

• **Problem**: Min dator får ingen ström över huvud taget.

**Lösning**: Kontrollera följande:

- 1. Kontrollera strömbrytaren. Strömbrytaren lyser när datorn är på.
- 2. Kontrollera alla strömanslutningar. Koppla bort eventuell förgreningsdosa eller överspänningsskydd och anslut nätadaptern direkt till eluttaget.
- 3. Kontrollera nätadaptern. Kontrollera att det inte finns några fysiska skador och se till att nätsladden sitter stadigt i adaptern och i datorn.
- 4. Kontrollera att nätströmmen fungerar genom att ansluta en annan enhet till uttaget.
- **Problem**: Min dator kan inte köras med batteriström.
	- **Lösning**: Kontrollera följande:
- 1. Ta bort och sätt tillbaka det löstagbara batteriet så att du är säker på att det är ordentligt anslutet.
- 2. Om batteriet får slut på ström ansluter du nätadaptern så att batteriet laddas.
- 3. Byt ut batteriet om det laddas men datorn inte kör.
- **Problem**: Systemet svarar inte och jag kan inte stänga av datorn.

**Lösning**: Stäng av datorn genom att trycka in strömbrytaren i minst fyra sekunder. Om datorn fortfarande inte svarar tar du bort nätadaptern och batteriet.

#### **Problem med strömbrytare**

**Problem**: Systemet svarar inte och jag kan inte stänga av datorn.

**Lösning**: Stäng av datorn genom att trycka in strömbrytaren i minst fyra sekunder. Om systemet ändå inte svarar tar du bort nätadaptern och återställer systemet genom att sticka in ena änden av ett uträtat gem i datorns nödåterställningshål.

### **Startproblem**

#### **Skriv ut instruktionerna och spara dem för referens i framtiden.**

• **Problem**: Jag får ett felmeddelande innan operativsystemet startas.

**Lösning**: Följ lämpliga anvisningar för felmeddelanden från POST (Power-On Self-Test).

• **Problem**: Jag får ett felmeddelande medan operativsystemet läser in skrivbordskonfigurationen efter att POST har slutförts.

**Lösning**: Hitta lösningar genom att söka efter felmeddelandet på följande webbplatser:

- <http://www.lenovo.com/support>
- <https://support.microsoft.com/>

#### **Problem med strömsparläge och viloläge**

• **Problem**: Datorn går oväntat över i vänteläge.

**Lösning**: Om mikroprocessorn blir för varm går datorn automatiskt över i vänteläge för att svalna så att mikroprocessorn och andra interna komponenter skyddas. Kontrollera inställningarna för vänteläge.

• **Problem**: Datorn går över i vänteläge direkt efter POST-testet.

**Lösning**: Kontrollera följande:

- Är batteriet laddat.
- Ligger omgivningens temperatur inom ett godtagbart intervall. Se ["Driftmiljö" på sidan 10.](#page-27-0)

Om felet kvarstår lämnar du in datorn på service.

• **Problem**: Ett felmeddelande om kritiskt låg batterinivå visas, och datorn slås omedelbart av.

**Lösning**: Batteriet börjar ta slut. Anslut nätadaptern till ett vägguttag och sedan till datorn. Du kan också byta ut batteriet mot ett fulladdat batteri.

• **Problem**: Datorns bildskärm förblir tom när du har tryckt på Fn för att återgå från strömsparläget.

**Lösning**: Kontrollera om en extern bildskärm kopplades ifrån eller stängdes av medan datorn var i vänteläge. Om du kopplade ifrån eller stängde av den externa bildskärmen, ansluter du eller slår på den igen innan du aktiverar datorn från strömsparläget. När du väcker datorn från strömsparläge utan att ansluta en extern bildskärm eller aktivera den, och datorskärmen fortfarande är tom, trycker du på

tangenten för att växla visningsläge  $\frac{1}{n}$  för att visa bildskärmen.

• **Problem**: Datorn återgår inte till arbetsläge från strömsparläge, eller så blinkar systemstatusindikatorn långsamt och datorn fungerar inte.

**Lösning**: Om systemet inte går tillbaka från strömsparläget kan det bero på att datorn automatiskt försattes i strömspar- eller viloläge på grund av att batteriet är urladdat. Kontrollera systemstatuslampan.

- Om systemstatusindikatorn blinkar långsamt är datorn i vänteläge. Anslut nätadaptern till datorn och tryck sedan på Fn.
- Om systemstatusindikatorn inte lyser är datorn i viloläge eller också är den utan ström. Anslut nätadaptern till datorn och tryck på strömbrytaren för att återgå till arbetsläge.

Om datorn fortfarande inte återgår från strömsparläge kan det hända att systemet slutar svara, så att du inte kan stänga av datorn. Då måste du återställa datorn. Om det finns information som du inte har sparat kan den gå förlorad. Återställ datorn genom att hålla strömbrytaren inryckt i minst fyra sekunder. Om systemet fortfarande inte svarar tar du bort nätadaptern och batteriet.

• **Problem**: Datorn går inte över till vänte- eller viloläge.

**Lösning**: Kontrollera om du valt ett alternativ som gör att datorn inte kan gå över till vänte- eller viloläge.

Om datorn försöker att gå över till vänteläge utan att lyckas kan det bero på att enheten som är ansluten till USB-porten är avaktiverad. Om detta inträffar kopplar du bort och ansluter USB-enheten på nytt.

• **Problem**: Batterikapaciteten minskar något när datorn är i viloläge.

**Lösning**: Om aktiveringsfunktionen är på förbrukas en liten mängd ström. Detta är inte ett fel. Mer information finns i ["Energisparlägen" på sidan 23.](#page-40-0)

### **Problem med ThinkPad Pen Pro**

**Problem**: ThinkPad Pen Pro fungerar dåligt.

**Lösning**: Pennans batteri kan vara urladdat. Se till att datorn är på. För in pennan i laddningsplatsen och låta den ladda i omkring fem minuter.

### **Problem med programvara**

**Problem**: Ett program fungerar inte som det ska.

**Lösning**: Kontrollera att felet inte orsakas av programmet.

Kontrollera att datorn har minst så mycket minne som krävs för att använda programmet. Se efter i handböckerna som följde med programmet.

Kontrollera följande:

- Programmet är avsett för det operativsystem som du använder.
- Andra program fungerar som de ska i datorn.
- Nödvändiga drivrutiner är installerade.
- Programmet fungerar som det ska i en annan dator.

Om ett felmeddelande visas när du använder programmet läser du felsökningsinformationen i dokumentationen eller hjälpsystemet till programmet.

Om det fortfarande inte går att köra programmet korrekt, kontaktar du inköpsstället eller återförsäljaren och ber om hjälp.

### **USB-problem**

**Problem**: En enhet som är ansluten till USB-porten fungerar inte.

**Lösning**: Kontrollera att USB-porten är aktiverad i ThinkPad Setup. Öppna fönstret Enhetshanteraren. Kontrollera att inställningen för USB-enheten är riktig och att resurstilldelningen stämmer. Kontrollera också att rätt drivrutin är installerad. Om du vill öppna fönstret Enhetshanteraren går du till Kontrollpanelen och ser till att Kontrollpanelen visas efter kategori. Sedan klickar du på **Maskinvara och ljud** ➙ **Enhetshanteraren**. Om du blir tillfrågad om ett administratörslösenord eller en bekräftelse skriver du lösenordet eller bekräftar.

# <span id="page-76-1"></span>**Kapitel 7. Byta ut enheter**

Det här kapitlet innehåller anvisningar om hur du installerar eller byter maskinvara till datorn.

### **Förhindra statisk elektricitet**

Statisk elektricitet är visserligen ofarlig för dig, men den kan allvarligt skada datorkomponenter och tillbehör. Om du hanterar delar som är känsliga för statisk elektricitet på fel sätt kan de skadas. När du packar upp ett tillbehör eller en CRU-komponent (Customer Replaceable Unit) ska du vänta med att öppna den antistatiska skyddsförpackningen tills det står i anvisningarna att du ska installera den delen.

När du hanterar tillbehör, CRU-komponenter eller hanterar delar inuti datorn bör du vidta följande säkerhetsåtgärder för att undvika skador från statisk elektricitet:

- Begränsa dina rörelser. Rörelser kan orsaka statisk elektricitet.
- Hantera alltid komponenterna varsamt. Håll alltid adaptrar, minnesmoduler, systemkort och andra kretskort i kanterna. Vidrör aldrig exponerade ledningar.
- Se till att ingen annan rör komponenterna.
- Gör något av följande för att minska den statiska elektriciteten från förpackningen och din kropp innan du installerar en del eller CRU som är känslig för statisk elektricitet:
	- Håll den antistatiska skyddsförpackningen som innehåller delen mot metallocket till en kortplats i minst två sekunder.
	- Håll den antistatiska skyddsförpackningen som innehåller delen mot en annan omålad metallyta på datorn i minst två sekunder.
- När det är möjligt tar du ut delen ur skyddsförpackningen och installerar den utan att lägga ned den. Om det inte går, placerar du den antistatiska förpackningen på en plan och slät yta. Lägg sedan delen ovanpå förpackningen.
- <span id="page-76-0"></span>• Placera inte delen på datorkåpan eller någon annan metallyta.

### **Inaktivera det inbyggda batteriet**

Tänk på att inaktivera Snabbstart först och sedan inaktivera det inbyggda batteriet innan du byter ut en CRUkomponent.

Om du vill inaktivera Snabbstart gör du så här:

- 1. Från skrivbordet skriver du Strömkälla i sökrutan på aktivitetsfältet och väljer **Energialternativ**.
- 2. Klicka på **Ange hur strömbrytarna ska fungera** i den vänstra panelen.
- 3. Klicka på **Ändra inställningar som för tillfället inte är tillgängliga** längst upp.
- 4. Klicka på **Ja** om du uppmanas att göra det av User Account Control (UAC).
- 5. Avmarkera kryssrutan **Aktivera snabb start** och klicka sedan på **Spara ändringarna**.

Om du vill stänga av det inbyggda batteriet gör du så här:

- 1. Starta om datorn. Starta ThinkPad Setup genom att omedelbart trycka på F1 när logotypskärmen visas.
- 2. Välj **Config** ➙ **Power**. Undermenyn **Power** visas.
- 3. Markera **Disable built-in battery** och tryck på Retur.
- 4. Välj **Yes** i fönstret Setup Confirmation. Det inbyggda batteriet är nu inaktiverat och datorn stängs av automatiskt. Vänta i mellan tre och fem minuter tills datorn har svalnat.

### **Byta ut bottenplattan**

Läs ["Viktig säkerhetsinformation" på sidan iii](#page-6-0) och skriv ut följande anvisningar innan du börjar.

Så här byter du ut det undre datorhöljet:

- 1. Inaktivera det inbyggda batteriet. Se ["Inaktivera det inbyggda batteriet" på sidan 59](#page-76-0).
- 2. Kontrollera att datorn är avstängd och frånkopplad från nätström.
- 3. Fäll ihop skärmen och lägg datorn med undersidan uppåt.
- 4. Lossa skruvarna som fäster bottenplattan.

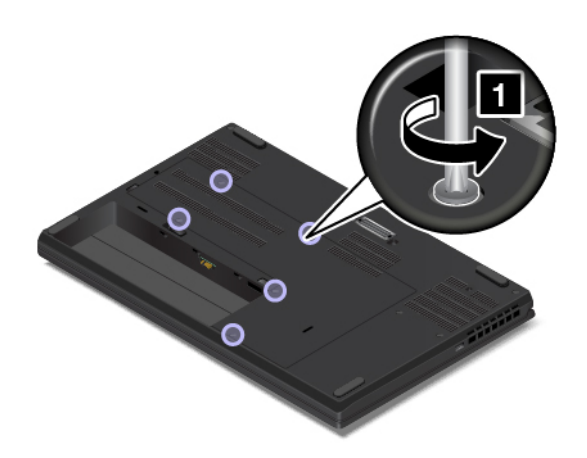

5. Lyft upp bottenplattans vänstra sida lite med fingret. Ta bort bottenplattan i pilens riktning.

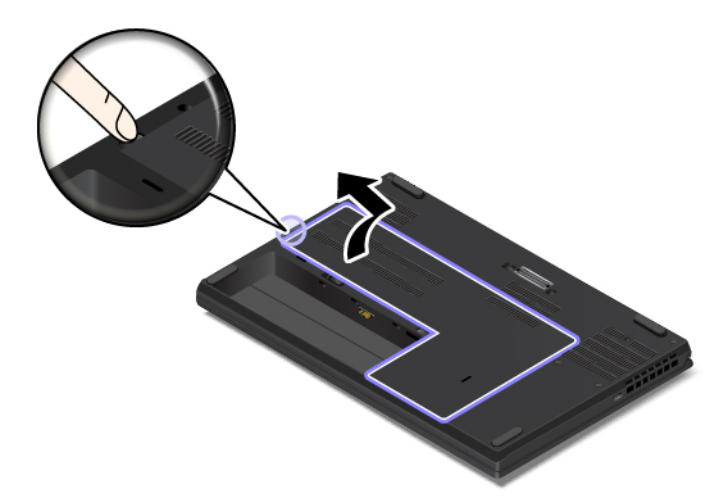

6. Sätt dit den nya bottenplattan enligt bilden. Se till att bottenplattans spärrar är fastsatta under det undre datorhöljet.

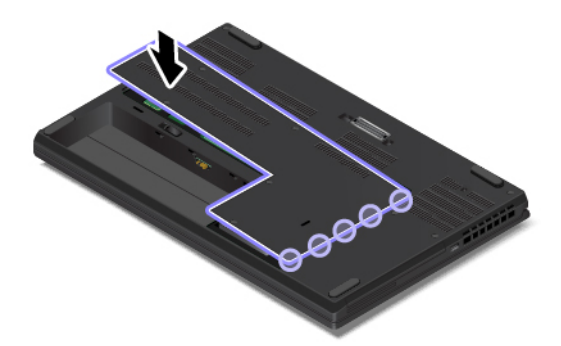

7. Dra åt skruvarna som fäster bottenplattan.

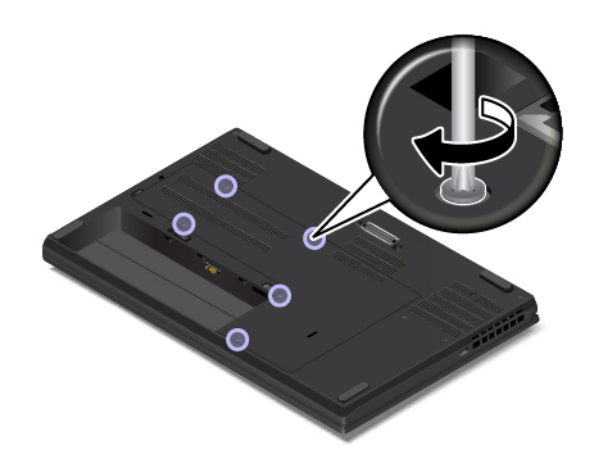

- 8. Sätt tillbaka det löstagbara batteriet.
- 9. Vänd på datorn. Anslut nätadaptern och kablarna till datorn.

### **Byta ut bottenplattan**

Läs ["Viktig säkerhetsinformation" på sidan iii](#page-6-0) och skriv ut följande anvisningar innan du börjar.

#### **Anmärkningar:**

- Beroende på modell kan din dator skilja sig något från bilderna i det här avsnittet.
- Det kan finnas risk för kortslutning om du tar bort det undre datorhöljet i följande situationer:
	- När det löstagbara batteriet är installerat i datorn
	- När datorn är ansluten till en nätström

Dessutom kommer datorn inte att starta efter att du har återinstallerat bottenplattan. Starta datorn genom att koppla från strömförsörjningen och sedan återansluta den till datorn.

Så här byter du ut det undre datorhöljet:

- 1. Inaktivera det inbyggda batteriet. Se ["Inaktivera det inbyggda batteriet" på sidan 59.](#page-76-0)
- 2. Kontrollera att datorn är avstängd och frånkopplad från nätström.
- 3. Fäll ihop skärmen och lägg datorn med undersidan uppåt.
- 4. Lossa skruvarna som håller fast det undre datorhöljet i stigande alfabetisk ordning (a till h) enligt bilden.

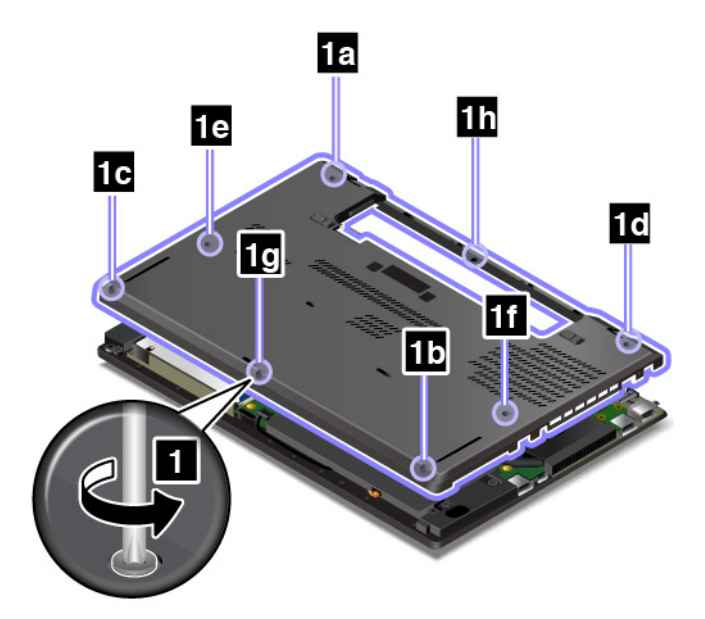

5. Bänd upp spärrarna **1** i stigande alfabetisk ordning (a till h) enligt bilden och ta sedan bort det undre datorhöljet **2** .

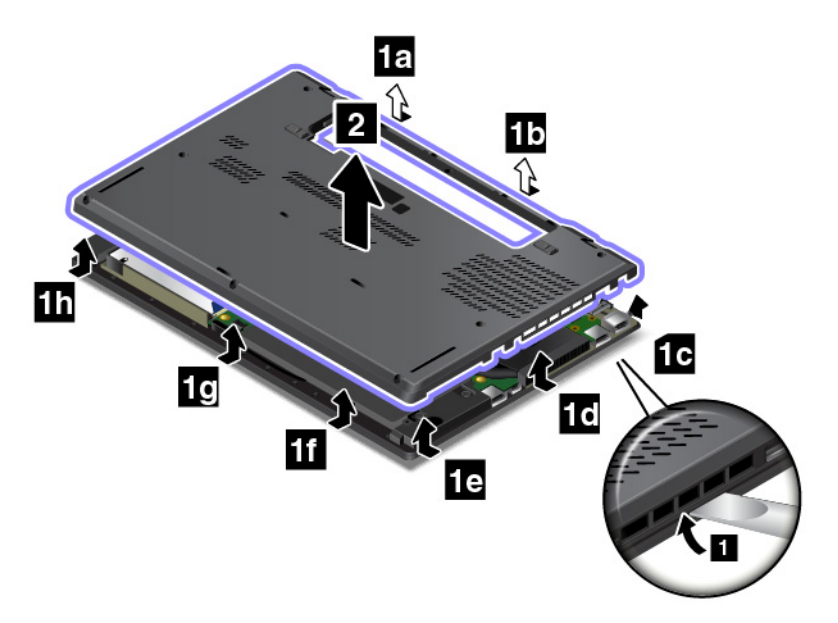

6. Installera det nya undre datorhöljet **1** och dra åt skruvarna **2** i stigande alfabetisk ordning (a till h) enligt bilden.

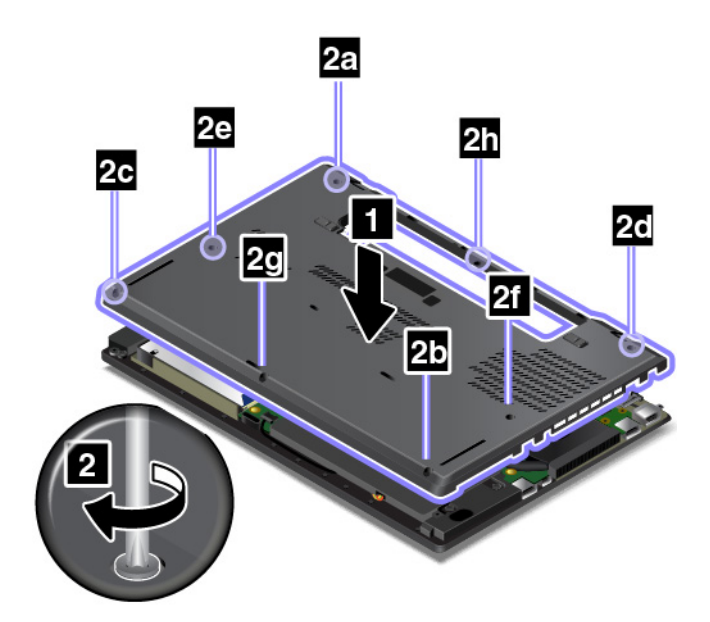

- 7. Sätt tillbaka det löstagbara batteriet.
- 8. Vänd på datorn. Anslut nätadaptern och kablarna till datorn.

# <span id="page-82-0"></span>**Kapitel 8. Teknisk support**

I det här kapitlet finns information om att få hjälp och support från Lenovo.

#### **Innan du kontaktar Lenovo**

Många gånger går det att lösa datorproblem med hjälp av informationen om felkoder, genom att köra felsökningsprogram eller genom att söka på Lenovos supportwebbplats.

#### **Registrera datorn**

Registrera datorn hos Lenovo. Mer information finns i ["Registrera datorn" på sidan 11](#page-28-0).

#### **Hämta systemuppdateringar**

Genom att hämta uppdateringsprogram löser du kanske problemen som du upplever.

Om du vill hämta uppdaterad programvara går du till följande webbplats och följer anvisningarna på skärmen:

<http://www.lenovo.com/support>

#### **Information du bör ha till hands**

Anteckna först viktiga upplysningar om datorn innan du kontaktar en representant från Lenovo.

#### **Anteckna symtom och detaljerad information om problemet**

Samla in svaren på följande frågor innan du ringer och ber om hjälp. Då blir det enklare för supportpersonalen att snabbt ge dig hjälp.

- Vad är problemet? Är det konstant eller återkommande?
- Visas det något felmeddelande? Vilken felkod visas?
- Vilket operativsystem använder du? Vilken version?
- Vilka program använde du när felet inträffade?
- Kan felet upprepas? I så fall, på vilket sätt?

#### **Information om systemet**

På undersidan av datorn sitter en etikett med serienumret. Anteckna maskintyp och serienummer.

- Vad heter din Lenovo-produkt?
- Vad är det för maskintyp?
- Vilket serienummer har produkten?

#### **Hjälp och service**

Om du behöver hjälp, service, teknisk assistans eller mer information om Lenovo-produkter finns det en hel rad med informationskällor.

I dokumentationen som följer med datorn finns information om datorn och de förinstallerade programmen. Information finns också på Lenovos webbplats för support på [http://www.lenovo.com/support.](http://www.lenovo.com/support) Dokumentationen består av tryckta böcker, onlineböcker, readme-filer och hjälpfiler.

De senaste programuppdateringarna för Windows finns som Service Pack från Microsoft. Du kan hämta dem via webben (anslutningsavgifter kan tillkomma) eller installera dem från en skiva. Mer information och länkar hittar du på adressen <https://www.microsoft.com>. Lenovo erbjuder teknisk support vid installation av eller frågor om Servicepaket för den Microsoft Windows-produkt som Lenovo förinstallerat. Kontakta Customer Support Center om du vill veta mer.

### **Lenovos supportwebbplats**

Teknisk supportinformation på webben är tillgänglig på Lenovos webbplats för support på adressen [http://](http://www.lenovo.com/support) [www.lenovo.com/support.](http://www.lenovo.com/support)

På den här webbplatsen finns den senaste supportinformationen, som till exempel:

- Drivrutiner och programvara
- Problemlösningar
- Produkt- och tjänstegaranti
- Produkt- och tillbehörsinformation
- Användarhandböcker och manualer
- Kunskapsbas och vanliga frågor

### **Ringa till Lenovo**

Om du inte lyckas lösa problemet själv kan du under garantitiden få hjälp och information via telefon av Customer Support Center. Under garantitiden har du tillgång till följande tjänster:

- Felsökning Utbildad personal hjälper dig att avgöra om felet beror på maskinvaran och vad som kan göras för att åtgärda det.
- Reparation av maskinvara från Lenovo Om problemet orsakats av fel på maskinvara från Lenovo med giltig garanti får du hjälp med reparationen av utbildad servicepersonal.
- Tekniska ändringar Ibland kan det krävas ändringar sedan produkten har sålts. Kontakta närmaste Lenovoåterförsäljare om du vill ha mer information om uppdateringar av maskinvaran.

Följande täcks inte av garantin:

- byte eller användning av delar som inte tillverkats för eller av Lenovo eller delar utan garanti
- identifiering av orsaker till programfel
- konfigurering av UEFI BIOS vid installation eller uppgradering
- ändringar eller uppdateringar av drivrutiner
- installation och underhåll av operativsystem för nätverk
- installation och underhåll av program

Information om de bestämmelser i Lenovos begränsade garanti som gäller för din Lenovomaskinvaruprodukt finns i avsnittet Garantiinformation i den Säkerhets-, garanti- och installationshandbok som medföljer datorn.

Det är bra om du kan ha datorn nära till hands när du ringer. Se till att du har hämtat de senaste drivrutinerna och systemuppdateringarna, kört felsökningsprogrammen, och samlat in information om datorn innan du ringer. Ha följande uppgifter tillgängliga när du ringer:

- maskintyp och modellbeteckning
- serienumren för datorn, bildskärmen och övriga komponenter, eller inköpsbevis
- en beskrivning av problemet
- exakt innehåll i eventuella felmeddelanden
- maskin- och programvarukonfiguration

#### **Telefonnummer**

Om du vill se listan över telefonnummer till Lenovos supporttjänster i ditt land går du till [http://](http://www.lenovo.com/support/phone) [www.lenovo.com/support/phone](http://www.lenovo.com/support/phone) eller läser Säkerhets-, garanti- och installationshandboken som följer med datorn.

**Anm:** Telefonnumren kan komma att ändras utan att detta meddelas i förväg. De mest aktuella telefonnumren finns på [http://www.lenovo.com/support/phone.](http://www.lenovo.com/support/phone) Kontakta en Lenovo-återförsäljare eller Lenovo-säljare om numret för ditt land eller din region inte finns med i listan.

### **Köpa tilläggstjänster**

Under och efter garantitiden kan du mot en avgift utnyttja tilläggstjänster. Tjänsternas tillgänglighet och benämning varierar mellan olika länder och regioner.

Mer information om de här tjänsterna finns på [http://www3.lenovo.com/us/en/accessories-and-upgrades/c/](http://www3.lenovo.com/us/en/accessories-and-upgrades/c/ACCESSORY?menu-id=Accessories_Upgrades)  [ACCESSORY?menu-id=Accessories\\_Upgrades](http://www3.lenovo.com/us/en/accessories-and-upgrades/c/ACCESSORY?menu-id=Accessories_Upgrades).

# <span id="page-86-0"></span>**Bilaga A. Information om regler och bestämmelser**

I det här kapitlet finns information om bestämmelser och överensstämmelse för Lenovo-produkter.

### **Certifieringsrelaterad information**

**Produktnamn**: ThinkPad 11e Chromebook 4th Gen och ThinkPad Yoga 11e Chromebook 4th Gen

**Överensstämmelse-ID**: TP00066D och TP00066E

**Maskintyper**: 20HW, 20HX, 20HY och 20J0

Den senaste informationen om överensstämmelse finns på:

<http://www.lenovo.com/compliance>

### **Information om trådlös anslutning**

Det här avsnittet innehåller information om trådlös anslutning för vissa Lenovo-produkter.

### **Trådlösa nätverk och kompabilitet**

Det trådlösa nätverkskortet är utvecklat för att kunna fungera med alla trådlösa LAN-produkter som bygger på radiotekniken DSSS (Direct Sequence Spread Spectrum), CCK (Complementary Code Keying) och/eller OFDM (Orthogonal Frequency Division Multiplexing). Kortet uppfyller kraven i:

- Standarden 802.11b/g, 802.11a/b/g, 802.11n eller 802.11ac för trådlösa nätverk, så som de är definierade och godkända av Institute of Electrical and Electronics Engineers.
- Wireless Fidelity-certifiering (Wi-Fi®) enligt definition från Wi-Fi Alliance®.

Bluetooth-kortet har stöd för medföljande Windows 10 Bluetooth-profiler. Vissa datormodeller kan vara utrustade med ett Bluetooth-kort som uppfyller kraven i Bluetooth Specification version 4.2, som är definierad av Bluetooth Special Interest Group SIG. Det kan dock hända att operativsystemet Windows endast har stöd för Bluetooth Specification version 4.1.

### **Användarmiljö och hälsa**

Datorn har ett inbyggt kort för trådlös anslutning som fungerar inom ramen för säkerhetsstandarder och rekommendationer för radiofrekvens (RF). Lenovo anser därför att den här produkten är säker att använda. Dessa standarder och rekommendationer bygger på etablerade vetenskapliga rön och har utarbetas av expertkommittéer som fortlöpande granskar och tolkar det omfattande forskningsmaterialet.

I vissa situationer eller miljöer kan användningen av trådlösa enheter begränsas av fastighetsägaren eller ansvariga inom ett företag. De här situationerna och områdena kan till exempel vara:

- ombord på flygplan, i sjukhusmiljöer eller nära bensinstationer, områden där sprängningsarbeten pågår, medicinska implantat eller elektrisk medicinsk utrustning, t.ex. pacemakers.
- i andra miljöer där risken för störningar på annan utrustning uppfattas som eller har fastställts vara skadlig.

Om du är osäker på vilken policy som gäller för användning av trådlös utrustning i särskilda områden (till exempel på flygplatser eller sjukhus) bör du be om tillstånd att använda en trådlös enhet innan du startar datorn.

### **Placering av UltraConnect trådlösa antenner**

Bärbara ThinkPad-datorer har antennsystemet UltraConnect™ inbyggt i bildskärmen för att ge optimal mottagning vid trådlös kommunikation.

Följande bild visar antennernas placering på datorn:

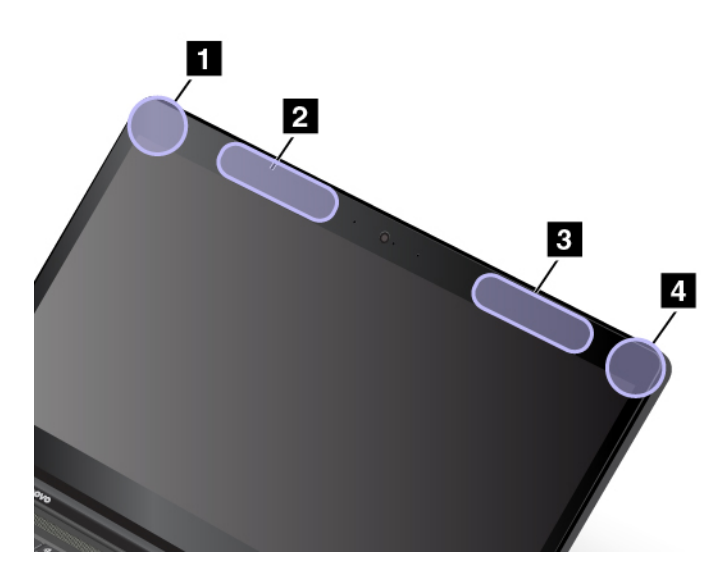

**1** Antenn för trådlöst LAN (extra antenn) **2** Trådlös WAN-antenn (extraantenn) (vissa modeller) **3** Trådlös WAN-antenn (huvudantenn) (vissa modeller)

**4** Antenn för trådlöst LAN (huvudantenn)

### **Information om överensstämmelse för trådlös anslutning**

Datormodeller som är utrustade med trådlösa kommunikationer uppfyller radiofrekvens- och säkerhetsnormerna i de länder och regioner där datorn har godkänts för trådlös användning.

#### **Information om överensstämmelse för trådlös anslutning i Brasilien**

Este equipamento opera em caráter secundário, isto é, não tem direito a proteção contra interferência prejudicial, mesmo de estações do mesmo tipo, e não pode causar interferência a sistemas operando em caráter primário.

This equipment is a secondary type device, that is, it is not protected against harmful interference, even if the interference is caused by a device of the same type, and it also cannot cause any interference to primary type devices.

#### **Information om överensstämmelse för trådlös anslutning i Mexiko**

**Advertencia:** En Mexico la operación de este equipo estásujeta a las siguientes dos condiciones: (1) es posible que este equipo o dispositivo no cause interferencia perjudicial y (2) este equipo o dispositivo debe aceptar cualquier interferencia, incluyendo la que pueda causar su operación no deseada.

### **Så hittar du information om trådlös anslutning**

Mer information om trådlös reglering finns i Regulatory Notice som bifogades med din dator.

Om din dator levererats utan Regulatory Notice kan du hitta informationen på webbplatsen på:

<http://www.lenovo.com/support>

### **Information om exportklassificering**

För denna produkt gäller amerikanska statens exportregleringar EAR (Export Administration Regulations). Produkten har ECCN-nummer (Export Classification Control Number) 5A992.c. Den får vidareexporteras utom till länder som är föremål för sanktioner enligt listan i EAR E1.

### **Anmärkning om elektromagnetisk strålning**

#### **FCCs (Federal Communications Commission) deklaration om överensstämmelse**

Följande information gäller ThinkPad 11e Chromebook 4th Gen och ThinkPad Yoga 11e Chromebook 4th Gen, maskintyperna 20HW, 20HX, 20HY och 20J0.

This equipment has been tested and found to comply with the limits for a Class B digital device, pursuant to Part 15 of the FCC Rules. These limits are designed to provide reasonable protection against harmful interference in a residential installation. This equipment generates, uses, and can radiate radio frequency energy and, if not installed and used in accordance with the instructions, may cause harmful interference to radio communications. However, there is no guarantee that interference will not occur in a particular installation. If this equipment does cause harmful interference to radio or television reception, which can be determined by turning the equipment off and on, the user is encouraged to try to correct the interference by one or more of the following measures:

- Reorient or relocate the receiving antenna.
- Increase the separation between the equipment and receiver.
- Connect the equipment into an outlet on a circuit different from that to which the receiver is connected.
- Consult an authorized dealer or service representative for help.

Lenovo is not responsible for any radio or television interference caused by using other than specified or recommended cables and connectors or by unauthorized changes or modifications to this equipment. Unauthorized changes or modifications could void the user's authority to operate the equipment.

This device complies with Part 15 of the FCC Rules. Operation is subject to the following two conditions: (1) this device may not cause harmful interference, and (2) this device must accept any interference received, including interference that may cause undesired operation.

Responsible Party: Lenovo (United States) Incorporated 1009 Think Place - Building One Morrisville, NC 27560 Phone Number: 919-294-5900

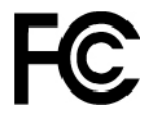

### **Information om elektromagnetisk strålning klass B för Kanada**

CAN ICES-3(B)/NMB-3(B)

### **Överensstämmelse med EU-direktiv**

Kontakt i Europa: Lenovo, Einsteinova 21, 851 01 Bratislava, Slovakia

**Intyg om överensstämmelse med EMC-direktivet:** Produkten är utformad i enlighet med EU:s skyddskrav för produkter som avger elektromagnetisk strålning (EMC-direktivet 2014/30/EU).

Denna produkt har testats och befunnits överensstämma med gränsvärdena för utrustning av klass B i enlighet med europastandarder som har harmoniserats i gällande direktiv. Kraven på utrustning av klass B är avsedda att ge tillräckligt skydd av sändningstjänster i bostadsmiljö.

**Intyg om överensstämmelse med direktivet för radioutrustning:** Denna produkt överensstämmer med alla krav och andra väsentliga normer som är tillämpliga med EU:s R&TTE-direktiv 1999/5/EC (till den 12 juni 2017) och direktiv 2014/53/EU (från 13 juni 2017) gällande tillnärmning av medlemsstaternas lagstiftning om radioutrustning. Den fullständiga texten i EU:s deklaration om överensstämmelse och EU:s direktiv avseende trådlösa moduler finns tillgängliga på:

- För bärbara datorer: <http://www.lenovo.com/eu-doc-notebooks>
- För pekplattor: <http://www.lenovo.com/eu-doc-tablets>

Lenovo ansvarar inte för bristande uppfyllelse av säkerhetskraven som beror på icke-rekommenderad modifiering av produkten, inklusive installation av icke-Lenovo-utbyggnadskort. Denna produkt har testats och befunnits överensstämma med gränsvärdena för utrustning av klass B i enlighet med europastandarder som har harmoniserats i gällande direktiv. Gränsvärdena för utrustning av klass B har fastställts med hänsyn till kommersiella och industriella miljöer för att ge licensierad kommunikationsutrustning rimligt skydd mot störningar.

### **Klass B-deklaration för Tyskland**

#### **Deutschsprachiger EU Hinweis:**

#### **Hinweis für Geräte der Klasse B EU-Richtlinie zur Elektromagnetischen Verträglichkeit**

Dieses Produkt entspricht den Schutzanforderungen der EU-Richtlinie 2014/30/EU zur Angleichung der Rechtsvorschriften über die elektromagnetische Verträglichkeit in den EU-Mitgliedsstaaten und hält die Grenzwerte der Klasse B der Norm gemäß Richtlinie.

Um dieses sicherzustellen, sind die Geräte wie in den Handbüchern beschrieben zu installieren und zu betreiben. Des Weiteren dürfen auch nur von der Lenovo empfohlene Kabel angeschlossen werden. Lenovo übernimmt keine Verantwortung für die Einhaltung der Schutzanforderungen, wenn das Produkt ohne Zustimmung der Lenovo verändert bzw. wenn Erweiterungskomponenten von Fremdherstellern ohne Empfehlung der Lenovo gesteckt/eingebaut werden.

#### **Deutschland:**

#### **Einhaltung des Gesetzes über die elektromagnetische Verträglichkeit von Betriebsmitteln**

Dieses Produkt entspricht dem "Gesetz über die elektromagnetische Verträglichkeit von Betriebsmitteln" EMVG (früher "Gesetz über die elektromagnetische Verträglichkeit von Geräten"). Dies ist die Umsetzung der EMV EU-Richtlinie 2014/30/EU in der Bundesrepublik Deutschland.

**Zulassungsbescheinigung laut dem Deutschen Gesetz über die elektromagnetische Verträglichkeit von Betriebsmitteln, EMVG vom 20. Juli 2007 (früher Gesetz über die elektromagnetische Verträglichkeit von Geräten), bzw. der EMV EU Richtlinie 2014/30/EU, für Geräte der Klasse B.**

Dieses Gerät ist berechtigt, in Übereinstimmung mit dem Deutschen EMVG das EG-Konformitätszeichen - CE - zu führen. Verantwortlich für die Konformitätserklärung nach Paragraf 5 des EMVG ist die Lenovo (Deutschland) GmbH, Meitnerstr. 9, D-70563 Stuttgart.

Informationen in Hinsicht EMVG Paragraf 4 Abs. (1) 4:

**Das Gerät erfüllt die Schutzanforderungen nach EN 55024 und EN 55032 Klasse B.**

### **Information om klass 1-överensstämmelse för laserprodukt**

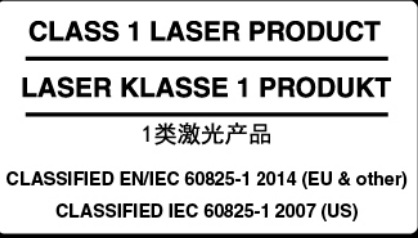

Denna produkt klassificerades vid publiceringstillfället som klass 1 enligt IEC 60825-1 utgåva 2, 2007 i USA och som klass 1 enligt EN/IEC60825-1 utgåva 3, 2014 i EU och andra länder. Enheten uppfyller även amerikanska FDA:s prestandastandarder för laserprodukter, med undantag för avvikelser rörande Laser notice No. 50 från den 24 juni 2007.

Tillverkad av Intel Corporation

2200 Mission College Blvd., Santa Clara, CA 95054, USA

Modell: Intel RealSense™ Camera (R200)

### **Klass B-deklaration för Korea**

```
B급 기기(가정용 방송통신기자재)
이 기기는 가정용(B급) 전자파적합기기로서 주로 가정에서 사용하는
것을 목적으로 하며, 모든 지역에서 사용할 수 있습니다
```
## **VCCI Klass B-deklaration för Japan**

```
この装置は、クラスB情報技術装置です。この装置は家庭環境で使用する事を目的としてい
ますが、この装置がラジオやテレビジョン受信機に近接して使用されると、受信障害を引き
起こすことがあります。取扱書に従って正しい取り扱いをして下さい。
                                       VCCI-B
```
### **Information om produkter med mindre än eller lika med 20 A per fas för Japan**

日本の定格電流が 20A/相 以下の機器に対する高調波電流規制 高調波電流規格 JIS C 61000-3-2 適合品

### **Information om nätsladden för Japan**

The ac power cord shipped with your product can be used only for this specific product. Do not use the ac power cord for other devices.

```
本製品およびオプションに電源コード・セットが付属する場合は<br>それぞれ専用のものになっていますので他の電気機器には使用し<br>ないでください。
本製品およびオプションに電源コード・セットが付属する場合は、
```
### **Information om Lenovos produktservice i Taiwan**

委製商/進口商名稱: 荷蘭商聯想股份有限公司台灣分公司 進口商地址:台北市內湖區堤頂大道2段89號5樓 進口商電話: 0800-000-702 (代表號)

# **Överensstämmelsemärkning för Europa och Asien** EAL

### **Information om ljud för Brasilien**

Ouvir sons com mais de 85 decibéis por longos períodos pode provocar danos ao sistema auditivo.

# <span id="page-92-0"></span>**Bilaga B. WEEE och återvinningsbestämmelser**

I det här kapitlet finns miljöinformation om Lenovo-produkter.

### **Allmän återvinningsinformation**

Lenovo uppmuntrar ägare till IT-utrustning att återvinna sin utrustning när den inte längre behövs. Lenovo erbjuder flera olika program och tjänster som hjälper utrustningens ägare att återvinna sina IT-produkter. Information om återvinning av Lenovo-produkter finns på:

[http://www3.lenovo.com/us/en/social\\_responsibility/product\\_recycling\\_program/](http://www3.lenovo.com/us/en/social_responsibility/product_recycling_program/)

Den senaste miljöinformationen om våra produkter finns på:

[http://www3.lenovo.com/us/en/social\\_responsibility/datasheets\\_notebooks/](http://www3.lenovo.com/us/en/social_responsibility/datasheets_notebooks/)

### **Viktig avfalls- och återvinningsinformation**

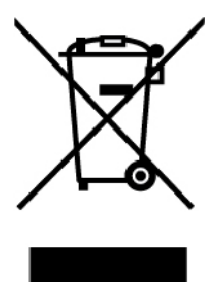

WEEE-märkningen på Lenovo-produkter gäller i länder med WEEE-direktiv och direktiv om elektroniskt avfall (till exempel EU-direktivet WEEE och Indiens regler för elektroniskt avfall). Apparater märks i enlighet med lokala bestämmelser gällande avfall som utgörs av eller innehåller elektriska eller elektroniska produkter (WEEE). Dessa bestämmelser fastställer det regelverk för återlämnande och materialåtervinning av uttjänta apparater som gäller för varje land. Etiketten sätts fast på produkter av olika slag för att ange att produkten inte får kasseras, utan att den måste återvinnas.

Användare av elektrisk och elektronisk utrustning (EEE) med WEEE-märkning får inte kassera sin uttjänta elektriska eller elektroniska utrustning som osorterat avfall, utan måste utnyttja det tillgängliga insamlingsnätverket för återlämning och återvinning av utrustningen. Därigenom minimeras hälsoriskerna för miljö och människa från farliga ämnen som finns i utrustningen. Lenovos elektriska och elektroniska utrustning (EEE) kan innehålla delar och komponenter som när de är uttjänta kan vara farligt avfall.

EEE och avfall från elektrisk och elektronisk utrustning (WEEE) kan levereras kostnadsfritt till försäljningsstället eller distributörer som säljer elektrisk och elektronisk utrustning av samma beskaffenhet och funktion som den använda EEE eller WEEE.

Mer WEEE-information finns på:

[http://www3.lenovo.com/us/en/social\\_responsibility/product\\_recycling\\_program/](http://www3.lenovo.com/us/en/social_responsibility/product_recycling_program/)

#### **Avfalls- och återvinningsinformation för Ungern**

Lenovo, som tillverkare, står för kostnaden som uppstår i samband med fullgörandet av Lenovos skyldigheter enligt ungersk lag nr. 197/2014 (VIII.1.) moment (1)-(5) i paragraf 12.

### **Information om återvinning för Japan**

#### **Collecting and recycling a disused Lenovo computer or monitor**

If you are a company employee and need to dispose of a Lenovo computer or monitor that is the property of the company, you must do so in accordance with the Law for Promotion of Effective Utilization of Resources. Computers and monitors are categorized as industrial waste and should be properly disposed of by an industrial waste disposal contractor certified by a local government. In accordance with the Law for Promotion of Effective Utilization of Resources, Lenovo Japan provides, through its PC Collecting and Recycling Services, for the collecting, reuse, and recycling of disused computers and monitors. For details, visit the Lenovo Web site at:

#### [http://www3.lenovo.com/us/en/social\\_responsibility/sustainability/ptb\\_japan](http://www3.lenovo.com/us/en/social_responsibility/sustainability/ptb_japan)

Pursuant to the Law for Promotion of Effective Utilization of Resources, the collecting and recycling of homeused computers and monitors by the manufacturer was begun on October 1, 2003. This service is provided free of charge for home-used computers sold after October 1, 2003. For details, go to:

#### [http://www3.lenovo.com/us/en/social\\_responsibility/sustainability/ptb\\_japan](http://www3.lenovo.com/us/en/social_responsibility/sustainability/ptb_japan)

#### **Disposing of Lenovo computer components**

Some Lenovo computer products sold in Japan may have components that contain heavy metals or other environmental sensitive substances. To properly dispose of disused components, such as a printed circuit board or drive, use the methods described above for collecting and recycling a disused computer or monitor.

#### **Disposing of disused lithium batteries from Lenovo computers**

A button-shaped lithium battery is installed inside your Lenovo computer to provide power to the computer clock while the computer is off or disconnected from the main power source. If you need to replace it with a new one, contact your place of purchase or contact Lenovo for service. If you need to dispose of a disused lithium battery, insulate it with vinyl tape, contact your place of purchase or an industrial-waste-disposal operator, and follow their instructions.

Disposal of a lithium battery must comply with local ordinances and regulations.

#### **Disposing of a disused battery from Lenovo notebook computers**

Your Lenovo notebook computer has a lithium ion battery or a nickel metal hydride battery. If you are a company employee who uses a Lenovo notebook computer and need to dispose of a battery, contact the proper person in Lenovo sales, service, or marketing, and follow that person's instructions. You also can refer to the instructions at:

#### <https://www.lenovo.com/jp/ja/environment/recycle/battery/>

If you use a Lenovo notebook computer at home and need to dispose of a battery, you must comply with local ordinances and regulations. You also can refer to the instructions at:

<https://www.lenovo.com/jp/ja/environment/recycle/battery/>

### **Information om återvinning i Brasilien**

#### **Declarações de Reciclagem no Brasil**

#### **Descarte de um Produto Lenovo Fora de Uso**

Equipamentos elétricos e eletrônicos não devem ser descartados em lixo comum, mas enviados à pontos de coleta, autorizados pelo fabricante do produto para que sejam encaminhados e processados por empresas especializadas no manuseio de resíduos industriais, devidamente certificadas pelos orgãos ambientais, de acordo com a legislação local.

A Lenovo possui um canal específico para auxiliá-lo no descarte desses produtos. Caso você possua um produto Lenovo em situação de descarte, ligue para o nosso SAC ou encaminhe um e-mail para: reciclar@lenovo.com, informando o modelo, número de série e cidade, a fim de enviarmos as instruções para o correto descarte do seu produto Lenovo.

### **Information om batteriåtervinning i EU**

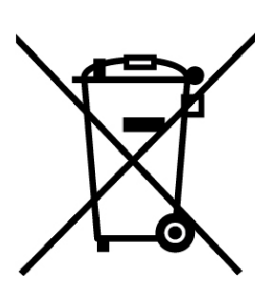

EU

**Obs!** Denna märkning gäller endast för länder i den Europeiska unionen (EU).

Batterier och batteriförpackningar märks enligt EU-direktivet 2006/66/EC om batterier och ackumulatorer och avfallshantering av dessa. I direktivet fastställs det regelverk för återlämnande och återvinning av uttjänta batterier och ackumulatorer som gäller inom hela Europeiska unionen. Etiketten sätts fast på batterier av olika slag för att ange att de inte får kastas, utan måste återtas i slutet av produktcykeln i enlighet med direktivet.

Enligt EU-direktivet 2006/66/EC ska batterier och ackumulatorer märkas med information om att de ska lämnas in separat och återvinnas när de har tjänat ut. Etiketten på batteriet även innehålla det kemiska tecknet för metallen som används i batteriet (Pb för bly, Hg för kvicksilver och Cd för kadmium). Den som använder batterier och ackumulatorer får inte kasta dem bland osorterat avfall, utan måste använda insamlingsfunktionerna för inlämning, återvinning och hantering av batterier och ackumulatorer. Det är viktigt att kunderna tar sitt ansvar för att minimera miljö- och hälsopåverkan som kan uppstå på grund av farliga ämnen i batterier och ackumulatorer.

Innan du lämnar elektrisk eller elektronisk utrustning (EEE) för avfallshantering eller i avfallshanteringsanläggningar måste du avlägsna batterier och/eller ackumulatorer för separat insamling.

#### **Kassera litiumbatterier och batterier från Lenovo-produkter**

Det kan finnas ett litium-knappcellsbatteri inuti din Lenovo-produkt. Mer information om batteriet finns i produktdokumentationen. Om batteriet måste bytas ut kontaktar du inköpsstället eller Lenovo. Om du behöver kassera ett litiumbatteri isolerar du det med vinyltejp. Sedan kontaktar du inköpsstället eller ett avfallshanteringsföretag och följer deras anvisningar.

#### **Kassera batterier från Lenovo-produkter**

Din Lenovo-enhet kan innehålla ett litiumjonbatteri eller ett nickelmetallhydridbatteri. Mer information om batteriet finns i produktdokumentationen. Om du behöver kassera ett batteri isolerar du det med vinyltejp. Sedan kontaktar du Lenovos försäljningsavdelning eller serviceavdelning, inköpsstället eller ett avfallshanteringsföretag och följer deras anvisningar. Anvisningar finns också i produktens användarhandbok.

Information om återvinning och behandling finns på:

[http://www3.lenovo.com/us/en/social\\_responsibility/environment/](http://www3.lenovo.com/us/en/social_responsibility/environment/)

### **Information om batteriåtervinning i Taiwan**

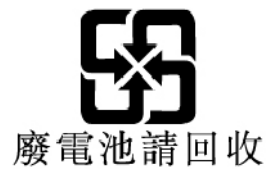

### **Information om batteriåtervinning i USA och Kanada**

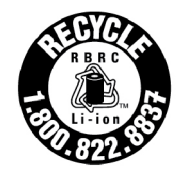

**US & Canada Only** 

### **Information om återvinning i Kina**

《废弃电器电子产品回收处理管理条例》提示性说明

联想鼓励拥有联想品牌产品的用户当不再需要此类产品时, 遵守国 家废弃电器电子产品回收处理相关法律法规, 将其交给当地具有国 家认可的回收处理资质的厂商进行回收处理。更多回收服务信息, 请点击进入http://support.lenovo.com.cn/activity/551.htm

# <span id="page-96-0"></span>**Bilaga C. Direktiv om begränsning av farliga ämnen (RoHS)**

Den senaste miljöinformationen om Lenovo-produkter finns på:

<http://www.lenovo.com/ecodeclaration>

#### **Direktiv om begränsning av farliga ämnen i EU**

Denna Lenovo-produkt med medföljande delar (kablar, sladdar osv.) uppfyller kraven i direktiv 2011/65/EU gällande användning av vissa farliga ämnen i elektrisk och elektronisk utrustning ("RoHS recast" eller "RoHS 2").

Mer information om Lenovos globala RoHS-regelefterlevnad finns på:

<http://www.lenovo.com/rohs-communication>

#### **Direktiv om begränsning av farliga ämnen i Turkiet**

The Lenovo product meets the requirements of the Republic of Turkey Directive on the Restriction of the Use of Certain Hazardous Substances in Waste Electrical and Electronic Equipment (WEEE).

#### Türkiye AEEE Yönetmeliğine Uygunluk Beyanı

Bu Lenovo ürünü, T.C. Çevre ve Orman Bakanlığı'nın "Atık Elektrik ve Elektronik Esyalarda Bazı Zararlı Maddelerin Kullanımının Sınırlandırılmasına Dair Yönetmelik (AEEE)" direktiflerine uygundur.

AEEE Yönetmeliğine Uygundur.

#### **Direktiv om begränsning av farliga ämnen i Ukraina**

Цим підтверджуємо, що продукція Леново відповідає вимогам нормативних актів України, які обмежують вміст небезпечних речовин

#### **Direktiv om begränsning av farliga ämnen i Indien**

RoHS compliant as per E-Waste (Management) Rules.

#### **Direktiv om begränsning av farliga ämnen i Kina**

The information in the following table is applicable for products manufactured on or after January 1, 2015 for sale in the People's Republic of China.

### 产品中有害物质的名称及含量

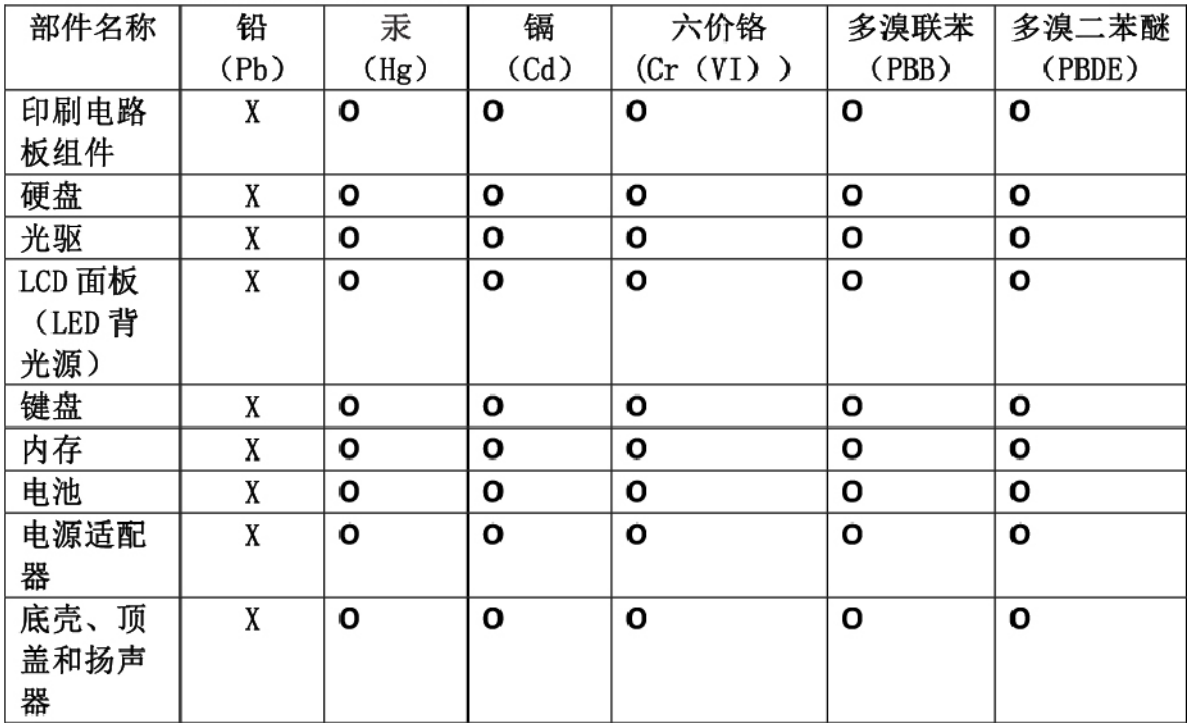

注:

本表依据SI/T 11364的规定编制。

O: 表示该有害物质在该部件所有均质材料中的含量均在 GB/T 26572标准规定的 限量要求以下。

X: 表示该有害物质至少在该部件的某一均质材料中的含量超出GB/T 26572 标准规定的限量要求。标有"X"的部件,皆因全球技术发展水平限制而无法实现 有害物质的替代。印刷电路板组件包括印刷电路板(PCB)及其组件、集成电路 (IC) 和连接器。某些型号的产品可能不包含上表中的某些部件, 请以实际购买 机型为准。

#### 图示:

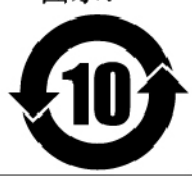

在中华人民共和国境内销售的电子信息产品上将印有"环 保使用期限"(EPuP)符号。圆圈中的数字代表产品的正常环保使 用期限。

#### **Direktiv om begränsning av farliga ämnen i Taiwan**

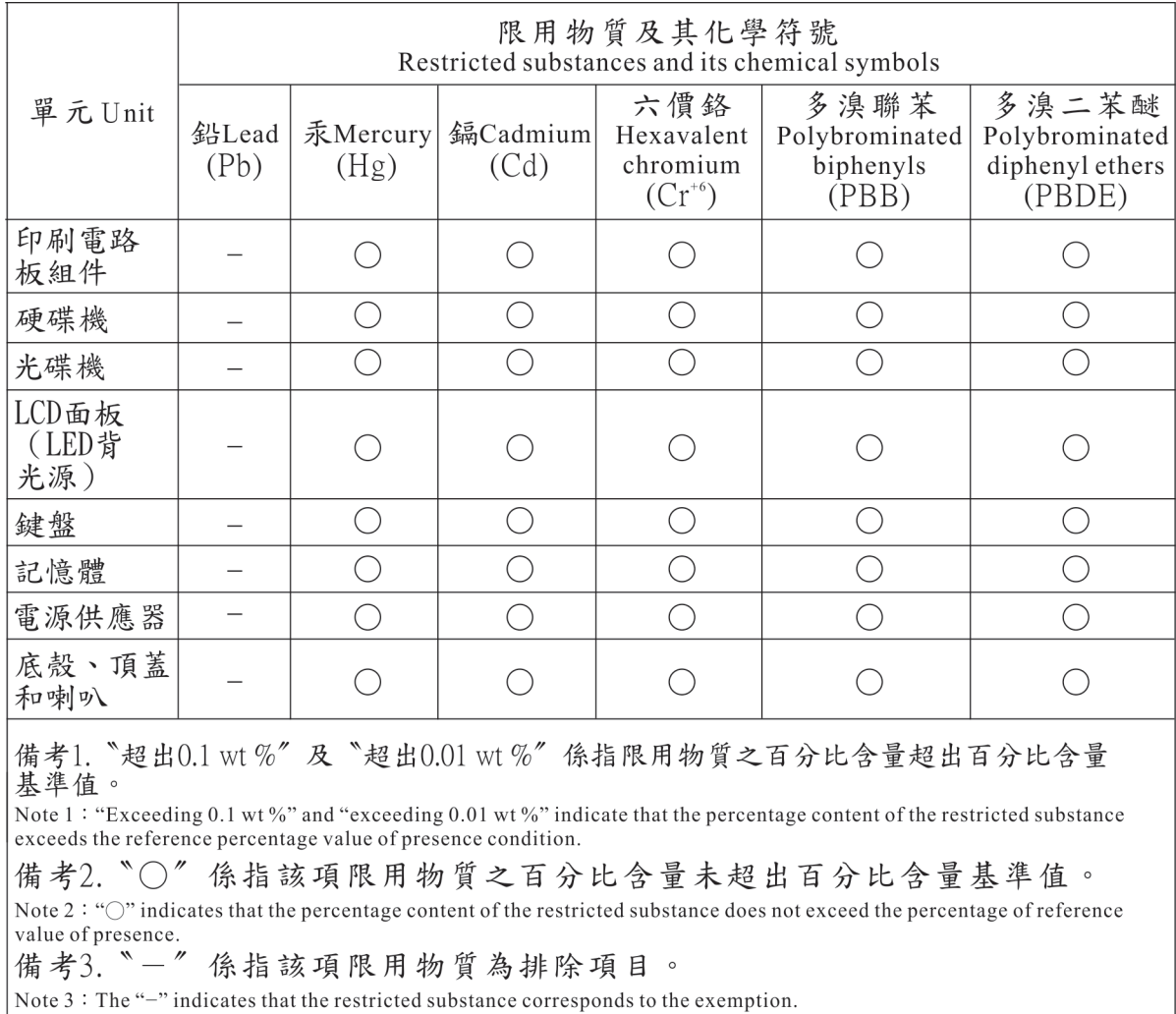

# **Bilaga D. Information om ENERGY STAR-märkta modeller**

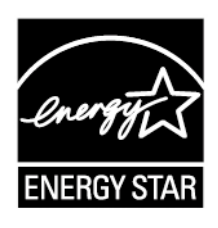

ENERGY STAR® är ett program som amerikanska naturvårdsverket och amerikanska energidepartementet bedriver tillsammans för att främja energieffektiva produkter och metoder som ger kostnadsbesparingar och är bra ur miljöskyddssynpunkt.

Lenovo är stolt över att kunna erbjuda sina kunder produkter med den meriterande ENERGY STARbeteckningen. En ENERGY STAR-markering sitta på datorn eller visas i gränssnittet för energiinställningarna. Om det finns ett ENERGY STAR-märke på Lenovo-datorer av följande modeller har dessa utformats och testats för att överensstämma med ENERGY STAR-programmets krav för datorer.

20HW, 20HX, 20HY och 20J0

Genom att använda ENERGY STAR-märkta produkter och utnyttja datorns energisparande funktioner kan du bidra till att minska elförbrukningen. Minskad elförbrukning kan i sin tur bidra till sänkta kostnader, en renare miljö och minskade utsläpp av växthusgaser.

Du hittar mer information om ENERGY STAR på webbadressen:

#### <https://www.energystar.gov>

Lenovo uppmanar dig att använda energi effektivt i den dagliga verksamheten. Som hjälp har Lenovo förinställt följande energisparfunktioner, som aktiveras när datorn inte har använts under en viss angiven tid.

**Energischema:** standard (vid anslutning till nätström)

- Avstängning av bildskärmen: efter 10 minuter
- Vänteläge: efter 30 minuter

Aktivera datorn från vänteläge genom att trycka på Fn-tangenten på tangentbordet. Mer information om dessa inställningar finns i Windows hjälpinformation på datorn.

Funktionen Wake on LAN är aktiverad när Lenovo-datorn levereras från fabriken och den inställningen fortsätter att vara aktiv även när datorn är i viloläge. Om du inte behöver ha Wake on LAN aktiverad när datorn är i viloläge kan du minska strömförbrukningen och förlänga tiden i viloläge genom att inaktivera Wake on LAN-inställningen för viloläge.

Gör såhär för att inaktivera inställningen för Wake on LAN för viloläge:

- 1. Gå till Kontrollpanelen och klicka på **Maskinvara och ljud** ➙ **Enhetshanteraren**.
- 2. I Enhetshanterarens fönster utökar du **Nätverkskort**.
- 3. Högerklicka på ditt nätverkskort och klicka därefter på **Egenskaper**.
- 4. Klicka på fliken **Energisparfunktioner**.
- 5. Avmarkera kryssrutan **Tillåt att den här enheten tar datorn ur vänteläge**.

6. Klicka på **OK**.

# **Bilaga E. Anmärkningar**

Lenovo kanske inte erbjuder de produkter, tjänster eller funktioner som beskrivs i det här dokumentet i alla länder. Ta kontakt med närmaste Lenovo-återförsäljare om du vill veta vilka produkter och tjänster som finns där du bor. Hänvisningar till Lenovos produkter (produkter innefattar även program och tjänster) betyder inte att bara Lenovos produkter får användas. Under förutsättning av att intrång i Lenovos immateriella eller andra skyddade rättigheter inte sker, får funktionellt likvärdiga produkter, program eller tjänster användas i stället för motsvarande produkt från Lenovo. Ansvaret för utvärdering och kontroll av funktionen hos andra produkter än dem som Lenovo uttryckligen har angett, åligger användaren.

Lenovo kan ha patent eller ha ansökt om patent på produkter som nämns i detta dokument. Dokumentet ger ingen licens till sådana patent. Skriftliga frågor om licenser kan skickas till:

Lenovo (United States), Inc. 1009 Think Place - Building One Morrisville, NC 27560 U.S.A. Attention: Lenovo Director of Licensing

LENOVO TILLHANDAHÅLLER DENNA HANDBOK I BEFINTLIGT SKICK UTAN GARANTIER, SÅVÄL UTTRYCKTA SOM UNDERFÖRSTÅDDA, INKLUSIVE MEN INTE BEGRÄNSAT TILL UNDERFÖRSTÅDDA GARANTIER AVSEENDE ICKE-INTRÅNG I UPPHOVSRÄTT, ALLMÄN BESKAFFENHET ELLER LÄMPLIGHET FÖR ETT VISST ÄNDAMÅL. I vissa länder är det inte tillåtet att undanta vare sig uttalade eller underförstådda garantier, vilket innebär att ovanstående kanske inte gäller.

Informationen kan innehålla fel av teknisk eller typografisk natur. Informationen uppdateras regelbundet och ändringarna införs i nya utgåvor. Lenovo kan när som helst göra förbättringar eller ändringar i de produkter och program som beskrivs i den här publikationen.

De produkter som beskrivs i det här dokumentet är inte avsedda för användning vid transplantationer eller andra livsuppehållande tillämpningar där försämrad funktion kan leda till personskada eller dödsfall. Den information som finns i det här dokumentet varken påverkar eller ändrar Lenovos produktspecifikationer och garantier. Ingenting i detta dokument utgör en uttrycklig eller underförstådd licens eller indemnitetsförklaring under Lenovos eller annan parts immateriella rättigheter. All information i dokumentet har erhållits i specifika miljöer och är avsedd som en illustration. Resultaten i andra operativmiljöer kan variera.

Lenovo förbehåller sig rätten att fritt använda och distribuera användarnas synpunkter.

Hänvisningarna till andra webbplatser än Lenovos egna görs endast i informationssyfte och Lenovo ger inga som helst garantier beträffande dessa platser. Material som finns på dessa webbplatser ingår inte i materialet som hör till denna Lenovo-produkt och användning av sådana webbplatser sker på kundens eget ansvar.

Alla prestandauppgifter som omnämns här har tagits fram i en kontrollerad miljö. Resultaten i andra operativmiljöer kan variera. Vissa mätningar har gjorts på system under utveckling och det finns ingen garanti att dessa mätresultat kommer att bli desamma på allmänt tillgängliga system. Dessutom har vissa mätresultat uppskattats genom extrapolering. Faktiska resultat kan variera. De som använder det här dokumentet bör bekräfta de data som gäller den egna miljön.

Det här dokumentet är copyrightskyddat av Lenovo och omfattas inte av någon öppen källkodslicens. Detta gäller även eventuella Linux-avtal som kan medfölja programvaran i den här produkten. Lenovo kan när som helst uppdatera det här dokumentet utan föregående meddelande.

Du hittar den allra senaste dokumentationen för din dator på:

<http://www.lenovo.com/support>

# **Bilaga F. Varumärken**

Följande är varumärken som tillhör Lenovo i USA och/eller andra länder:

Access Connections Active Protection System Lenovo Lenovo-logotypen **ThinkPad** ThinkPad-logotypen **TrackPoint UltraConnect** 

Intel, Intel SpeedStep, Optane och Thunderbolt är varumärken som tillhör Intel Corporation eller dess dotterbolag i USA och/eller andra länder.

Microsoft, Windows, Direct3D, BitLocker och Cortana är varumärken som tillhör Microsoft eller dess dotterbolag.

Mini DisplayPort (mDP) och DisplayPort är varumärken som tillhör Video Electronics Standards Association.

Ubuntu är ett registrerat varumärke som tillhör Canonical Ltd.

Termerna HDMI och HDMI High-Definition Multimedia Interface är varumärken eller registrerade varumärken som tillhör HDMI Licensing LLC i USA eller andra länder.

Wi-Fi, Wi-Fi Alliance, WiGig och Miracast är registrerade varumärken som tillhör Wi-Fi Alliance.

NVIDIA är ett registrerat varumärke som tillhör NVIDIA Corporation.

USB-C är ett varumärke som tillhör USB Implementers Forum.

Andra namn på företag, produkter eller tjänster kan vara varumärken eller andra näringskännetecken som tillhör andra.

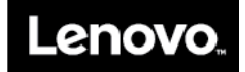